# **Databanken deel 1**

# **Inleiding**

# **Situering van de databank**

Databanken zijn in het dagelijkse leven niet meer weg te denken. In de huidige samenleving is het uitermate belangrijk altijd over de juiste informatie te kunnen beschikken, niet alleen in het beroepsleven, maar ook in de privé-sfeer! Denk maar even aan je privé-administratie (een actuele adressenlijst van vrienden en kennissen), je persoonlijke hobby's (een inventaris van je materiaal) of de vereniging waarvan je bestuurslid bent (ledenadministratie).

De kwaliteit van de informatie is afhankelijk van de manier waarop de gegevens opgeslagen zijn. Deze gegevens moeten overzichtelijk, correct en onderhoudbaar bewaard worden.

Daarvoor zijn computertoepassingen ontwikkeld, de zogenaamde DataBase Management Systems (DBMS).

LibreOffice Base is het programma uit de LibreOffice suite dat het beheer van een databank verzorgt.

Het is onbegonnen werk om in deze cursus alle mogelijkheden van dit uitgebreide softwarepakket te bespreken.

Deze cursus wil je voldoende basiskennis meegeven, zodat je vertrouwd raakt met dit programma en daarna zelf, gewapend met de nodige naslagwerken, kunt gaan experimenteren.

# **Doelstelling**

Via voorbeelden ontdek je wat LibreOffice Base je te bieden heeft.

Na lespakket 1 kun je :

- doel en nut van een databank uitleggen;
- de structuur van een gegevenstabel aanmaken en wijzigen;
- het onderscheid tussen verschillende gegevenstypes maken;
- gegevens in een databank invoeren, wijzigen en verwijderen;
- gegevens in een databank opzoeken en sorteren;
- gegevens uit een databank selecteren;
- berekende gegevens afleiden;<br>• de belpfaciliteiten gebruiken c
- de helpfaciliteiten gebruiken die Base je biedt.

## **Instapvereisten**

- Je moet beschikken over een pc;
- LibreOffice Base en Java moeten geïnstalleerd zijn;
- je moet beschikken over een drukker;
- je moet vertrouwd zijn met Windows.

# <span id="page-1-1"></span>**1 Algemene begrippen i.v.m. databanken**

Na dit deel moet je in staat zijn om:

- te zeggen wat een databank is;
- de begrippen record en veld te verklaren;
- het begrip tabel in een databank te situeren;
- te weten wat LibreOffice Base is.

# <span id="page-1-0"></span>**1.1 Wat is een databank?**

Een databank is een geordende verzameling van bij elkaar horende gegevens.

Denk bijvoorbeeld aan de gegevens van al de personeelsleden van een bedrijf, de gegevens van de artikelen in een stockbeheer, de gegevens van de klanten van een zaak enz.

Zo'n lijst kan er als volgt uitzien.

Je ziet dat

• deze gegever in tabelvorm weergegeven zijn;

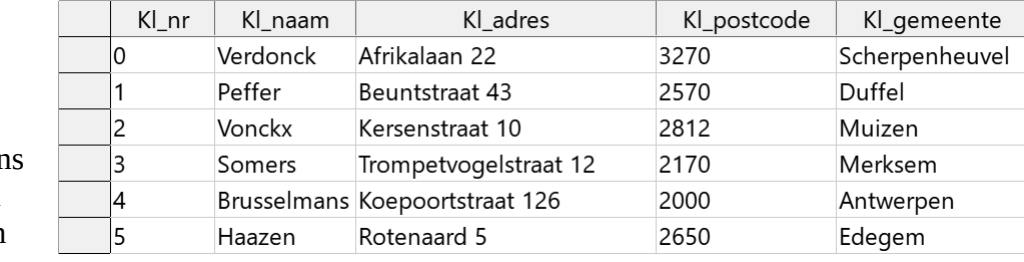

• de eerste rij van de tabel de namen bevat van het soort gegevens dat eronder staat. Dit zijn de **veldnamen**.

In de databankterminologie bedoelen we met **record** de verzameling van de gegevens van één item, zoals een artikel, een klant en een personeelslid.

Een **veld** is een onderdeel van de gegevens van een item.

Bijvoorbeeld: klantnummer en klantnaam zijn onderdelen van een klantenfiche.

Omdat **velden** namen hebben, spreken we over **veldnamen**.

In ons voorbeeld: Kl\_nr en Kl\_naam.

Een databankbestand in Base is een **tabel** waarvan iedere rij een **record** bevat en iedere kolom de waarde van een bepaald **veld**.

Een **databank** is een verzameling van meerdere tabellen die men koppelt via overeenstemmende velden.

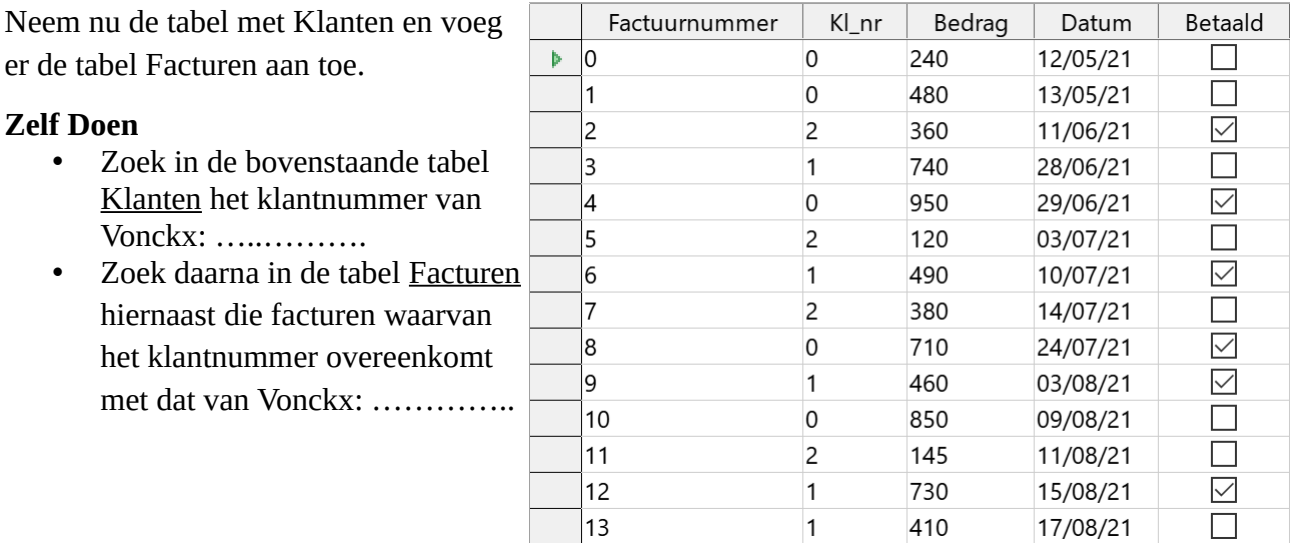

De facturen van Vonckx zijn die met nummers 2, 5, 7 en 11. Je kunt nu ook zien wat de factuurbedragen en factuurdata zijn en of ze al betaald zijn.

# <span id="page-2-2"></span>**1.2 Wat is LibreOffice Base?**

LibreOffice Base is een programma om een databank te beheren. Beheren betekent niet alleen *ingeven* van gegevens maar ook *opzoeken, wijzigen, aanvullen, verwijderen* en *afdrukken* van gegevens in de gewenste vorm.

Om een *databank* op een degelijke manier te beheren, moet je de samenstellende *tabellen* doordacht ontwerpen. Je mag bijvoorbeeld nooit de gegevens dubbel noteren in de *tabellen* of in een *veld* meerdere gegevens invullen.

Om een database op een rationele manier te ontwikkelen, bestaan er regels: normalisatiestappen. Dat is echter geen onderwerp voor een beginnerscursus. Voor de geïnteresseerden bestaat er voldoende vakliteratuur.

<span id="page-2-1"></span>**2 Een databank openen**

In dit deel ga je:

- een bestaande databank openen
- 
- kennismaken met een tabel • gegevens opvragen uit een tabel
- een databank raadplegen via een formulier
- gegevens uit een databank halen om ze af te drukken

# <span id="page-2-0"></span>**2.1 LibreOffice Base starten**

### **Zelf Doen**

• Open de programmagroep LibreOffice en open daarin LibreOffice Base.

Doorloop daarvoor de volgende stappen:

### **Startknop > LibreOffice > LibreOffice Base**

Het welkomscherm van Base verschijnt.

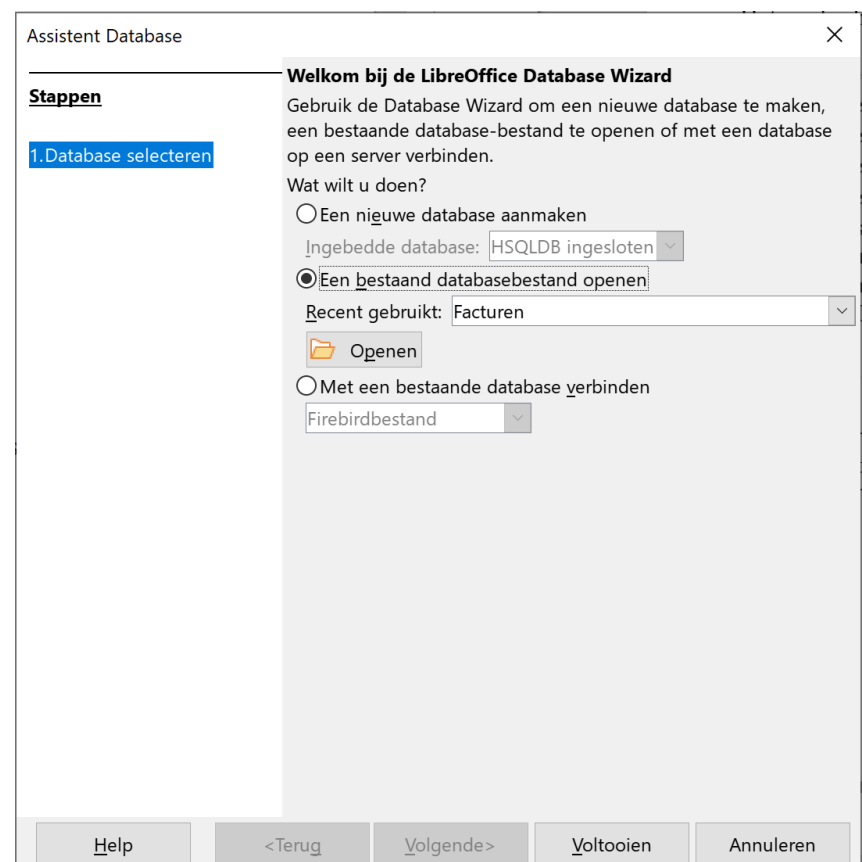

# <span id="page-3-0"></span>**2.2 Een bestaande databank openen**

De sportclub *Fitter* biedt aan haar leden een aantal sporten aan waarvoor zij zich kunnen inschrijven. Voor iedere sport is er een aangepast lidgeld.

### **Zelf Doen**

- Activeer in het LibreOffice Welkomscherm de optie **Een bestaand databasebestand openen**.
- Klik op de knop **Openen**.

Je komt terecht in het volgende scherm:

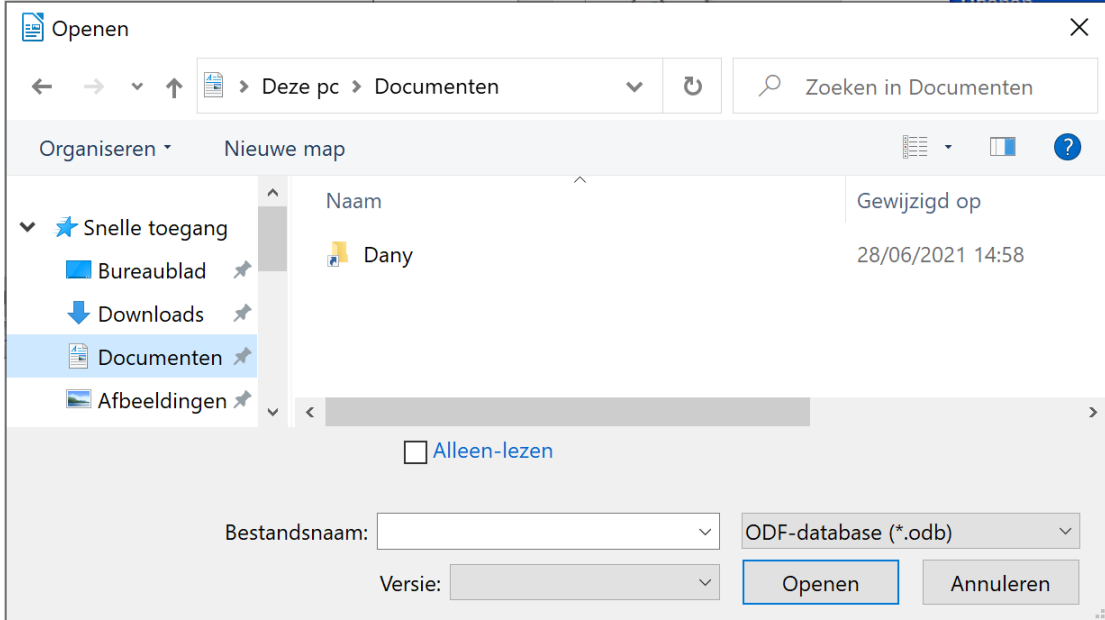

### **Zelf Doen**

- Open in de map **Documenten** de map met uw **naam**.
- Open daarna de map **Databanken**.

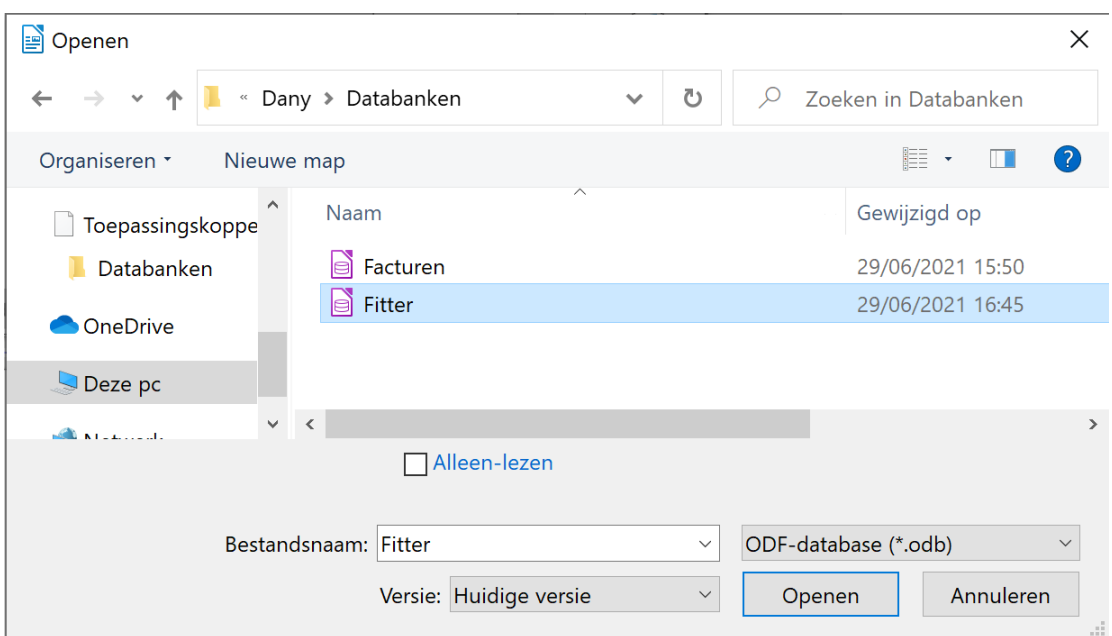

### **Zelf Doen**

- Selecteer de databank **Fitter**.
- Klik met de LMK op de knop **Openen**.

Het databankoverzichtvenster verschijnt:

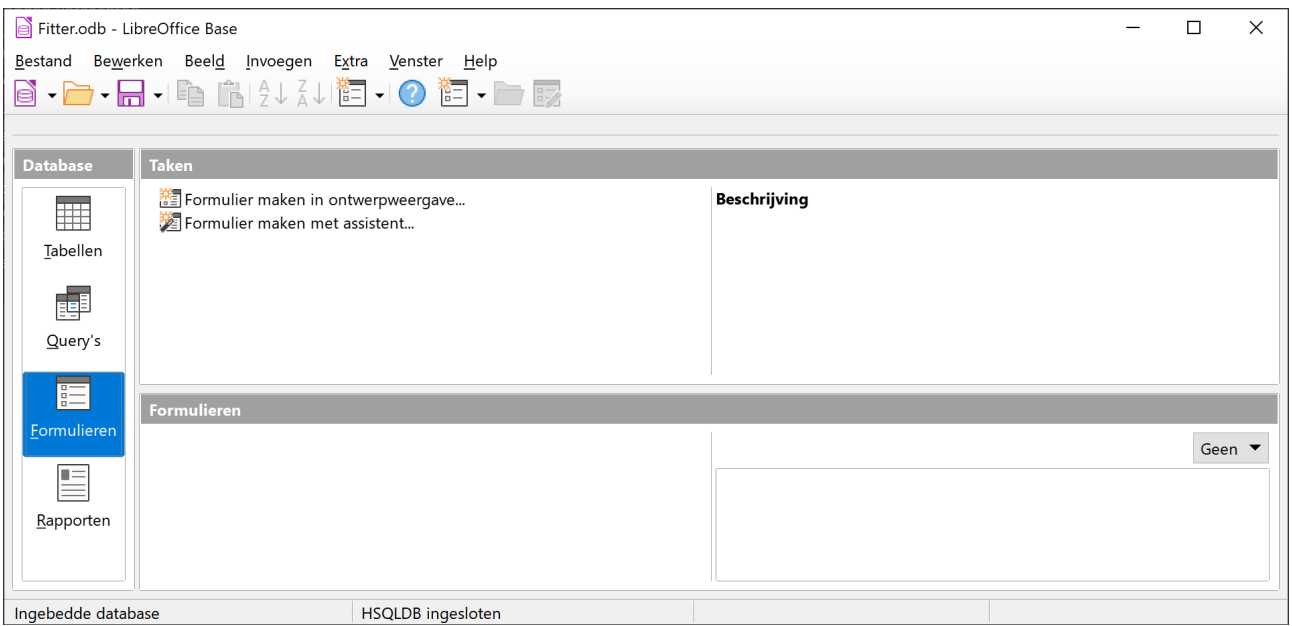

Een toelichting bij de onderdelen van dit venster volgt later, als je zelf een databank gaat ontwerpen. Nu ga je enkel wat grasduinen in de databank **Fitter** om te zien wat allemaal mogelijk is.

Links in het venster staan o.a. vier knoppen:

## <span id="page-4-0"></span>**2.2.1 Tabellen**

De knop **Tabellen** is actief.

Dit zijn tabellen: Tabellen

Inschrijvingen  $\overline{\mathbb{H}}$  Leden Sporttakken

### **Zelf Doen**

• Dubbelklik op de tabel **Leden**.

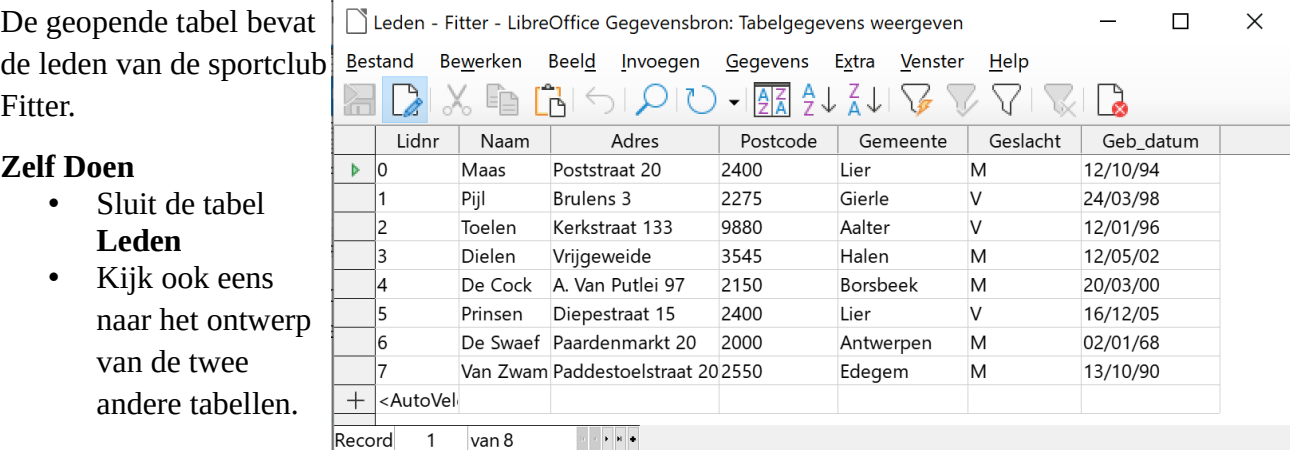

## <span id="page-5-1"></span>**2.2.2 Query's**

Klik op de knop **Query's**, dan krijg je:

**READ** Adreslijst per sport

### **Zelf Doen**

• Open de query **Adreslijst per sport**.

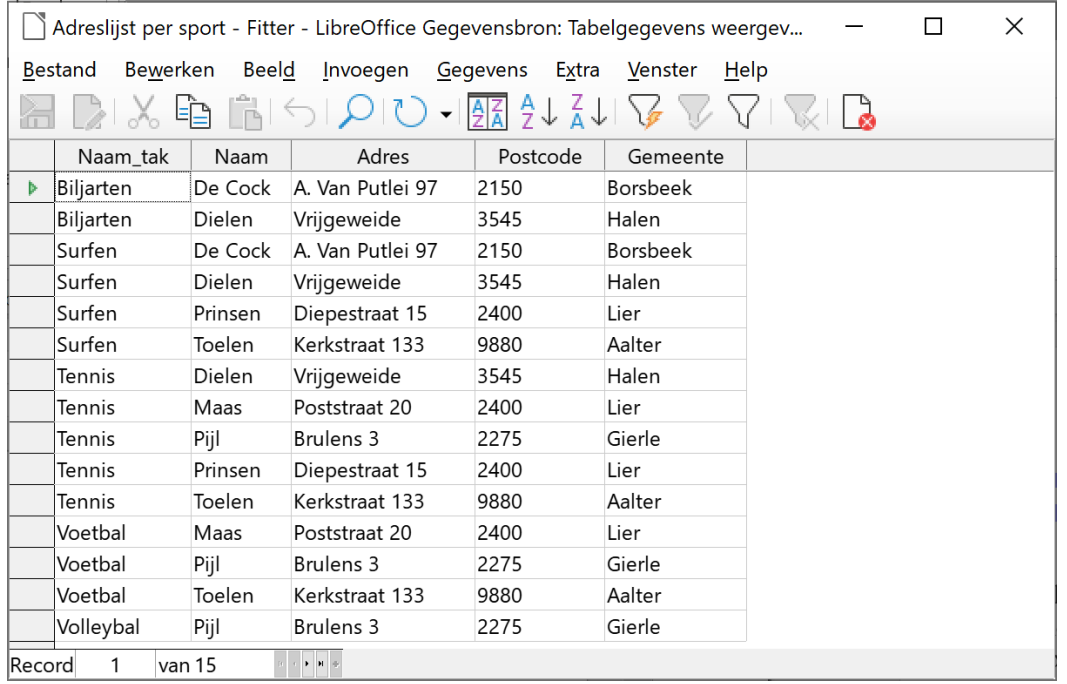

Het resultaat van deze query is het antwoord op de vraag :" Wie is ingeschreven voor welke sport?" De gegevens daarvoor komen uit drie tabellen: **Leden**, **Sporttakken** en **Inschrijvingen**.

## <span id="page-5-0"></span>**2.2.3 Formulieren**

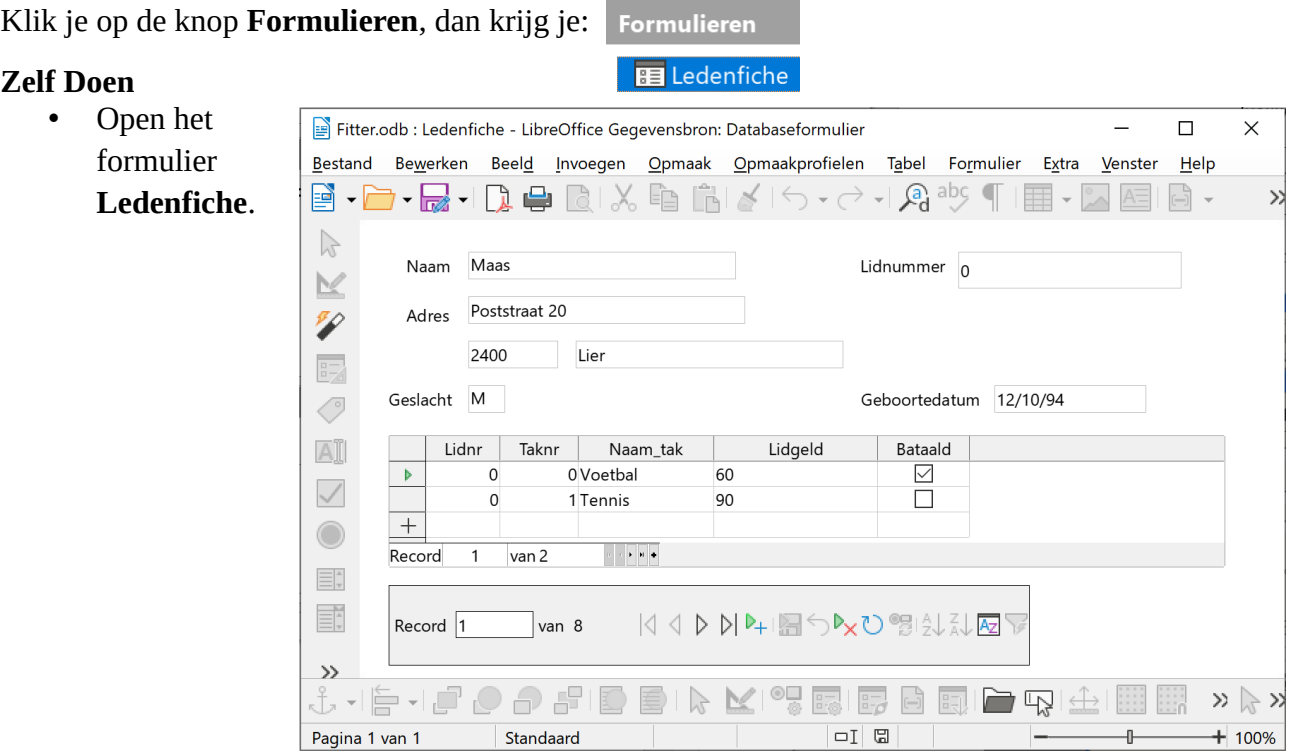

Via een formulier kun je op een veel aangenamere manier de gegevens uit een tabel raadplegen, wijzigen of nieuwe gegevens toevoegen aan de tabel.

Adressen leden

## <span id="page-6-3"></span>**2.2.4 Rapporten**

Klik je op de knop **Rapporten**, dan krijg je:

### **Zelf Doen**

• Vraag het rapport **Adressen leden** op.

LibreOffice Writer start met het onderstaande document.

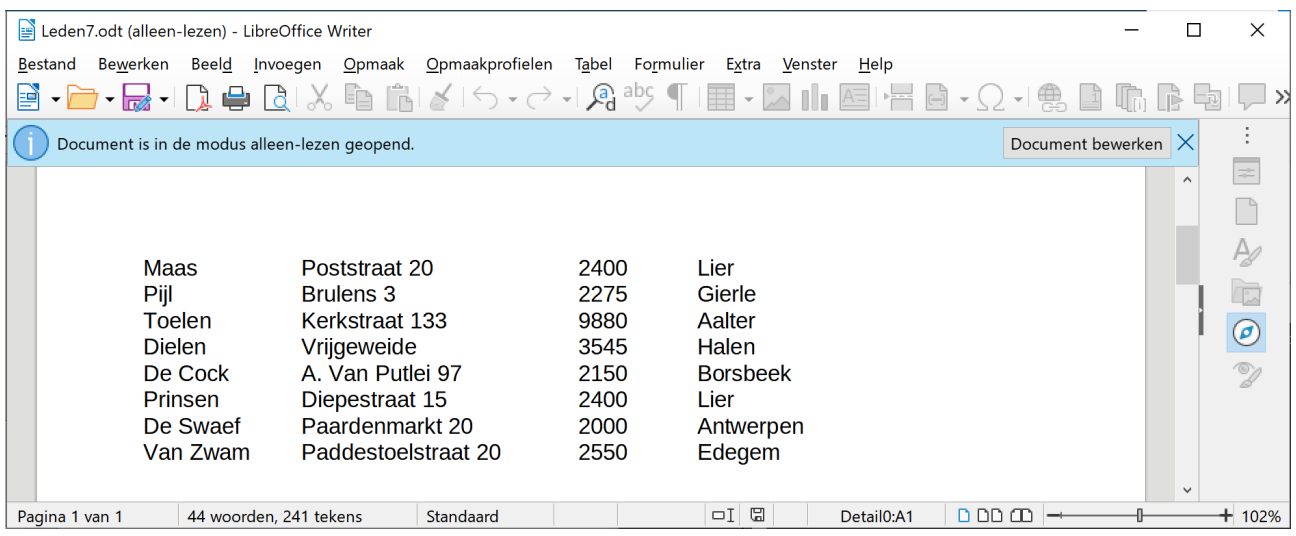

Een rapport is een lijst die gemaakt is om af te drukken. Vandaar dat je een rapport standaard niet kunt bewerken.

# <span id="page-6-2"></span>**2.3 Een databank afsluiten**

Een databank sluit je op één van de volgende manieren:

- klik op het systeemvak in de linkerbovenhoek van het databankoverzichtvenster en kies **Sluiten**;
- dubbelklik op het systeemvak;
- klik op de knop **X** in de titelbalk van het databankoverzichtvenster;
- kies menu **Bestand** > **LibreOffice afsluiten**.

## **Zelf Doen**

- Sluit de databank **Fitter**.
- <span id="page-6-1"></span>• Sluit **LibreOffice Base**.

## **2.4 Het databasevenster aanpassen**

Bij het openen van de databank Fitter kom je terecht in het databankvenster.

## <span id="page-6-0"></span>**2.4.1 Pictogrammen**

De instelling van dit venster kun je in beperkte mate aanpassen aan je persoonlijke voorkeur: grote pictogrammen, kleine pictogrammen, details bijvoegen …

### **Zelf Doen**

- Open indien nodig Base.
- Open de databank Fitter.
- Start in het menu **Extra** de opdracht **Opties.…**
- Activeer in de categorie **LibreOffice** het onderdeel **Beeld**.

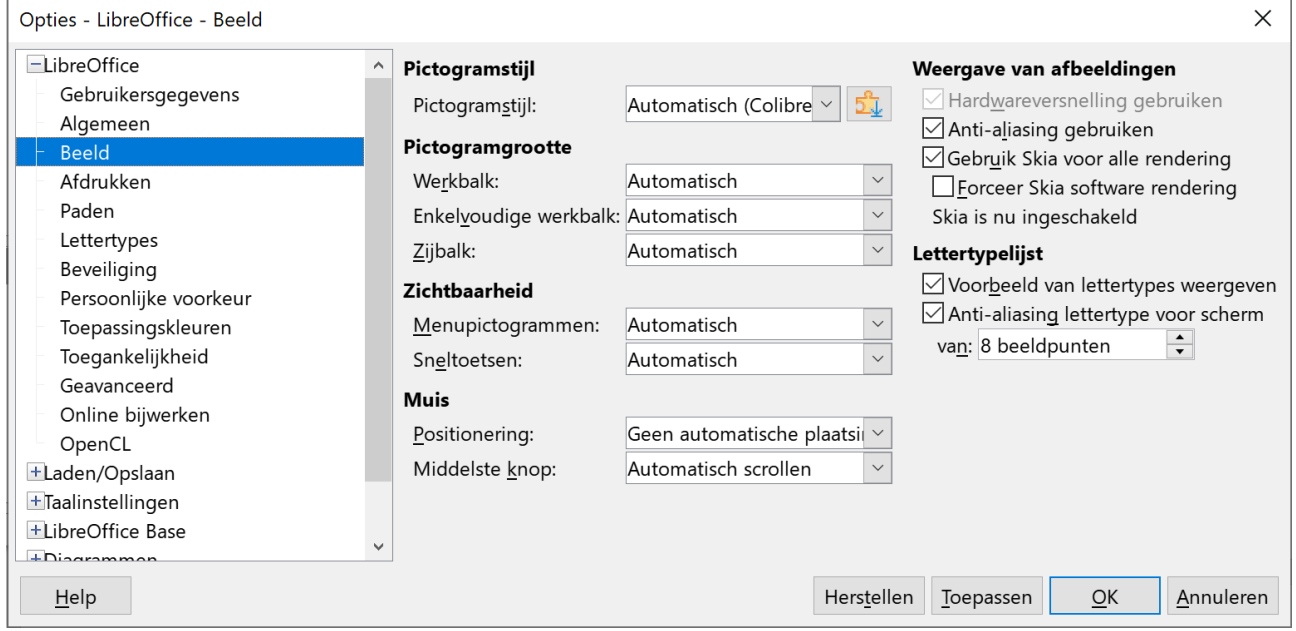

Je kunt nu de **Pictogramstijl** en **Pictogramgrootte** kiezen. Je kunt de **Zichtbaarheid** van

menupictogrammen en sneltoetsen aanpassen en enkele muiseigenschappen instellen.

### **Zelf Doen**

- Pas de **Pictogramstijl** aan naar **Breeze**.
- Klik op de knop **Toepassen** om de nieuwe pictogramstijl te beoordelen.
- Verander de **Pictogramstijl** naar **Elementary** en pas deze toe.
- Op sommige schermen zijn de werkbalpictogrammen erg klein, stel de **Pictogramgrootte** voor de **Werkbalk** in op **Extra groot**.
- Klik op de knop **Toepassen** om de nieuwe pictogramgrootte te beoordelen.

Zo kan je je eigen favoriet stijl instellen. Maar wij gaan in klas terug de standaardstijl gebruiken:

### **Zelf Doen**

- Pas de **Pictogramstijl** aan naar **Automaticsch (Colibre)**.
- stel de **Pictogramgrootte** voor de **Werkbalk** in op **Automatisch**.
- <span id="page-7-0"></span>• Klik op de knop **Toepassen** om de nieuwe pictogramgrootte te beoordelen.

## **2.4.2 Werkbalken**

Het is ook mogelijk om werkbalk van het Basevenster weg te nemen of bij te voegen. Dit stel je in in de opdracht **Werkbalken** in het menu **Beeld**.

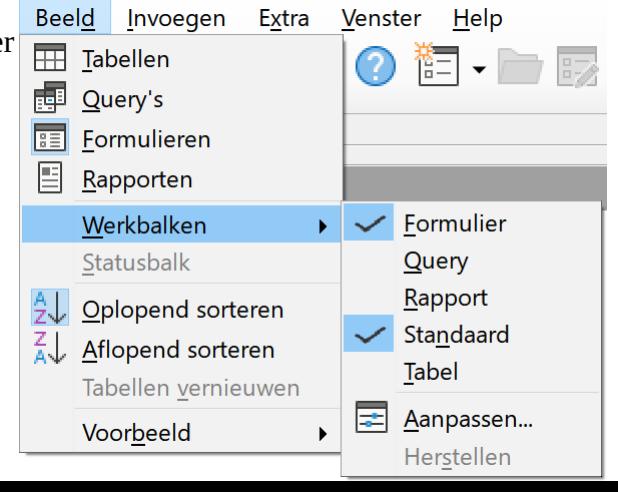

Via de keuze **Aanpassen** in het submenu **Werkbalken** kun je via tabs andere werkbalken bijvoegen, bestaande werkbalken aanpassen en zelf nieuwe werkbalken maken.

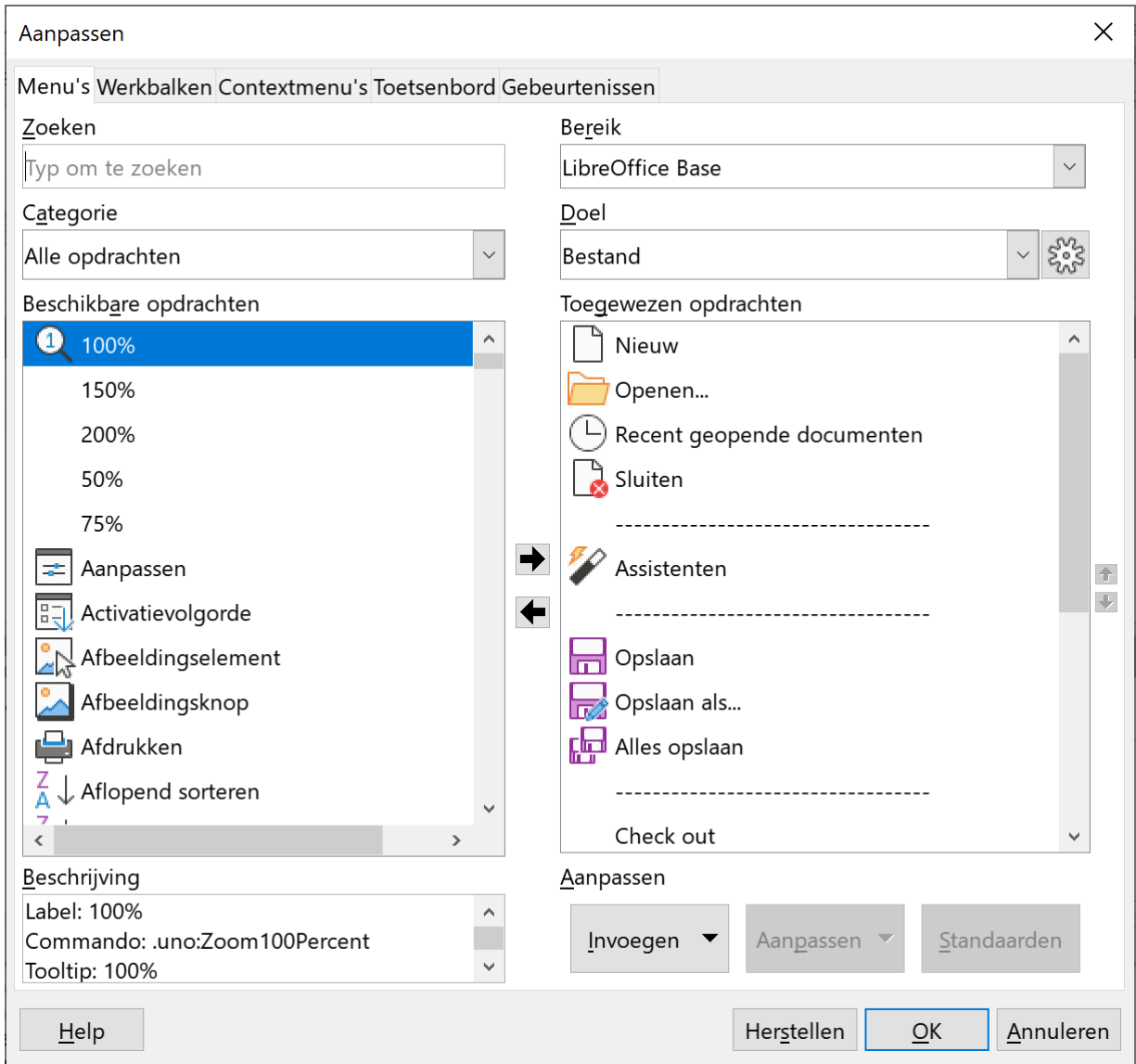

Dat kun je het beste doen als je Base goed onder de knie hebt.

# <span id="page-8-0"></span>**2.5 De Helpfunctie**

**Doelstelling** bij deze paragraaf:

• je kunt de verschillende ingebouwde helpfuncties gebruiken bij eventuele vragen en problemen.

*Probleemstelling: soms zal je niet meer weten hoe je bijvoorbeeld een tekst vet zet of een nieuw document maakt. Dan is het interessant om onmiddellijk hulp te krijgen zonder eerst te hoeven zoeken in een syllabus. LibreOffice heeft een uitgebreide Helpfunctie, die je meestal wel zal kunnen helpen met je probleem.*

### **Doelstelling** bij dit hoofdstuk:

• je kunt de verschillende ingebouwde helpfuncties gebruiken bij eventuele vragen en problemen.

*Probleemstelling: soms zal je niet meer weten hoe je bijvoorbeeld een tekst vet zet of een nieuwe dia maakt. Dan is het interessant om onmiddellijk hulp te krijgen zonder eerst te hoeven zoeken in een syllabus. LibreOffice heeft een uitgebreide Helpfunctie, die je meestal wel zal kunnen helpen met je probleem.*

## <span id="page-9-0"></span>**2.5.1 Verschillende helpfuncties**

LibreOffice bezit een overzichtelijk Helpsysteem, waarmee je informatie kunt opvragen over het probleem.

Je kunt met de muis een onderdeel aanwijzen, waardoor dan na een tijdje een kader verschijnt met korte informatie over het aangewezen onderdeel.

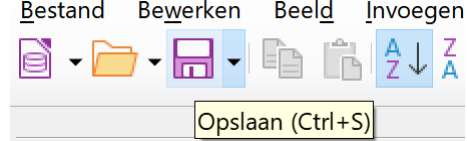

## Klik in het menu **Help** op de opdracht **Help voor LibreOffice**

om de tweede manier om hulp te krijgen te starten. Je krijgt dan een webpagina met 2 mogelijkheden:

- Inhoud
- Index

Via de **Inhoud** krijg je een inhoudsopgave. Als je hier een item aanklikt, krijg je informatie over dat item of een nieuwe reeks items, waaruit je weer moet kiezen. In de **Index** kun je zoeken op sleutelwoorden.

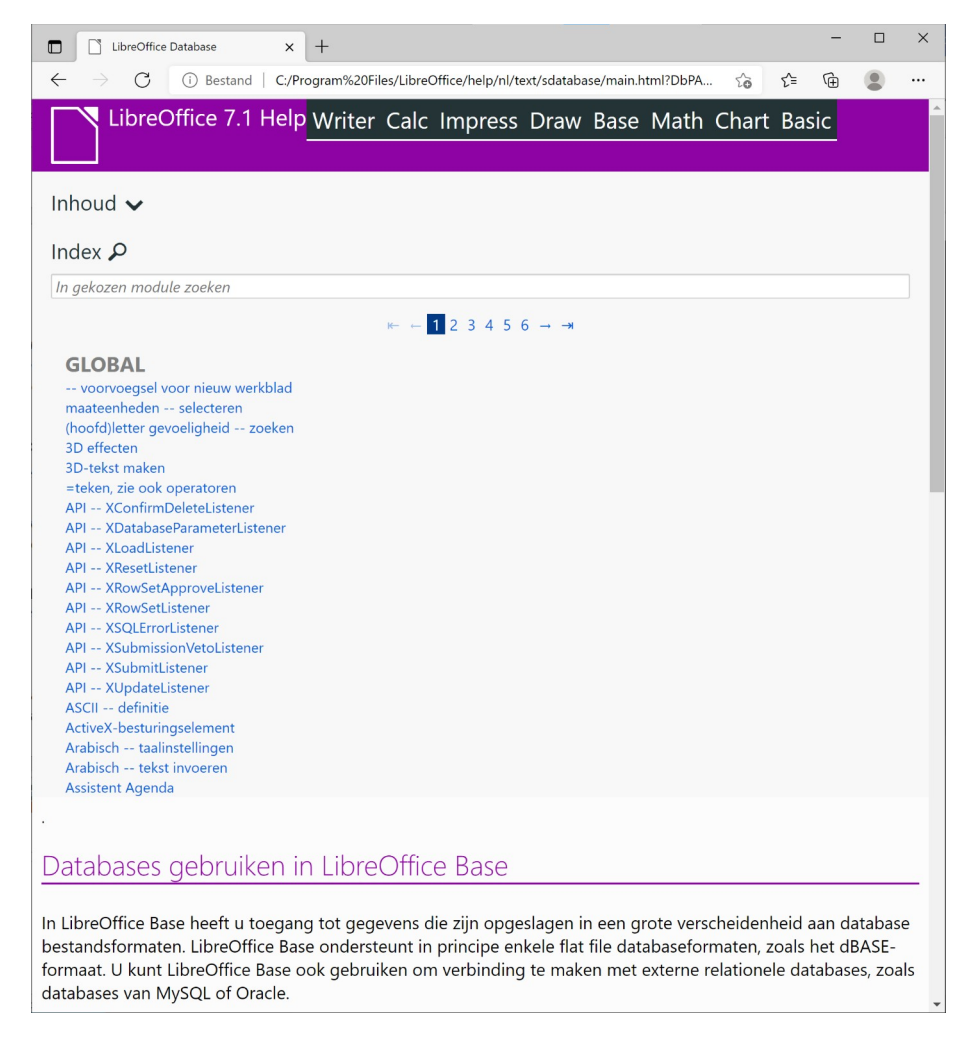

## **Zelf Doen**

## • Start **Help voor LibreOffice**.

Je krijgt het Helpscherm, waarin je help kunt vragen.

- Open de **Inhoud** en blader naar het hoofdstuk **Functionaliteit van de database (Base)**.
- Blader verder naar het onderdeel **Algemene informatie** en open de pagina **Een nieuwe database maken**.
	- Welk menu gebruik je om een nieuwe database aan te maken? ………………………...
- Typ in het Index zoekvak het woord **rapport**.
- Open de pagina **databases rapporten maken**.
	- Wat is een rapport? Een rapport is een …………………………………………………… waarin uw gegevens op gestructureerde wijze kunnen worden weergegeven en opgemaakt.
- <span id="page-10-3"></span>• Sluit de webbrowser met de help.

## **2.5.2 Samenvatting**

**Help voor LibreOffice Inhoud**

**Index**

# <span id="page-10-2"></span>**3 Een databank opstellen**

Na dit deel moet je in staat zijn om :

- een nieuwe databank aan te maken;
- een tabel aan te maken;
- het begrip veldtype te verklaren;
- een veldtype te wijzigen;
- gegevens in een tabel in te voeren;
- in een tabel te navigeren;
- records te verwijderen;
- gegevens in een tabel te zoeken en te vervangen;
- het jokerteken in een zoekopdracht te gebruiken;
- een tabel te sorteren;
- velden in een tabel bij te voegen of te verwijderen;
- een primaire sleutel aan te maken;
- de eigenschappen van een veld te wijzigen;
- een tabel te indexeren.

# <span id="page-10-1"></span>**3.1 Een databank en de tabellen aanmaken**

## <span id="page-10-0"></span>**3.1.1 Een databank aanmaken**

## **Zelf Doen**

• Start **Base**.

**Of**

• Open in het menu **Bestand** het submenu **Nieuw** en start de opdracht **Database**.

Het venster **Assistent Database** verschijnt. In dat venster moet je aanduiden waar je een nieuwe database wilt aanmaken.

### **Zelf Doen**

- Selecteer **Een nieuwe database aanmaken**.
- Klik op de knop **Volgende**.

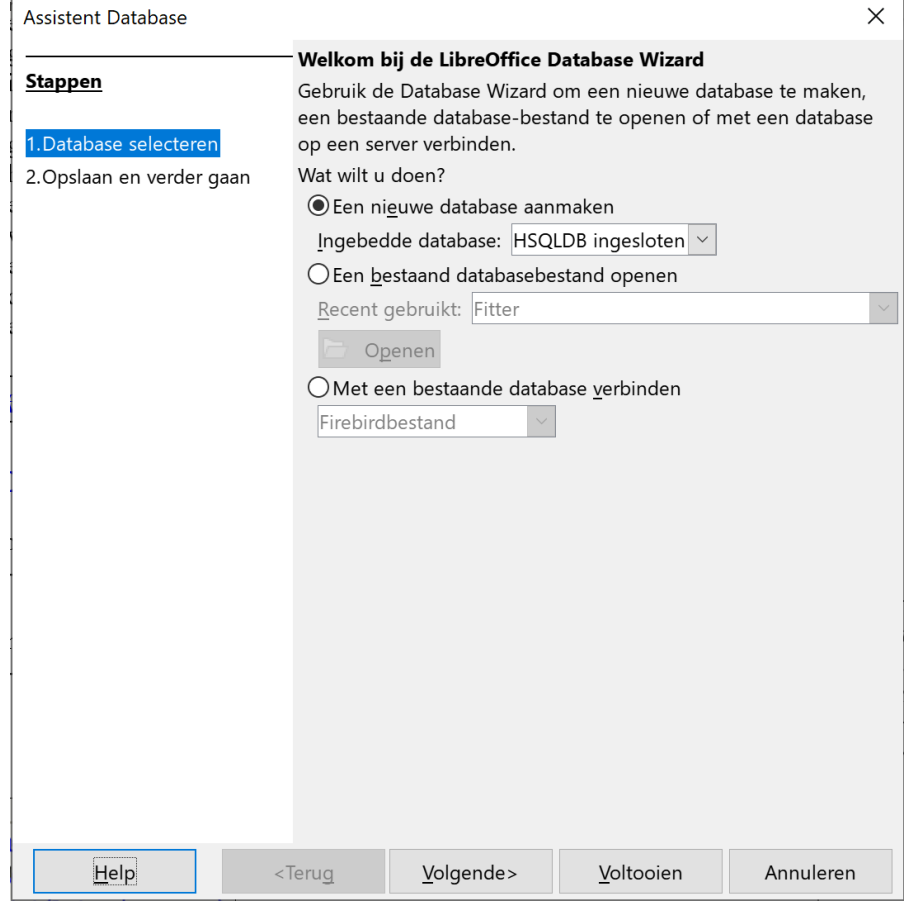

De tweede stap van de Assistent Database verschijnt.

Een database moet je enkel registreren voor gevorderde toepassingen.

### **Zelf Doen**

- We gebruiken de standaard optie **Ja, de database registreren**.
- Klik op de knop **Voltooien**.

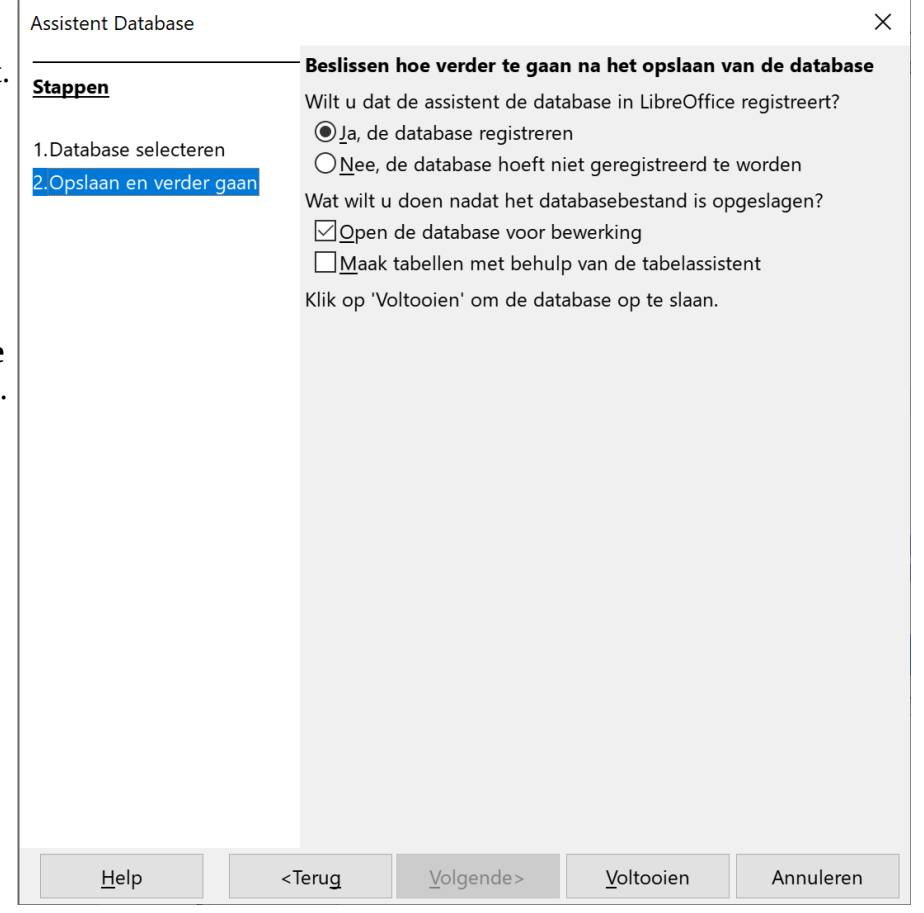

In dat volgende venster moet je aanduiden waar je de database wilt opslaan. Standaard is dat de map **Mijn documenten**.

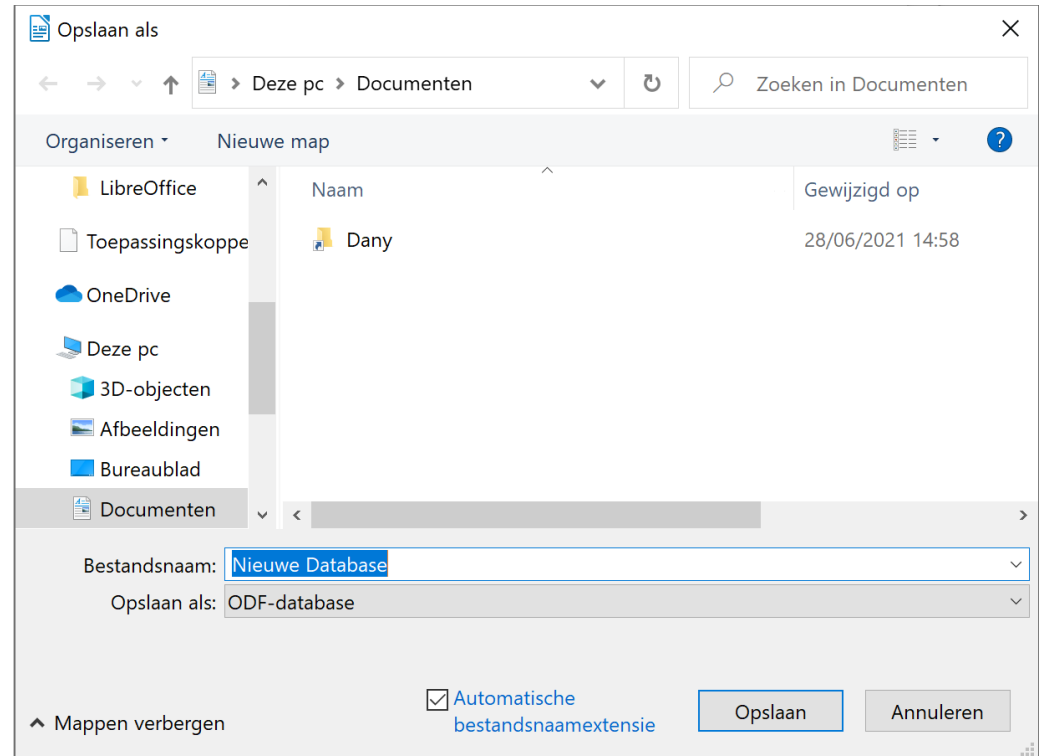

## **Zelf Doen**

- Open de map met jouw naam.
- Klik op de knop **Nieuwe map**.
- Typ als naam voor de nieuwe map: **Afgewerkte databanken**.
- Bevestig de nieuwe mapnaam door op **Enter** te drukken.
- Open de map **Afgewerkte databanken**.
- Geef de nieuwe database de **Bestandsnaam**: **Cursus**.
- Klik op de knop **Opslaan**.

Het databankoverzichtsvenster verschijnt.

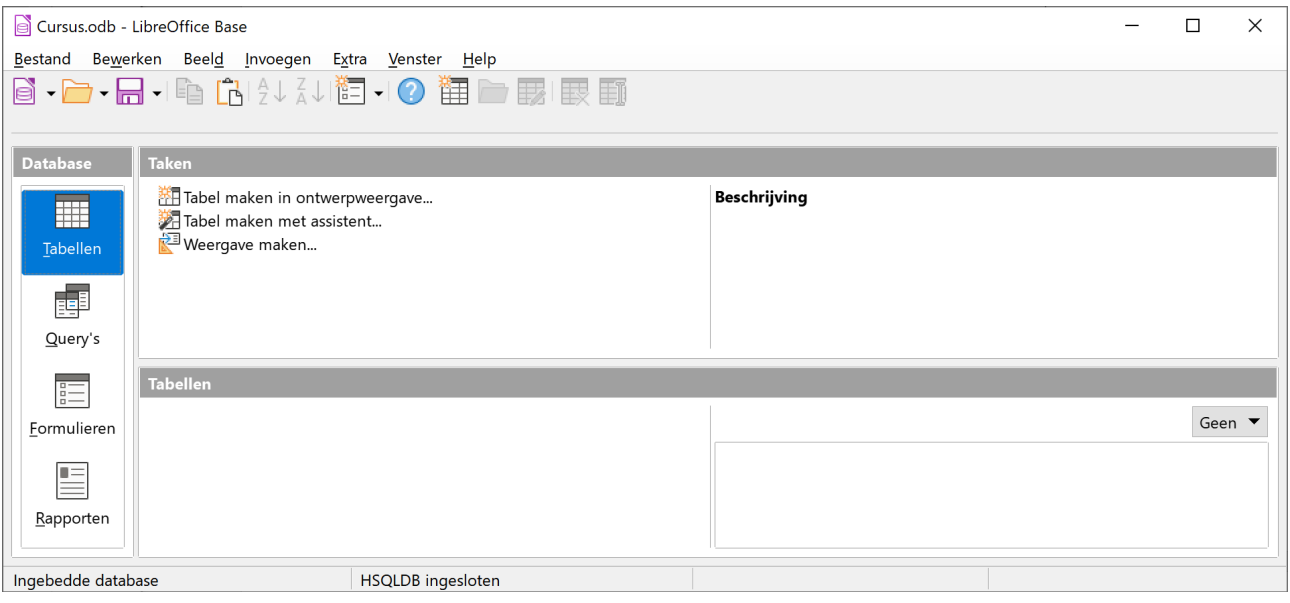

## *3.1.1.1 De werkbalk*

Het databankoverzichtsvenster van de databank **Cursus** bevat bovenaan een werkbalk.

<span id="page-13-3"></span>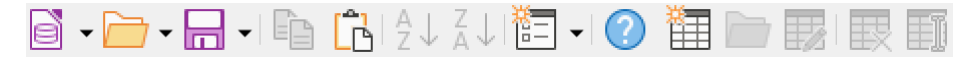

Als je de wijzer boven deze knoppen houdt, verschijnt de verklaring ervan: **Nieuw**, **Openen**, **Opslaan**, **Kopiëren**, **Plakken**, **Oplopend sorteren**, **Aflopend sorteren**, **Formulier**, .…

### **Zelf Doen**

- Klik op de werkbalkknop met het vraagteken.
	- Welk programma wordt gestart om de helppagina's weer te geven? ……………………..
- <span id="page-13-0"></span>• Sluit het programma met de Help.

## *3.1.1.2 De taken*

Midden bovenaan in het venster staan er snelkoppelingen naar taken voor de creatie van een databaseobject (op dit moment een *tabel*).

## <span id="page-13-2"></span>*3.1.1.3 De objecten*

Daarnaast is er de objectenbalk met daarop de secties: **Tabellen**, **Query's**,

## **Formulieren** en **Rapporten**.

Die secties verzamelen de bij elkaar horende databaseobjecten van verschillende types in groepen.

Wat betekent dat nu?

## <span id="page-13-1"></span>*3.1.1.4 Terminologie*

Een *databank* is opgebouwd uit *tabellen* die je via sleutelvelden met elkaar kunt verbinden.

Uit een goed opgebouwde databank moet je *gegevens* kunnen opvragen die aan welbepaalde voorwaarden voldoen. Zo'n voorwaardenreeks noemen we een *query*.

Gegevens moet je kunnen invoeren, wijzigen en presenteren in een welbepaalde schermlayout. Zo'n scherm is een *formulier*.

Om gegevens af te drukken in een bepaalde vorm (bv. lijsten of etiketten) gebruik je een *rapport*.

Via de opdrachten in het onderdeel **Taken** kun je naargelang van de geopende sectie een nieuw object (tabel, query, formulier of rapport) maken.

Je kunt nu de databank **Cursus** sluiten en daarna Base sluiten of meteen verder werken.

### **Taken**

<sup>逆</sup> Tabel maken in ontwerpweergave... Tabel maken met assistent... Weergave maken...

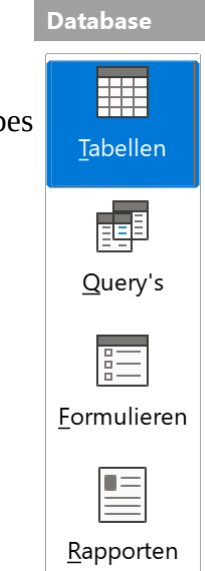

## <span id="page-14-0"></span>**3.1.2 Een tabel aanmaken**

Als je Base gesloten hebt, moet je de volgende acties uitvoeren:

## **Startknop** > **LibreOffice** > **LibreOffice Base** > **Een bestaande databank openen: Cursus**

De basis van een databank wordt gevormd door tabellen waarin gegevens worden opgenomen.

In de databank **Cursus** bevinden zich nog geen tabellen. Om de tabellen op een degelijke manier op te stellen, moet je vertrekken van de acties die je wilt realiseren met deze databank.

De eerste vraag moet dus zijn: *Wat wil je met de databank allemaal uitvoeren?* Bijvoorbeeld:

- de gegevens van al de cursisten opvragen;
- deze gegevens over de cursisten wijzigen;
- de gegevens over de georganiseerde cursussen opvragen en wijzigen;
- lijsten maken van al de cursussen (al of niet gesorteerd);
- lijsten maken van de cursussen die niet gegeven worden;
- lijsten maken van al de cursisten met daarbij de cursussen waarvoor zij ingeschreven zijn (al of niet gesorteerd);
- de gezinstoestand van de cursisten opvragen;<br>• ner cursus de gegevens van de cursisten kunn
- per cursus de gegevens van de cursisten kunnen opvragen;
- adresetiketten maken van de cursisten, gegroepeerd per cursus en gesorteerd op postnummer;
- nagaan of de cursist een huisdier heeft;
- $\ddotsc$

Je kunt nog veel meer mogelijke opdrachten toevoegen maar wij houden het hier beperkt.

### **Denk na**

• Welke van deze opdrachten zijn hier niet zinvol? …………………………………………….

…………………………….…………………….…………………….……………………….

 $\mathcal{L}^{\text{max}}_{\text{max}}$ 

…………………………….…………………….…………………….……………………….

Jij houdt het voorlopig bij:

- de gegevens van de cursisten kunnen opvragen en wijzigen;
- de gegevens van de georganiseerde cursussen opvragen en wijzigen;
- opvragen wie zich voor welke cursus ingeschreven heeft.

Om deze databank te ontwerpen, moet je beginnen met de tabellen waaruit de databank is samengesteld, aan te maken.

Welke gegevens heb je nodig?

- 1. De relevante gegevens van de cursisten.
- 2. De relevante gegevens van de cursussen.
- 3. Wie ingeschreven is voor welke cursus.

We beginnen met de tabel **Cursisten**. De databank **Cursus** is reeds geopend.

### **Zelf Doen**

• Selecteer het object **Tabellen** door erop te klikken met de LMK.

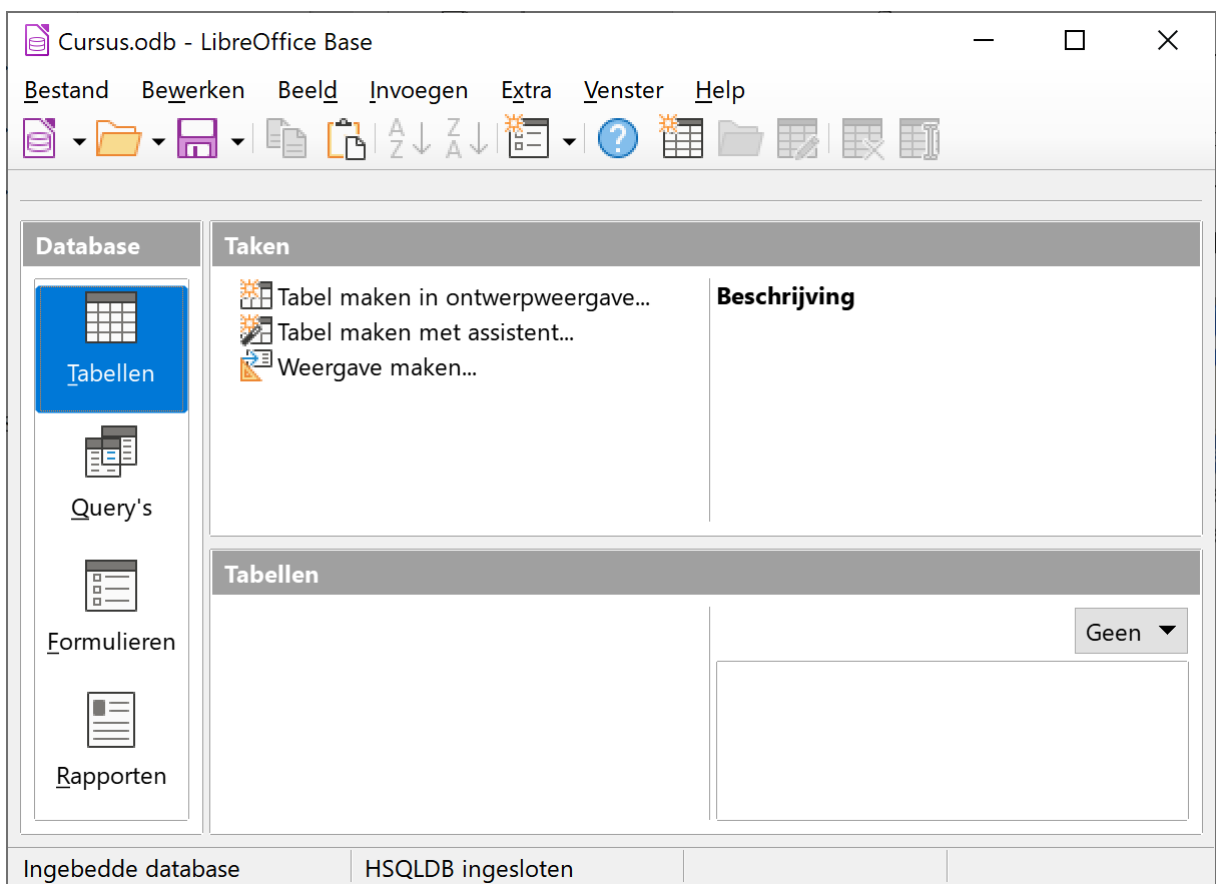

### **Zelf Doen**

• Klik op de taak **Tabel maken in Ontwerpweergave.…**

Het ontwerpscherm voor tabellen verschijnt.

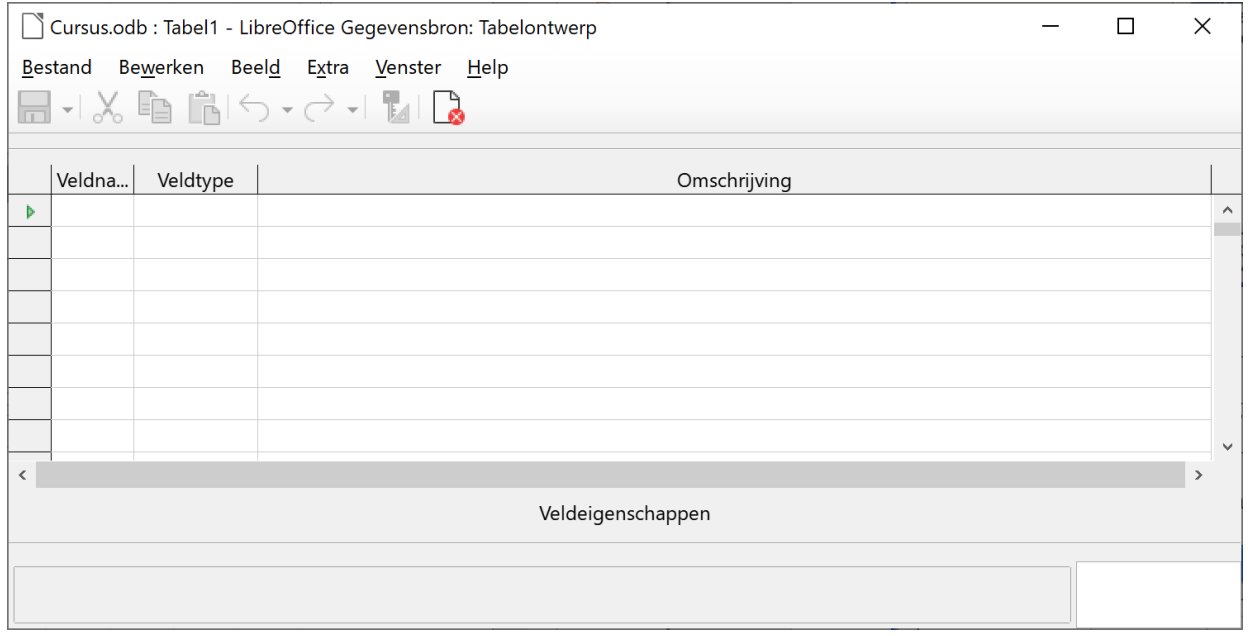

## *3.1.2.1 De veldnamen*

In de tabel moeten de relevante gegevens van de cursisten komen.

Dat zijn:

<span id="page-16-2"></span>Cursistennummer, Naam, Voornaam, Straat, Nummer, Postcode, Woonplaats, Telefoonnummer, Invoerdatum.

### **Zelf Doen**

- Plaats de cursor in de eerste cel onder **Veldnaam**.
- Geef de eerste veldnaam in.

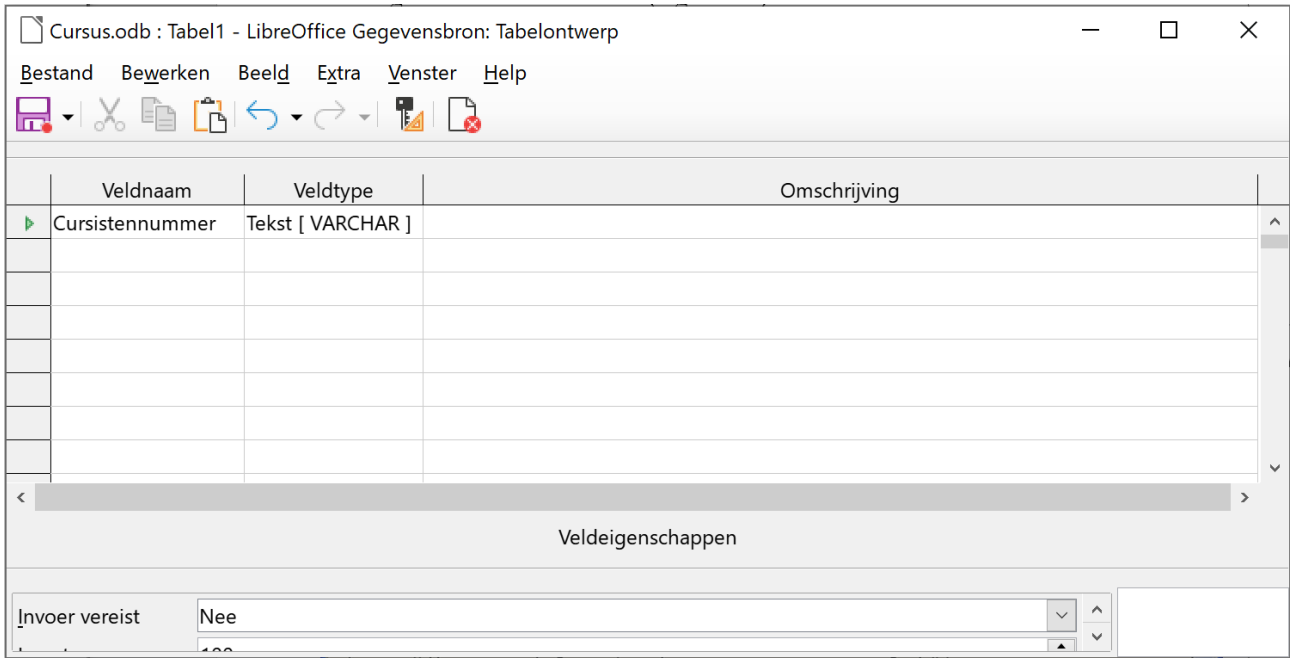

## <span id="page-16-1"></span>*3.1.2.2 Het veldtype*

Na de veldnaam zul je telkens ook het veldtype moeten ingeven. Het veldtype is het soort gegeven dat in dat veld staat. Het kan o.a. tekst zijn, numeriek, datum of van het type ja/nee.

Voor het veld **Cursistennummer** neem je **Tekst** als type. Je hoeft er niet mee te rekenen, dus hoeft dit geen numeriek type te zijn.

## <span id="page-16-0"></span>*3.1.2.3 De veldeigenschappen*

Onderaan staan de *Veldeigenschappen*. Voorlopig komen we daar niet aan. In het volgende hoofdstuk gaan we daar dieper op in.

### **Zelf Doen**

- Vul nu verder het ontwerpscherm in zoals in de afbeelding hieronder.
- Wijzig het veldtype bij **Invoerdatum** in **Datum [ DATE ]**.

Je zult ook opmerken dat er maar twee gegevenstypes gebruikt zijn in de tabel, nl. *Tekst* en *Datum*. Alleen de postcode komt in aanmerking om *Numeriek* als gegevenstype te krijgen. Maar vermijd een gegeven waarmee je niet zult moeten rekenen, het type *Numeriek* toe te kennen.

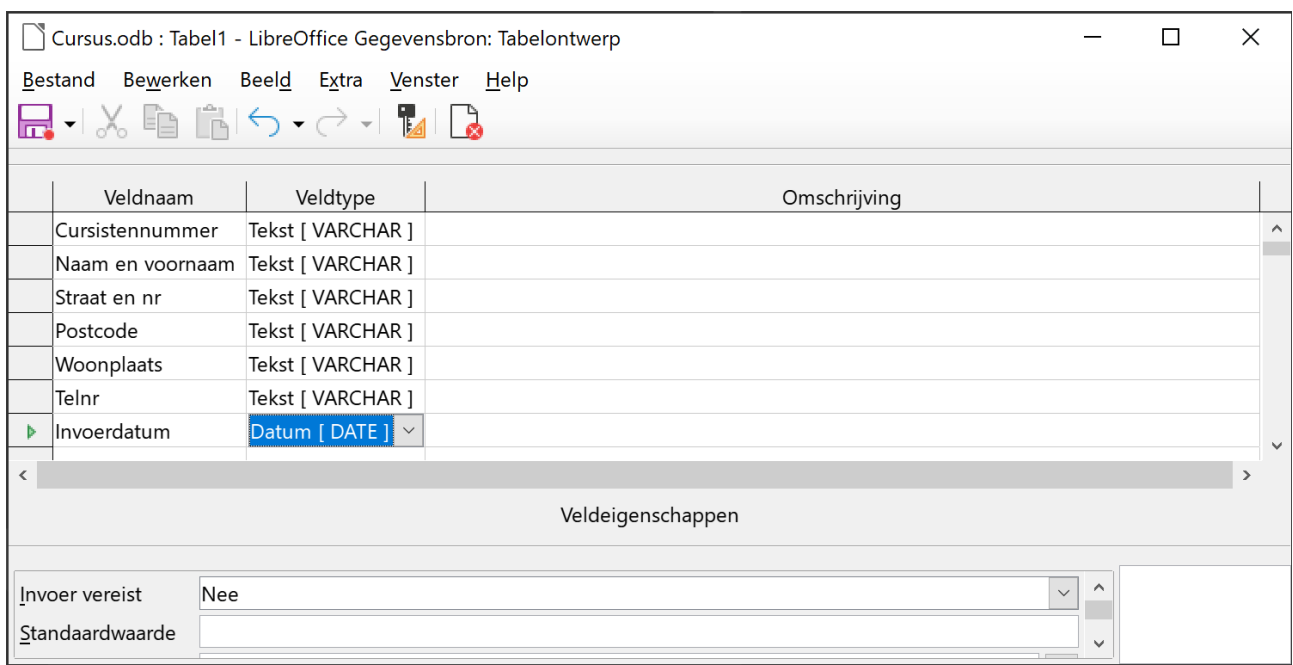

## *3.1.2.4 Regels voor naamgeving*

De naam voor de tabel en de veldnamen zijn onderworpen aan enkele voorwaarden:

- <span id="page-17-1"></span>• de naam mag maximaal 64 karakters lang zijn;
- alle karakters behalve de punt (.), het uitroepteken (!), het weglatingsteken (') en de vierkante haken [ ] zijn mogelijk.

### **Denk na**

- Zijn de volgende veldnamen in orde:
	- naam en voornaam
	- nr.
	- Tel
	- snt.be
	- gevaar?
	- BTW\_NR
	- Gevaar!

## *3.1.2.5 Een tabel bewaren*

### **Zelf Doen**

<span id="page-17-0"></span>• Klik in het menu **Bestand** op **Opslaan als**.

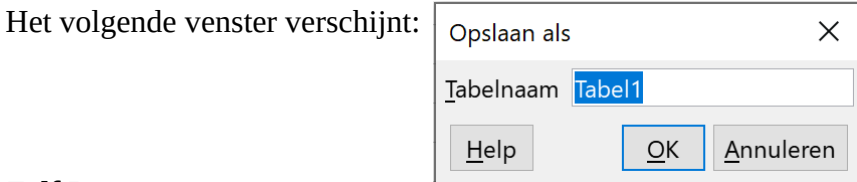

### **Zelf Doen**

- Geef de tabel de naam **Cursisten** ter vervanging van de voorgestelde naam **Tabel1**.
- Klik op **OK**.

LibreOffice Base meldt nu dat er geen primaire sleutel is gedefinieerd en stelt voor om er één te definiëren. Kies **Ja** (dit probleem behandelen wij later).

De tabel **Cursisten** werd verrijkt met een veld van het type *Geheel getal [ INTEGER ]*. Dit is de door Base zelf gedefinieerde sleutel. Primaire sleutels laat je best door Base zelf invullen. Dit kan door bij de **Veldeigenschappen** van de primaire sleutel **ID** de **AutoWaarde** ervan op **Ja** te zetten. De beginwaarde van de primaire sleutel wordt dan automatisch 0 en die bij elke nieuwe record met 1 verhoogd wordt.

### **Zelf Doen**

- Selecteer het veld ID (klik op de veldnaam **ID**).
- Verander in de *Veldeigenschappen* onderaan de **AutoWaarde** naar **Ja**.
- Vergeet niet de tabel opnieuw te bewaren.

De structuur van de tabel is nu vastgelegd:

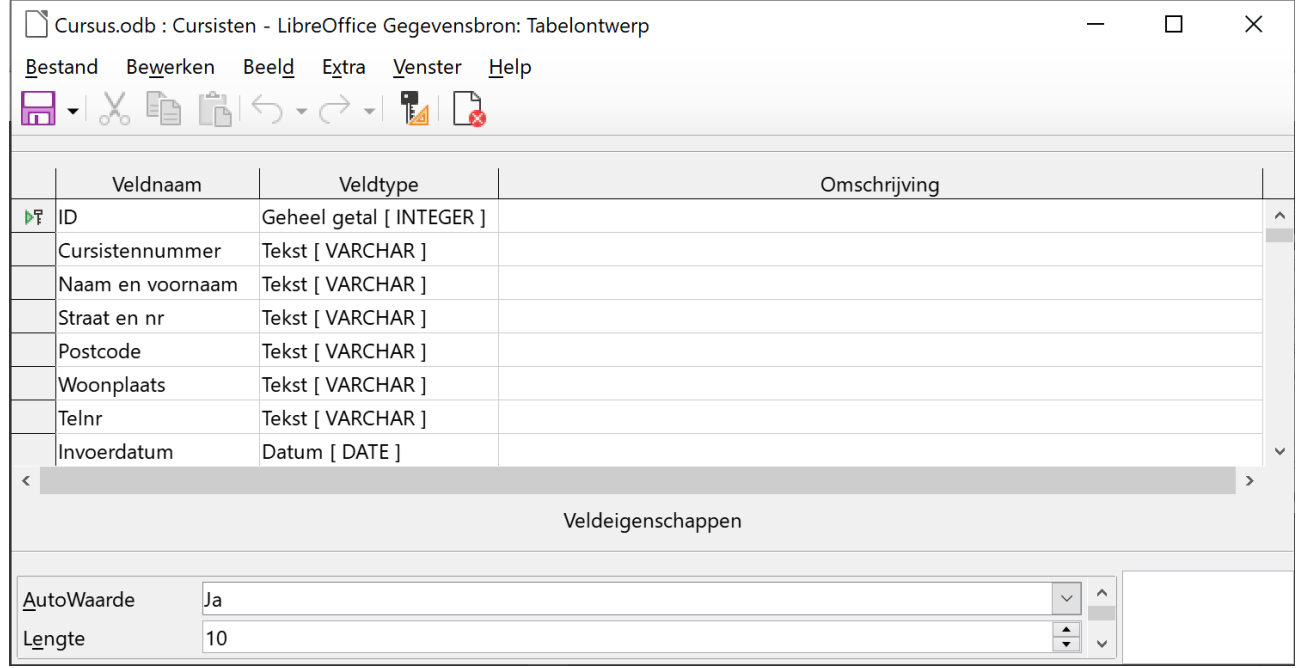

Nu nog de tabel sluiten.

## *3.1.2.6 Een tabel sluiten*

### **Zelf Doen**

<span id="page-18-0"></span>• Klik in het tabelvenster met de LMK op de knop met de **X**.

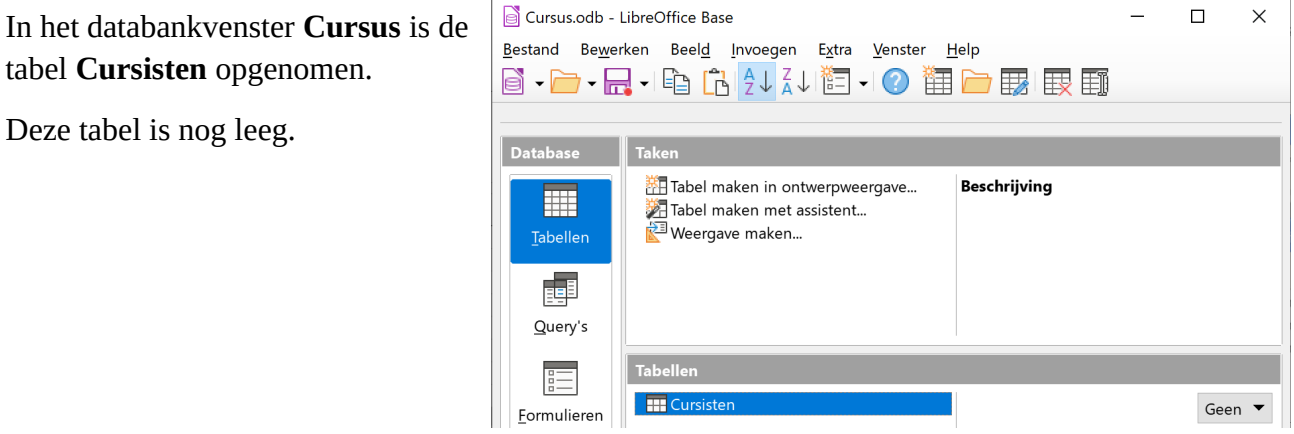

Deze tabel is no

Je kunt nu de databank **Cursus** sluiten en ook Base afsluiten.

## *3.1.2.7 Een tabel verwijderen*

Om een geselecteerde tabel te verwijderen:

- <span id="page-19-2"></span>• klik je in het menu **Bewerken** op de opdracht **Verwijderen**; OF
- klik je op de werkbalkknop **Verwijderen**.

Niet alleen de gegevens in de tabel worden gewist, maar ook de structuur van de tabel. Denk dus goed na vooraleer je een tabel wist!

## <span id="page-19-1"></span>**3.1.3 Gegevensrecords invoeren en wijzigen**

## *3.1.3.1 Gegevens invoeren*

### **Zelf Doen**

- <span id="page-19-0"></span>• Open, als dat nodig is, de databank **Cursus**.
- Selecteer de tabel **Cursisten**.
- Klik met de LMK op de werkbalkknop **Databeseobject openen** of dubbelklik op de tabelnaam.

De tabel wordt geopend met bovenaan de veldnamen.

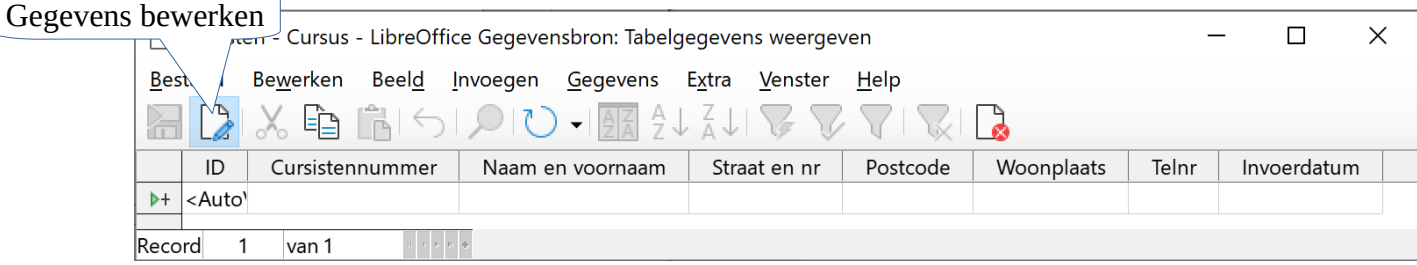

De eerste kolom (ID) bevat een teller: de primaire sleutel die Base zelf heeft aangemaakt.

Als we de loper naar het volgende veld verplaatsen krijgt dat veld een getalwaarde. Bij het eerste record is dat 0, bij de tweede record 1 enz.

Op de statusbalk staat aan welk record je werkt en hoeveel record er in totaal zijn: **Record 1 van 1**.

De cursor staat in het eerste veld. Om naar de volgende kolom te gaan, moet je op de **TAB**-toets drukken. Om naar een vorige kolom te gaan, druk je op **SHIFT**+**TAB**-toets.

Je kunt de velden enkel aanpassen als de werkbalkknop **Gegevens bewerken** actief is.

## **Zelf Doen**

• Vul de volgende gegevens in.

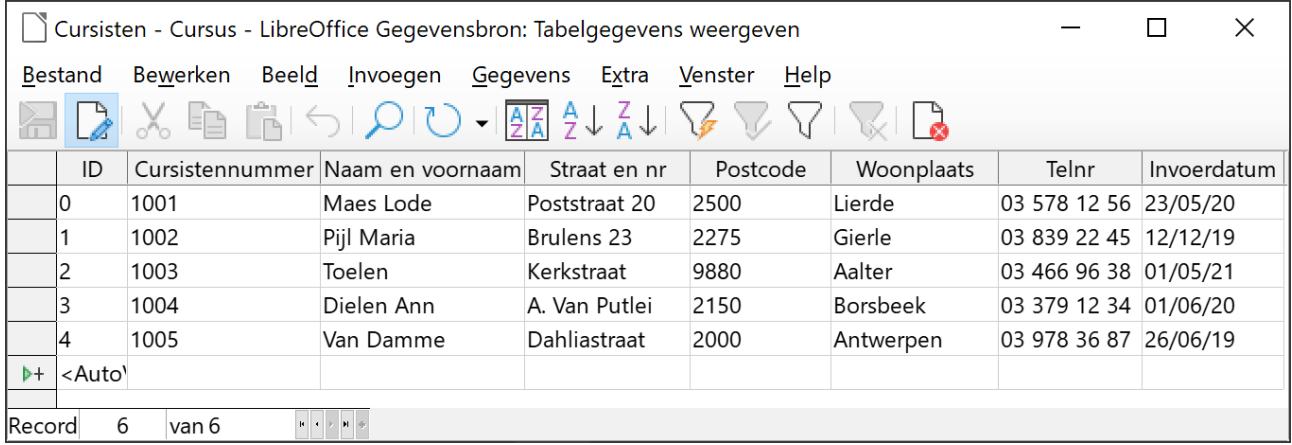

## **Zelf Doen**

• Kies in het menu **Bestand** voor **Sluiten**.

Je krijgt weer het databankoverzicht. Hier kun je eventueel de databank en ook Base sluiten.

## <span id="page-20-2"></span>*3.1.3.2 Gegevens wijzigen*

Het komt geregeld voor dat ingevoerde gegevens gewijzigd moeten worden.

**Zelf Doen**: Cursist *Pijl Maria* woont niet op nummer *23* in de *Brulens* maar op nummer *21*.

- Start Base.
- Open de databank **Cursus**.
- Open de tabel **Cursisten**.
- Verplaats je aanwijzer tot op het te wijzigen veld (het huisnummer 23).
- <span id="page-20-1"></span>• Wijzig de inhoud van het desbetreffende veld (huisnummer 21).

## *3.1.3.3 Gegevens wissen*

Als je de veldinhoud wilt wissen, ga je op dezelfde manier te werk; in plaats van de inhoud te wijzigen, verwijder je deze met de **DELETE**-toets of de **BACKSPACE**-toets.

Om de oorspronkelijke veldinhoud te herstellen, klik je in de werkbalk op de knop **Ongedaan maken**. Met deze knop kun je telkens de laatste bewerking ongedaan maken. Als je op de lijstpijl van de knop klikt, krijg je een overzicht van de laatste bewerkingen.

## <span id="page-20-0"></span>*3.1.3.4 Verplaatsen tussen de velden en records*

Om de wijzer te verplaatsen tussen de verschillende records kun je gebruik maken van de volgende mogelijkheden:

- Klik op de pijltjesknoppen in de linkerbenedenhoek van het venster.<br>Record  $\begin{array}{c} 1 \quad |\text{van 5}| \end{array}$
- Gebruik de wijzerbesturingstoetsen van het toetsenbord.
- Klik met de muis in het bewuste record.

## **Zelf Doen**

- Ga naar de gegevens van cursist *Pijl Maria*.
- Wijzig nu het huisnummer *21* in *23*.

## <span id="page-21-2"></span>**3.1.4 Records verwijderen**

De cursist *Frans Toelen* volgt geen cursus meer en moet uit het bestand verwijderd worden.

**Zelf Doen**: Verwijder het record uit de tabel.

• Ga naar het gewenste record.

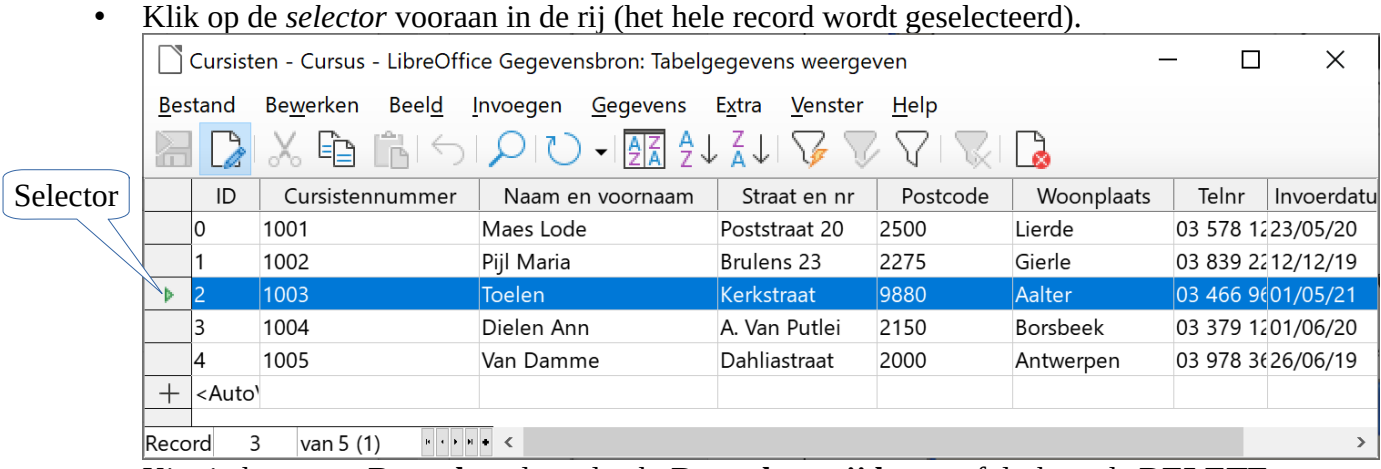

- Kies in het menu **Bewerken** de opdracht **Record verwijderen**, of druk op de **DELETE**toets.
- Het volgende venster verschijnt:

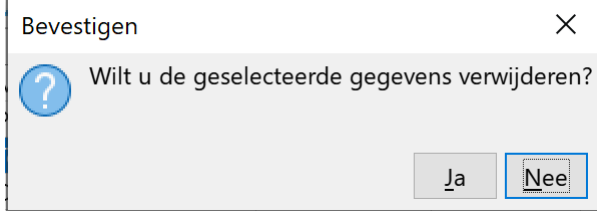

• Kies **Ja** om het geselecteerde record definitief te verwijderen.

Als je **Nee** kiest, blijft het geselecteerde record op zijn plaats staan.

## <span id="page-21-1"></span>**3.1.5 De lay-out aanpassen**

Hoewel het de bedoeling van een tabel is om de gegevens vlug in te typen en te overlopen, kun je de lay-out een beetje aanpassen. Om gegevens in een mooie lay-out in te voeren, gebruik je formulieren (zie later).

## <span id="page-21-0"></span>*3.1.5.1 De kolombreedte aanpassen*

Pas de breedte van kolom *Straat en nr* aan zodat alle gegevens uit deze kolom volledig in de kolom passen.

### **Zelf Doen**

• Zet de cursor op de scheiding tussen de kolom Straat en nr en de kolom Postcode. De muisaanwijzer verandert in een dubbele pijl.

Straat en <a>
postcode Poststraat 202500

- Sleep de cursor twee centimeter naar rechts.
- Laat de muis daar los.

De kolomrand van *Straat en nr* is twee centimeter naar rechts verschoven, zodat alle gegevens in de kolom passen.

Op dezelfde manier kun je een kolom kleiner maken.

## <span id="page-22-1"></span>**3.1.6 Een afdruk maken van een tabel**

Wanneer je een afdruk wilt maken van de gegevens, maak je een rapport (zie volgend lespakket). Toch is het via **LibreOffice Calc** mogelijk om ook van de tabel een afdruk te maken.

Het moet je al opgevallen zijn dat een Base tabel zeer sterk lijkt op een rekenblad. Door alle records van een Base tabel de **kopiëren** en in een leeg Calc werkblad te **plakken** kan LibreOffice Calc de tabel afdrukken zonder een rapport te maken. LibreOffice programma's kunnen dus goed samenwerken.

Vooraleer je een afdruk maakt, kijk je in het afdrukvoorbeeld of de afdruk overeenstemt met je wensen.

## **Zelf Doen**

• Klik op de *tabelselector* links bovenaan de tabel om de volledige tabel te selecteren.

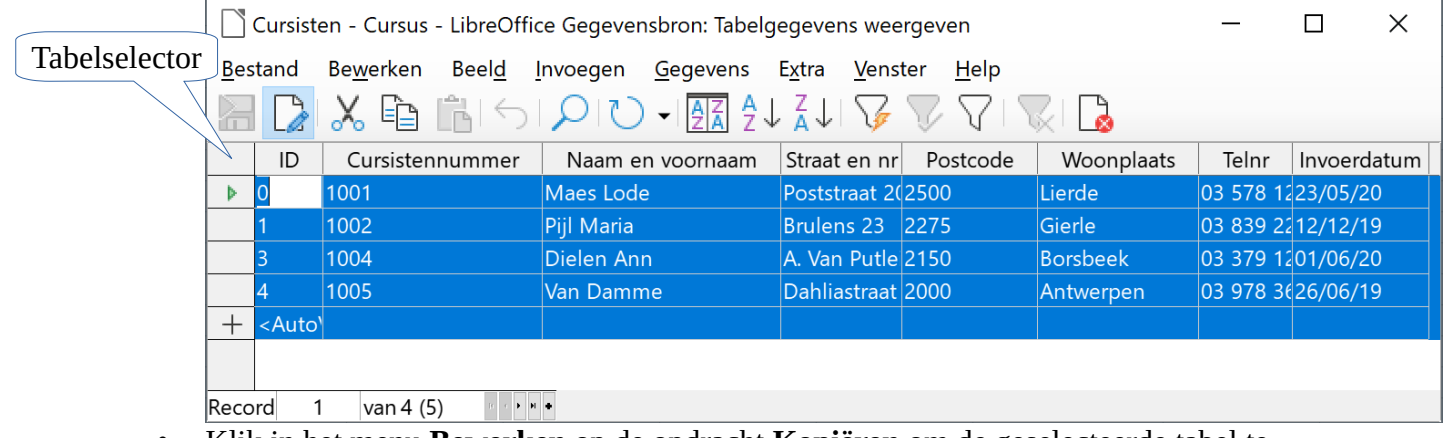

- Klik in het menu **Bewerken** op de opdracht **Kopiëren** om de geselecteerde tabel te kopiëren.
- Maak via het menu **Bestand** > **Nieuw** een leeg **Werkblad** aan.
- In het nieuwe lege Werkblad klik je in het menu **Bewerken** op de opdracht **Plakken**. De tabel verschijnt in het rekenblad.

## *3.1.6.1 Het lettertype aanpassen*

## **Zelf Doen**

- <span id="page-22-0"></span>• Selecteer op dezelfde manier als hierboven het volledige rekenblad.
- Klik in het menu **Opmaak** op **Cellen**.
- Activeer het tabblad **Lettertype**.

Je krijgt dan het onderstaande scherm:

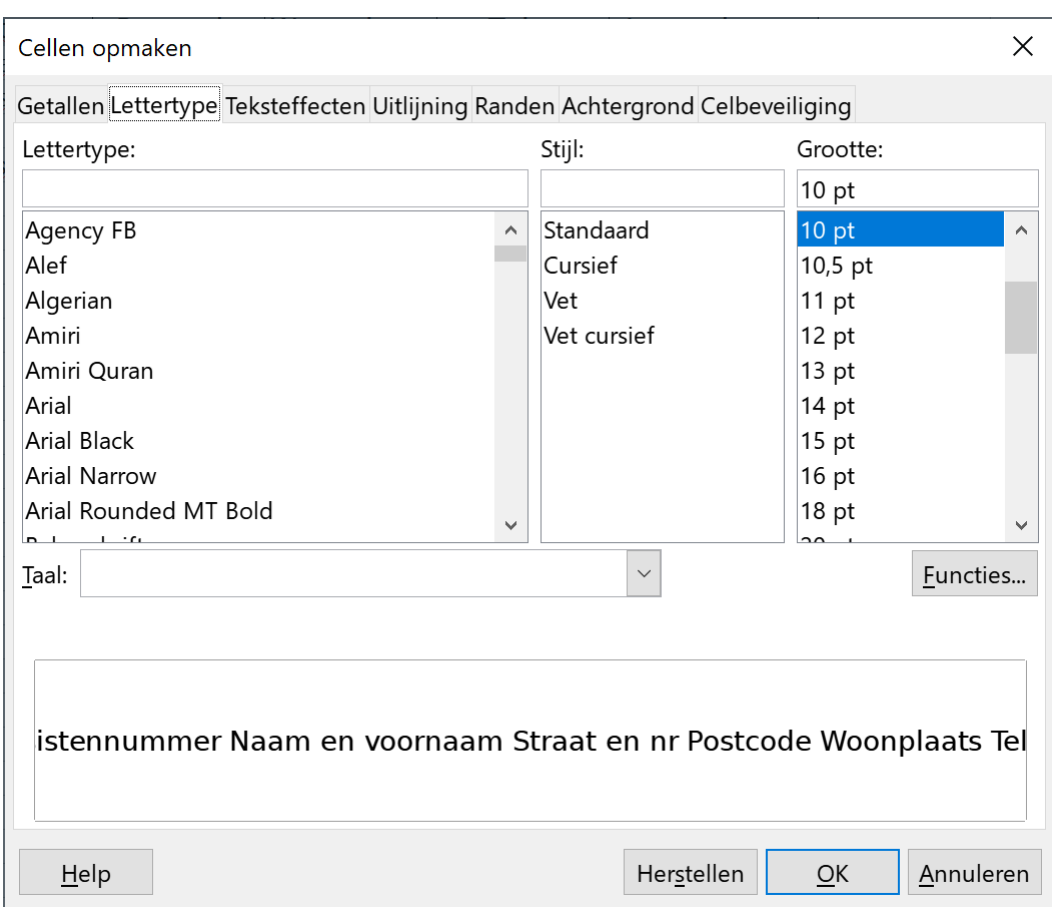

In het venster **Cellen opmaken** kun je nu het lettertype, de tekenstijl, de lettergrootte en de taal aanpassen voor het hele werkblad.

### **Zelf Doen**

- Geef als lettergrootte **12** punten in.
- Kies **Cursief** als tekenstijl.
- Klik in een willekeurige cel om de tabelselectie weg te nemen. Alle tekst is aangepast aan de nieuwe instellingen. Je merkt dat niet alle gegevens in de kolommen meer volledig in de kolom passen.
- Zorg dat je alle tekst kunt lezen door de kolommen breder of smaller te maken, er zijn dan geen rode driehoekjes meer zichtbaar.

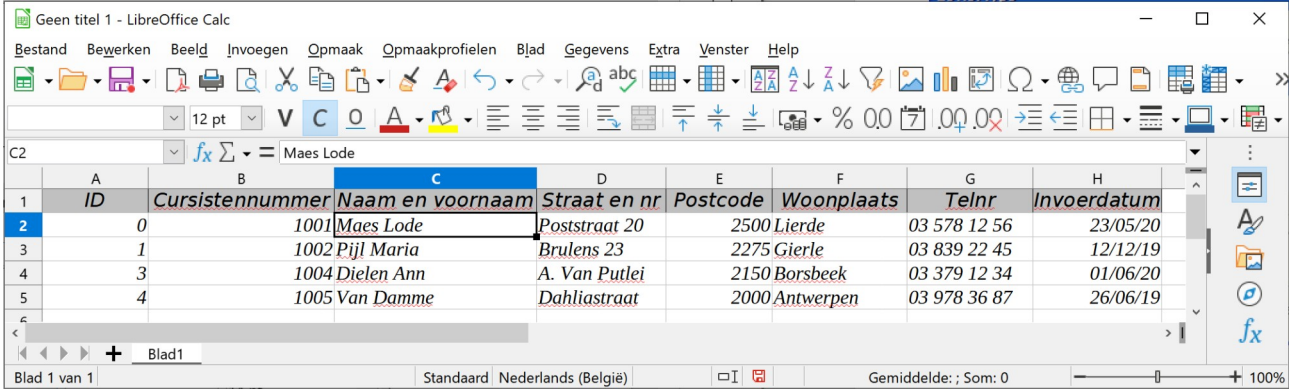

## <span id="page-23-0"></span>*3.1.6.2 Een kolom verplaatsen*

Plaats de kolom Invoerdatum voor de kolom Telnr.

## **Zelf Doen**

• Klik op de kolomletter die je wilt verplaatsen, nl. kolom **H** van de Invoerdatum. De hele kolom wordt geselecteerd.

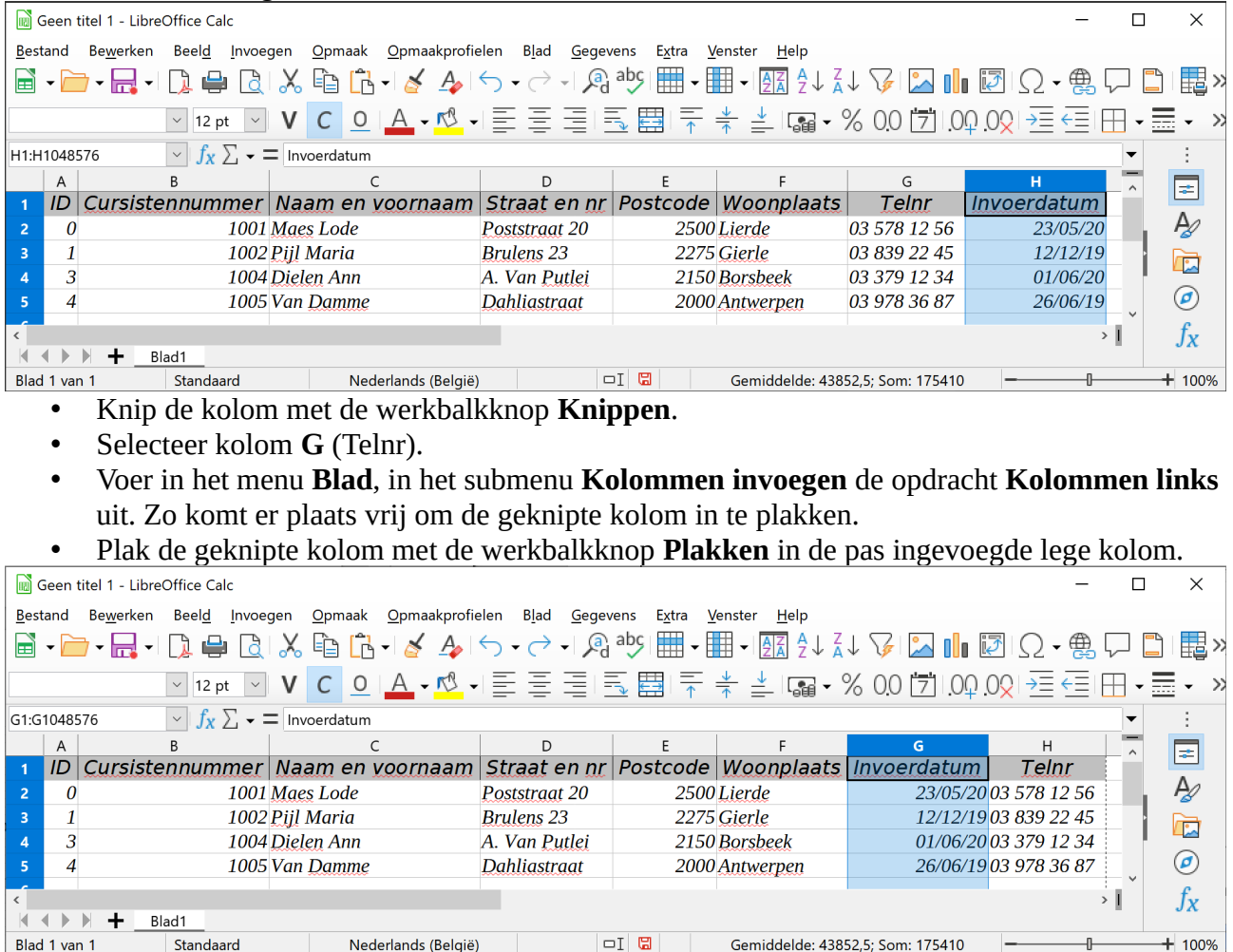

De velden in de database van deze tabel behouden hun oorspronkelijke volgorde. Alleen in werkblad worden ze in hun nieuwe volgorde getoond.

## <span id="page-24-1"></span>*3.1.6.3 Het afdrukvoorbeeld*

Wanneer je een afdruk wilt maken van de gegevens, maak je een rapport (zie volgend lespakket). Toch is het mogelijk om ook van een gekopieerde tabel in een werkblad een afdruk te maken. Vooraleer je een afdruk maakt, kijk je in het afdrukvoorbeeld of de afdruk overeenstemt met je wensen.

## **Zelf Doen**

- Klik in de werkbalk op de knop **Afdrukvoorbeeld**. Je krijgt dan het voorbeeld op je scherm.
- <span id="page-24-0"></span>• Sluit het werkblad zonder op te slaan.

## *3.1.6.4 Een deel van een tabel kopiëren*

Wanneer je een uitgebreide tabel hebt, is het nuttig dat je bepaalde records kunt selecteren om af te drukken, zodat niet telkens de hele tabel wordt afgedrukt.

## **Zelf Doen**

- Open in LibreOffice Base de tabel **Cursisten**.
- Selecteer de eerste 3 records. Om een aaneengesloten reeks records te selecteren, klik je op de selector van het eerste record en met ingedrukte **Shift** toets op de selector van de laatste record.

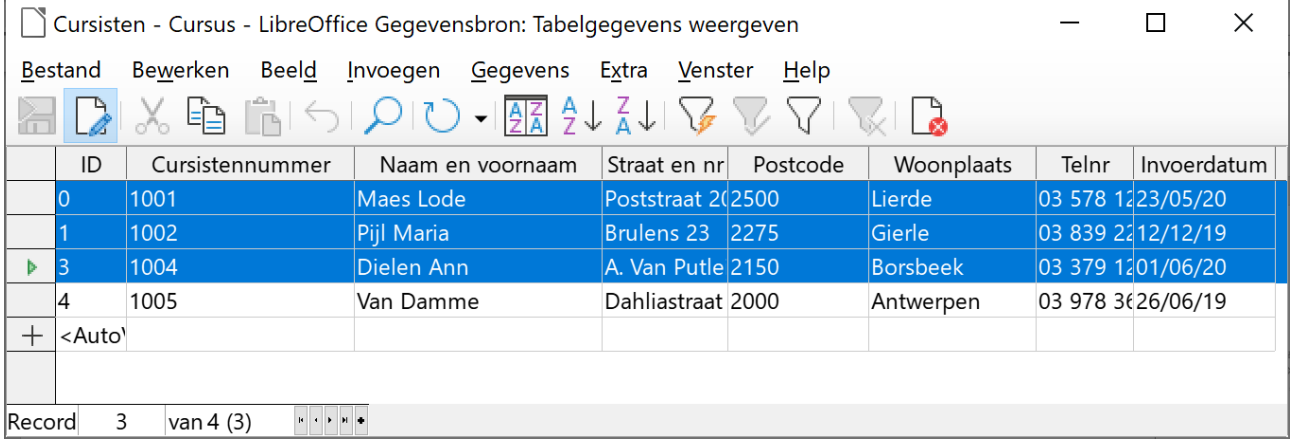

- Klik in het menu **Bewerken** op **Kopiëren**.
- Om een nieuw werkblad te maken, open je in het menu **Bestand** het submenu **Nieuw** en voer je de opdracht **Werkblad** uit.
- Plak de gekopieerde records in het nieuwe werkblad.
- Sluit het werkblad zonder op te slaan.

### **Even samenvatten:**

### **Tot hiertoe heb je geleerd hoe je:**

- **Base start;**
- **een databank aanmaakt;**
- **een databank afsluit;**
- **een databank opent;**
- **een tabel aanmaakt;**
- **gegevens in een tabel invoert;**
- **gegevens in een tabel wijzigt;**
- **records uit een tabel verwijdert;**
- **een tabel afdrukt.**

# **3.2 Even inoefenen**

### **Zelf Doen**

- Open de databank **Facturen** die zich bevindt in de map met uw naam in de map **Databanken**.
- Selecteer de tabel **Facturen**.
- Klik met de rechter muisknop op de tabel **Facturen** en start in het snelmenu de opdracht **Bewerken**.

Wat betekent de waarde **Ja** van de Veldeigenschap **AutoWaarde** voor het veld **Factuurnummer**? ….

<span id="page-25-0"></span>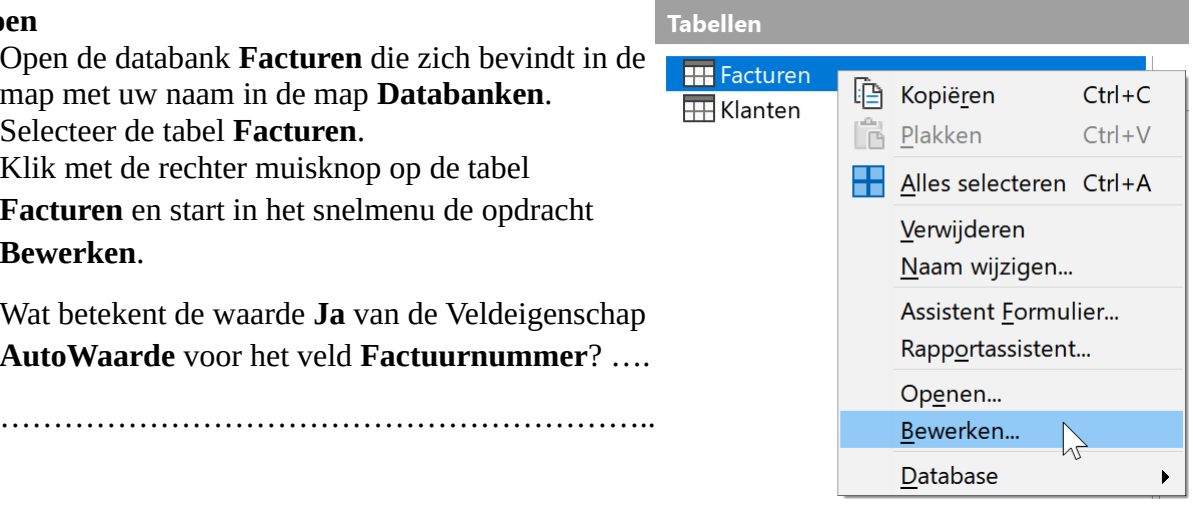

Wat betekent het sleuteltje vooraan in dit veld? ………………………………………………

- Sluit de tabel **Facturen**.
- Open de tabel **Klanten**.
- Geef een nieuwe klant in (zelf te kiezen).

Moet je het klantnummer (**Kl\_nr**) zelf ingeven? ……………………………………………..

Wat is de verklaring hiervoor? ……………………………..………………………………….

- Sluit nu de tabel, maar laat het databankoverzicht staan.
- Klik in het menu **Bestand** op de opdracht **Opslaan als**.
- Open jouw map **Afgewerkte databanken**.
- Klik op de knop **Opslaan**.

We hebben nu een kopie van de originele databank gemaakt waarmee we kunnen oefenen.

## <span id="page-26-1"></span>**3.3 In een tabel gegevens opzoeken en vervangen.**

## <span id="page-26-0"></span>**3.3.1 Gegevens opzoeken**

Je wilt al de facturen van klantnummer 1 één voor één bekijken.

### **Zelf Doen**

- Open de tabel **Facturen**.
- Plaats de cursor in de kolom **Kl\_nr**.
- Kies in het menu **Bewerken** de opdracht **Record zoeken.…**

Het volgende dialoogvenster verschijnt:

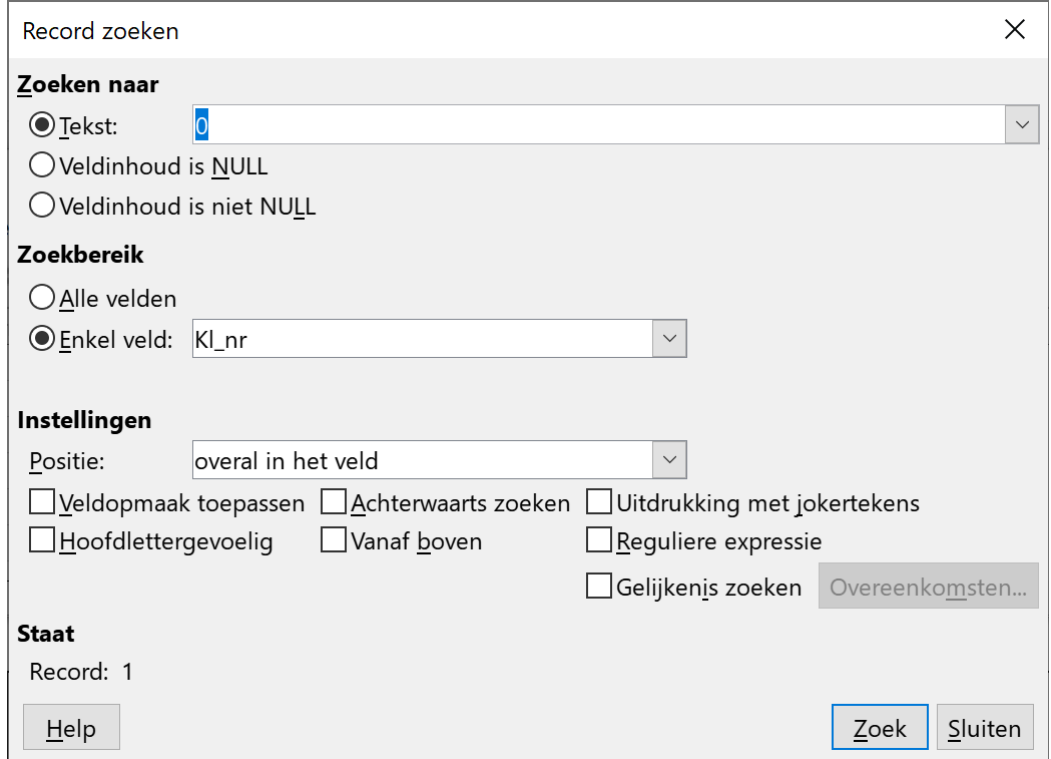

Je kunt dit ook verkrijgen via de knoppenbalk.

Eventjes het dialoogvenster overlopen:

- **Zoeken naar**: vul hier het op te zoeken gegeven in, dus 1.
- **Zoekbereik**: je hebt hier de keuze tussen zoeken in de kolom **Kl\_nr** of in de hele tabel **Facturen**. Je kunt de cursor alleen laten zoeken in de hele tabel of in het veld waar de cursor staat; standaard zoekt Base in het veld waar de cursor staat. Als je wilt zoeken in een ander veld, moet je eerst de cursor in dat veld zetten.
- **Positie**: hier kun je kiezen uit **overal in het veld**, **begin van het veld**, **einde van het veld** en **gehele veld**.
	- **overal in het veld**: het op te zoeken gegeven komt in het veld voor. Dus de klant met nr. 12 zal ook getoond worden.
	- **begin van veld**: de beginletters moeten overeenkomen.
	- **einde van veld**: de eindletters moeten overeenkomen.
	- **gehele veld**: het op te zoeken gegeven moet precies overeenkomen met de veldinhoud.
- **Vanaf boven**: met dit veld zorg je dat de zoekactie begint bij het eerste record.
- **Hoofdlettergevoelig**: als je deze rubriek aankruist, moeten de kleine letters en de hoofdletters overeenkomen.

**Zelf Doen**: Vul het bovenstaande dialoogvenster in.

- **Zoeken naar**: *1*.
- **Zoekbereik**: *Kl\_nr*.
- **Positie**: *gehele veld*.

### **Zelf Doen**

- Gebruik de knop **Zoeken** om de tabel te doorzoeken.
- In de tabel springt de selector naar record 4 en verschijnt een rood kader rond het veld met als Kl\_nr de waarde 1.

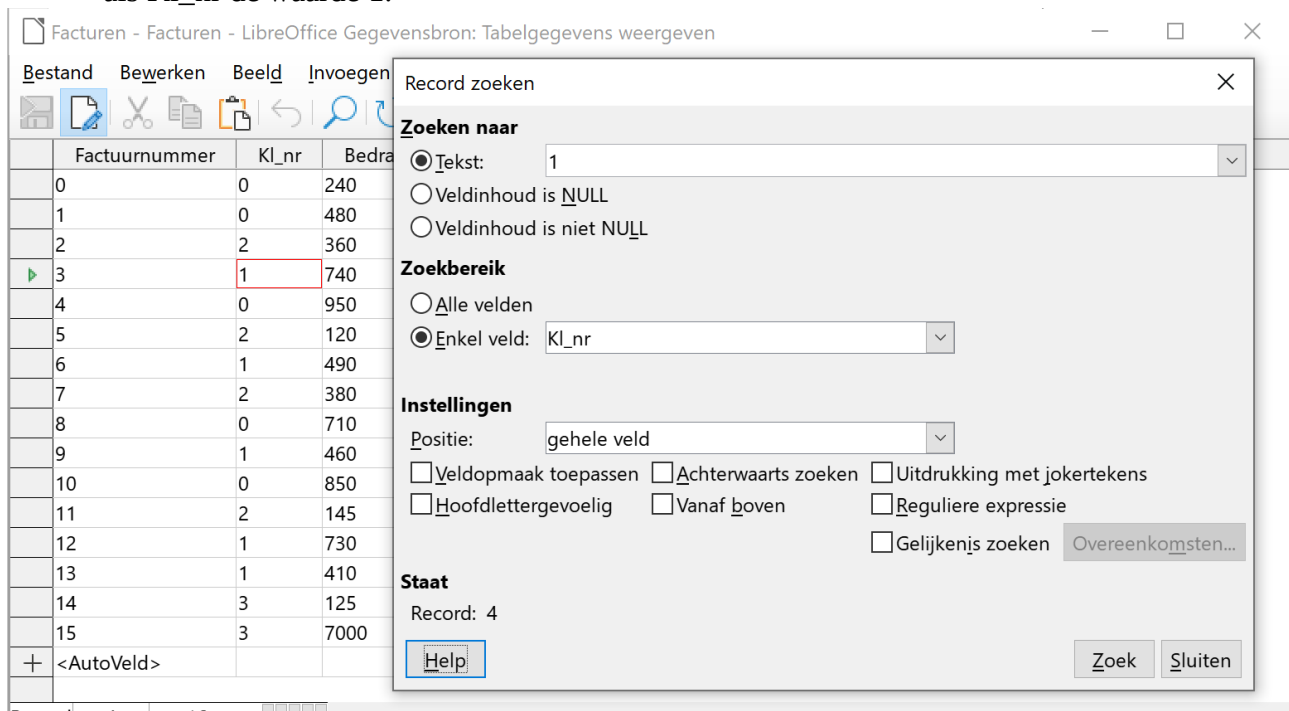

Record 4 van 16  $\mathbf{B}=\mathbf{C}+\mathbf{D}+\mathbf{B}+\mathbf{B}$ 

- Klik nogmaals op de knop **Zoek** om de volgende factuur van de klant met het klantnummer 1 te vinden.
- Welke facturen horen bij de klant met het Kl\_nr 1? …………………………………………
- Zoek de klanten die in *Merksem* wonen: ………………………………..………..…………..

## <span id="page-28-2"></span>**3.3.2 Gegevens zoeken en wijzigen**

In plaats van gewoon te gaan zoeken, kun je ook gaan zoeken en gegevens aanpassen in de tabel.

Bijvoorbeeld: je hebt per ongeluk 7000 i.p.v. 700 als factuurbedrag ingevuld. Als je niet perfect weet waar je dat gedaan hebt, kun je soms lang zoeken om deze veldinhoud te vinden.

## **Zelf Doen:**

- Open de tabel **Facturen**.
- Zet de wijzer in de kolom **Bedrag**.
- Zoek met het dialoogvenster **Record zoeken** naar het **Bedrag** *7000* in het **gehele veld**.
- Sluit het venster Record zoeken.
- De cursor staat in het gevonden record in het veld Bedrag. Pas het bedrag aan van *7000* naar *700*.
- <span id="page-28-1"></span>• Klik op de werkbalkknop **Huidig record opslaan** om de aanpassing te bewaren.

## **3.3.3 Jokertekens gebruiken**

Als je niet zeker bent van een bepaald karakter in de zoekwaarde (is het nu k of c?), kun je het vervangen door het ?-teken. Bijvoorbeeld: le?tuur.

Als je een asterisk (\*) gebruikt, mogen er op die plaats meerdere willekeurige tekens voorkomen. Met Pe\* zoek je naar Peters, Peeters, Petrus enz.

## **Zelf Doen**

- Zoek in de tabel **Cursisten** van de databank **Cursus** de gegevens op van cursist *Tom Van Damme*.
- Opgelet: je bent niet zeker van de schrijfwijze. Het kan Van Damme, Vandamme of Vandam zijn.

Welke zoekterm typ je daarvoor in het tekstvak **Tekst**? ………………………………...

- Plaats zeker ook een vinkje bij de optie **Uitdrukking met jokertekens**.
- Wat zou je invoeren na **Tekst:** in het dialoogvenster om te zoeken naar:
	- Maes of Maas: ……..…………………………………………..…………………….
	- Liesbeth of Lijsbeth: …………………………………………………….…………..
	- Een autonummerplaat beginnend met GX: ……………………………….…………

## <span id="page-28-0"></span>**3.3.4 Een AutoFilter gebruiken**

Om alleen bepaalde gegevens, die voldoen aan bepaalde criteria, in de tabel over te houden, kun je gebruik maken van filters. Ze filteren als het ware de hele tabel en geven de gewenste records als resultaat.

Bijvoorbeeld, je wilt een overzicht van alle onbetaalde facturen.

**Zelf Doen**: Geef alleen die records waarvan de facturen onbetaald zijn.

- Open de tabel **Facturen**. In het veld **Betaald** kun je zien dat sommige facturen betaald zijn en andere niet.
- Klik in het veld **Betaald** op een inhoud zonder vinkje (naast het selectievakje van eender welk record).
- Klik in de werkbalk op de knop **AutoFilter**.

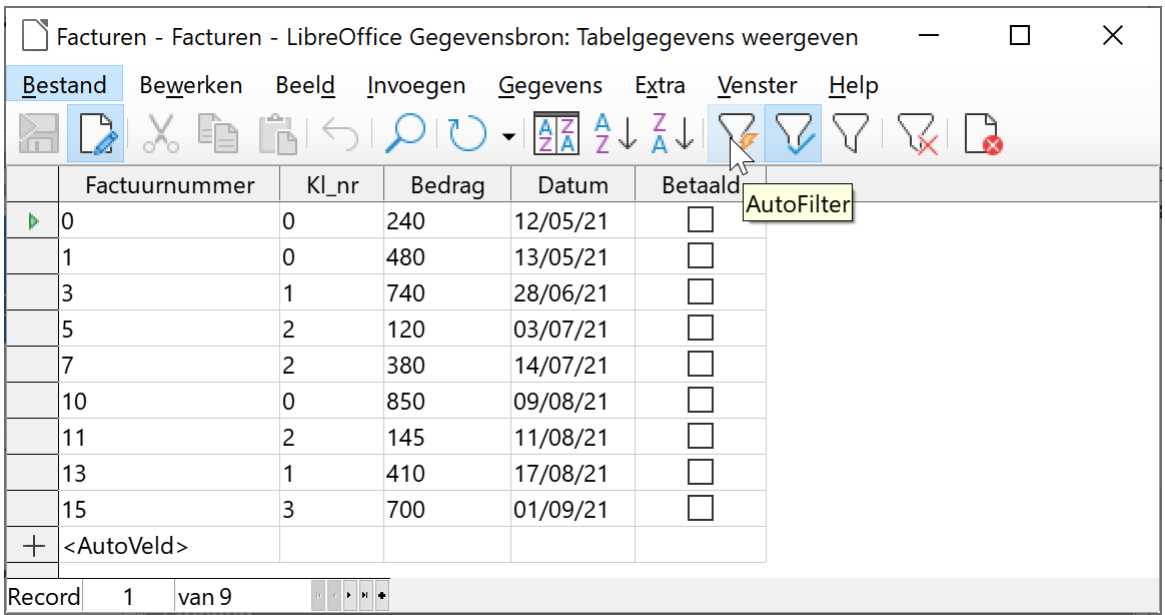

### **Zelf Doen**

<span id="page-29-0"></span>• Klik in de werkbalk op de knop **Filter/Sortering verwijderen** om terug alle records te zien.

## **3.3.5 Een Standaardfilter**

Bij een Standaardfilter heb je nog meer mogelijkheden om de gegevens te filteren.

Bijvoorbeeld, je wilt alle onbetaalde facturen van klantnummer 1.

### **Zelf Doen**

- Open de tabel **Facturen**.
- Klik in de werkbalk op de knop **Standaardfilter**. Je krijgt dan het onderstaande scherm.

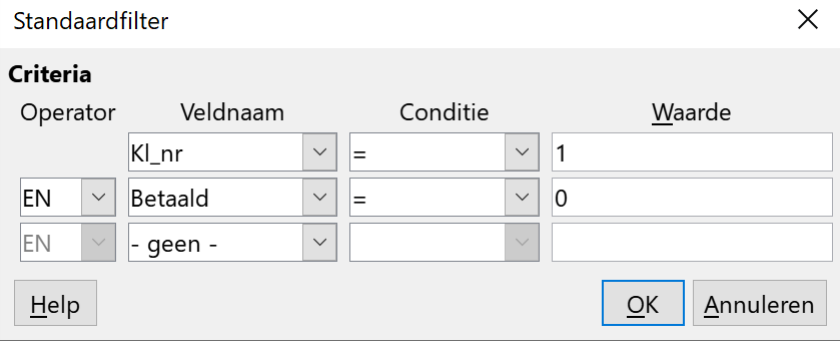

- Aangezien we facturen van klant met klantnummer 1 willen zien: ◦ selecteer je als eerste **Veldnaam** het veld **Kl\_nr**;
	-
	- selecteer je de **Conditie =**;
	- met de **Waarde 1**.

M.a.w. toon enkel de klanten met als Kl\_nr 1.

- Met de tweede voorwaarde: waarvan de facturen niet betaald zijn:
	- selecteer je als **Operator EN**;
	- selecteer je als tweede Veldnaam het veld **Betaald**;
	- selecteer je de **Conditie =**;
	- met de **Waarde 0** (niet betaald).
- Klik op de knop **OK**. Je krijgt nu alle onbetaalde facturen van klantnummer 1.
- Klik in de werkbalk op de knop **Filter/Sortering verwijderen** om alle records te zien.

Met een Standaardfilter kun je dus gegevens filteren uit meerdere velden. Meer mogelijkheden van de Standaardfilter worden behandeld in het volgende lespakket (Standaardfilter bij formulieren).

# <span id="page-30-4"></span>**3.4 Een tabel sorteren**

Om de gegevens in een tabel gemakkelijk op te zoeken, is het nuttig om de gegevens te sorteren, volgens een nummer of een naam, enz.

**Zelf Doen**: De tabel **Cursisten** moet gesorteerd worden op postcode.

- Open de tabel **Cursisten**.
- Kies in het menu **Gegevens** de opdracht **Sorteren**.
- Selecteer het veld waarop je wilt sorteren (**Veldnaam**: **Postcode)**.
- Selecteer de **Volgorde**: **oplopend** of **aflopend**.
- Klik op de knop **OK** om het resultaat te bekijken.
- Sluit de tabel, alle databanken en Base.

Je kunt hetzelfde ook door de cursor in een kolom te

plaatsen die je wilt sorteren en te klikken op de werkbalkknop **Oplopend sorteren** of **Aflopend** 

# **sorteren**  $\frac{A}{Z} \downarrow \frac{Z}{A} \downarrow$

## **Even samenvatten:**

- **kunt gegevens opzoeken in een tabel;**
- **je kunt gegevens vervangen in een tabel;**
- **je kunt een jokerteken gebruiken bij het opzoeken in een tabel;**
- **je kunt een filter toepassen op gegevens;**
- <span id="page-30-3"></span>• **je kunt een tabel sorteren.**

# **3.5 Even inoefenen**

## **Zelf Doen**

- Open in jouw map, in de map **Databanken** de databank **Wijnhandel**.
- Sla de databank als kopie op in de map **Afgewerkte databanken** in jouw map.
- Zoek in de databank **Wijnhandel** de gegevens op van de wijn *Nuits-St-Georges* uit de tabel **Wijnen**.

Enkel van de schrijfwijze van *Nuits* ben je zeker. Aan de rest twijfel je: is het *St Georges*, *Saint Georges*, *Sint Georges* of …?

• Sorteer deze tabel op *jaartal*.

# <span id="page-30-2"></span>**3.6 De structuur van een tabel wijzigen**

## <span id="page-30-1"></span>**3.6.1 Velden in een tabel bijvoegen/verwijderen**

## <span id="page-30-0"></span>*3.6.1.1 Velden bijvoegen*

Je wilt in de tabel **Cursisten** uit de databank **Cursus** een veld bijvoegen waarin je kunt noteren of de cursist zijn cursusgeld al betaald heeft. Bovendien wil je een veld maken waarin het bedrag van dat cursusgeld wordt bewaard.

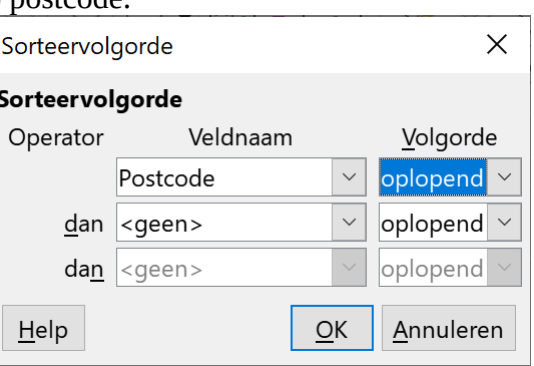

**Zelf Doen**: Ga naar de ontwerpweergave van de tabel Cursisten.

- Open de databank **Cursus**.
- Selecteer de tabel **Cursisten**.
- Klik met de LMK op de knop **Bewerken** .

Je komt dan terecht in het onderstaande scherm.

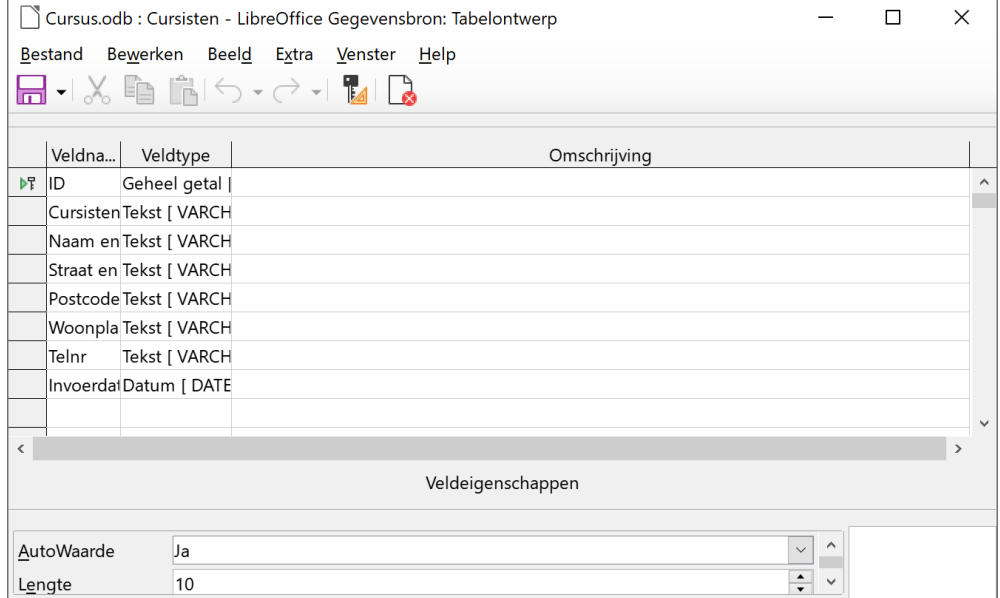

**Zelf Doen**: Twee nieuwe velden ingeven.

- Typ in de kolom **Veldnaam** : *Betaald*
- Kies als **Veldtype** : *Ja/Nee [ BOOLEAN ]*
- Typ in de kolom **Veldnaam** : *Bedrag*
- Kies als **Veldtype** : *Nummer [ NUMERIC ]*
- Klik op de knop **Opslaan** om de aanpassingen te bewaren.

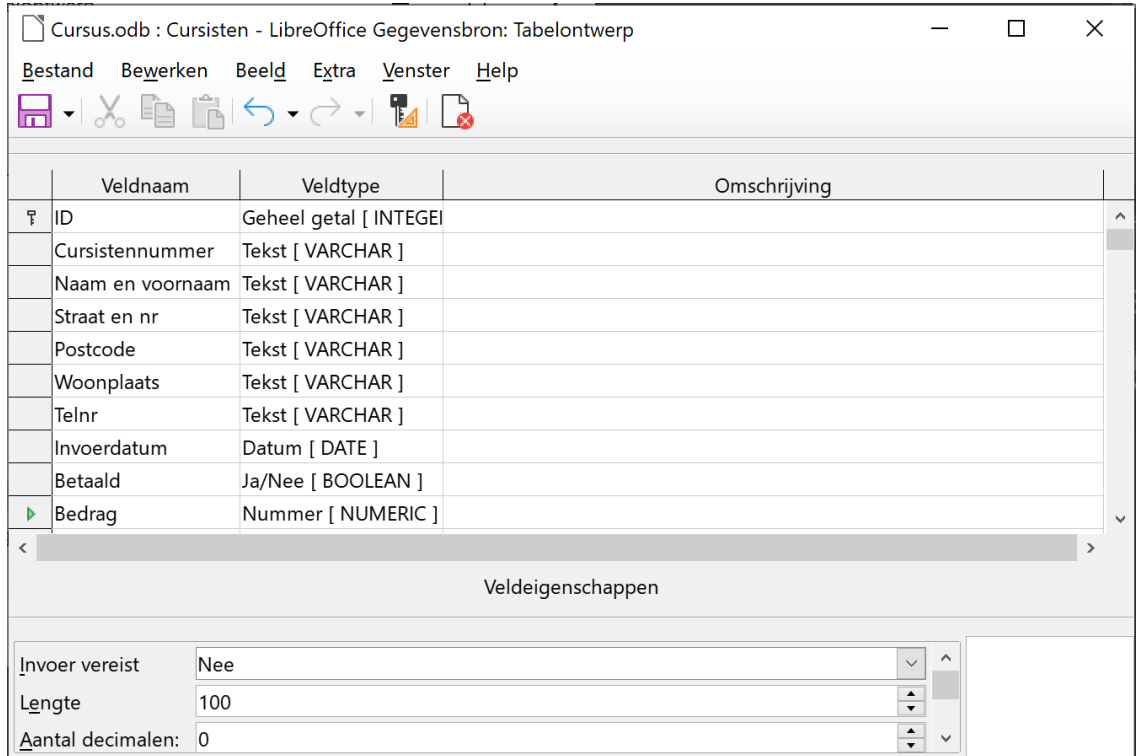

## <span id="page-32-1"></span>*3.6.1.2 Velden verwijderen*

Het veld **ID** in de tabel **Cursisten** is eigenlijk overbodig. Je wilt het verwijderen.

## **Zelf Doen**

• Klik in de selector van het veld **ID**. Het veld wordt geselecteerd.

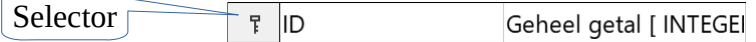

- Druk op de **Delete**-toets.
- Klik op de knop **Opslaan** om de aanpassingen te bewaren. Het volgende berichtenvenster verschijnt:

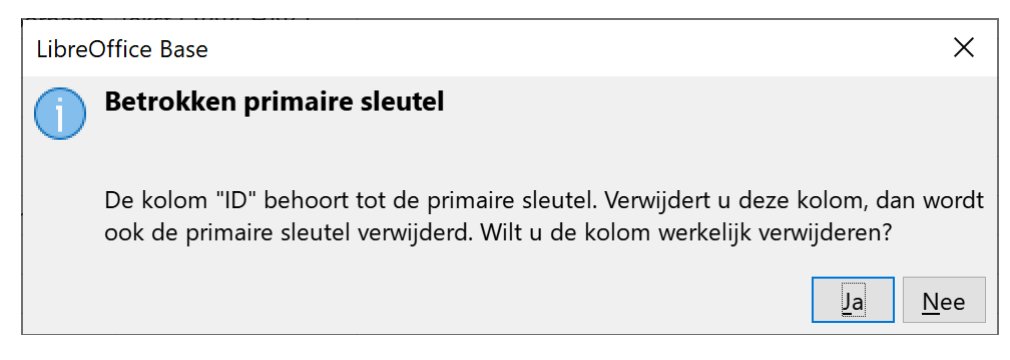

• Lees aandachtig de opmerking en klik daarna op **Ja**.

Het veld **ID** is nu uit de tabel **Cursisten** verwijderd.

### **Zelf Doen**

<span id="page-32-0"></span>• Controleer of het veld is verwijderd door de tabel te openen.

## **3.6.2 Een primaire sleutel definiëren**

Het veld **ID** dat je zojuist verwijderd hebt, zorgde ervoor dat elke record uit de tabel uniek was. Het veld **ID** bevatte een unieke waarde voor elke record. Je kon dus nooit twee records tegenkomen met dezelfde waarde voor dat veld.

Zulk veld noemt men in Base een *primaire sleutel*.

De tabel wordt gerangschikt volgens de waarde van deze primaire sleutel. Het is aan te raden om in elke tabel in een primaire sleutel te voorzien, want dan kunnen we sneller sorteren en opzoeken.

In de tabel **Cursisten** moet je dus een veld zoeken dat elk record op een unieke wijze aanduidt. Het **cursistennummer** voldoet hieraan.

**Zelf Doen**: Maak van het veld **Cursistennummer** een primaire sleutel in de tabel **Cursisten**.

- Open het ontwerp van de tabel **Cursisten**.
- Selecteer het veld **Cursistennummer**.
- Klik met de RMK op de selector van het veld **Cursistennummer**.
- Activeer de optie **Primaire sleutel**.
- Sla de aanpassing op.

R Cursistennummer Tekst [ VARCHAR ]

Dit symbool wijst erop dat we met een sleutelveld te maken hebben.

Als je nog eens met de RMK op de selector klikt en de optie **Primaire sleutel** uitschakeld, verdwijnt de sleutel en is **Cursistennummer** geen sleutelveld meer.

## <span id="page-33-2"></span>**3.6.3 De veldeigenschappen aanpassen**

Als je nieuwe velden voor een tabel ingeeft, merk je dat onderaan het tabelopwerpvenster het tabblad **Veldeigenschappen** staat.

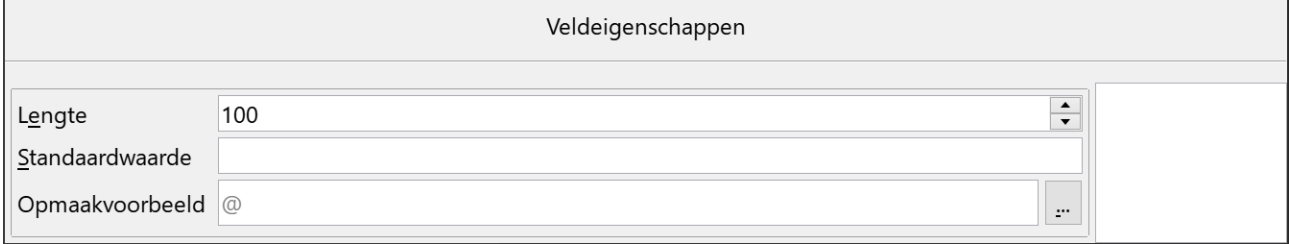

Dat tabblad verschilt naar gelang van het geselecteerde veldtype.

## <span id="page-33-1"></span>*3.6.3.1 Lengte, Standaardwaarde en Invoer vereist*

Zorg ervoor dat je de veldeigenschappen zo strikt mogelijk opstelt, want het is soms moeilijk en onmogelijk om achteraf de eigenschappen te wijzigen.

De **Lengte** bepaalt de maximale lengte van de veldinhoud; de **Standaardwaarde** is de inhoud van het veld als je een nieuw record aanmaakt en het onderdeel **Inhoud vereist** wordt gebruikt om mee te delen of het veld een inhoud moet krijgen of niet.

In de tabel **Cursisten** moet het veld *Betaald* standaard op **nee** staan, het veld *Naam en Voornaam* moet ingevuld worden en mag maximaal 60 tekens lang zijn (in plaats van 100 tekens).

**Zelf Doen**: Pas de veldeigenschappen aan zoals hierboven gevraagd.

- Open het tabelontwerpvenster voor de tabel **Cursisten**.
- Zet de loper in het veld **Betaald**.
- Kies **Nee** achter *Standaardwaarde* in de veldeigenschappen. Standaardwaarde Nee
- Zet de loper in het veld **Naam en voornaam**.
- Zet via het keuzevakje achter *Invoer vereist* de eigenschap op **Ja**.
- Vul bij *Veldlengte* **60** in. Dit betekent dat je geen naam en voornaam kunt intypen, die meer dan 60 tekens bevatten (naam en voornaam samen). Als je toch dergelijke namen wilt intypen, moet je de veldlengte aanpassen. In alle records, zowel de bestaande als de nieuwe, wordt de veldlengte dan 60 karakters.

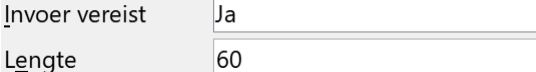

<span id="page-33-0"></span>• Sla de aanpassingen op.

## *3.6.3.2 Datumopmaak: notatie*

De datum wordt standaard in korte datumnotatie weergegeven (vb. 23/01/21), maar je kunt dit steeds wijzigen. De wijzigingen hebben op alle records uitwerking.

 $\vee$ 

 $\checkmark$ 

 $\frac{1}{\sqrt{2}}$ 

Het veld *Invoerdatum* bevat de datum wanneer de cursist zich inschrijft. Je wilt daarvoor de volgende opmaak: 23 jan 2021 (dus de maand genoteerd in letters).

**Zelf Doen**: Pas de notatie voor de invoerdatum aan.

- Zet de loper in het veld *Invoerdatum*.
- Klik op de knop met de **drie punten** achter het vak *Opmaakvoorbeeld*.
- Selecteer de *Opmaak* **31 dec 1999**.

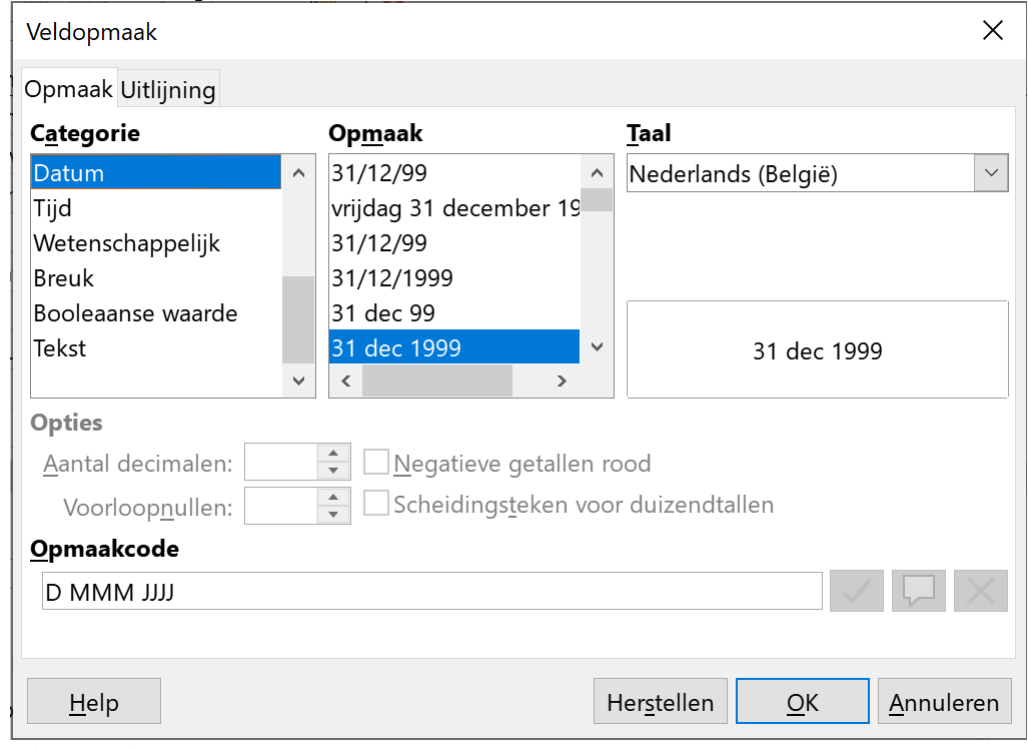

- Klik op de knop **OK**.
- <span id="page-34-0"></span>• Sla de aanpassing op.

## *3.6.3.3 Getalopmaak: Veldlengte en notatie*

Ook de veldlengte en notatie van numerieke velden kun je instellen. Om zo weinig mogelijk ongebruikte geheugenruimte te gebruiken, kies je voor de kortste veldlengte.

Het veld *Bedrag* is een numeriek veld; dat betekent dat dit veld een valutagetal bevat waarmee je kunt rekenen (bijvoorbeeld het bedrag verhogen met 10,00 euro, enz.).

Het gestorte bedrag is maximaal 50,00 euro en is steeds een geheel getal (geen kommagetallen). Hiermee kun je rekening houden bij het instellen van de veldlengte!

Eerst en vooral bepaald het veldtype de veldlengte van velden met getallen, een overzicht:

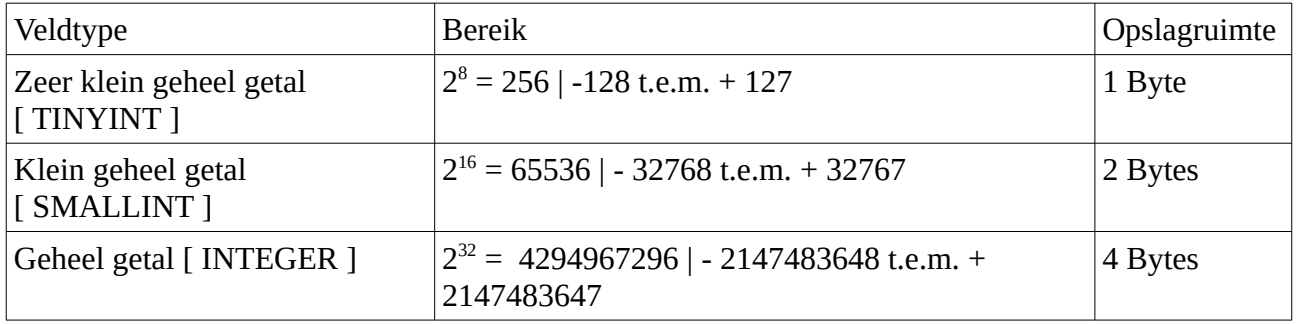

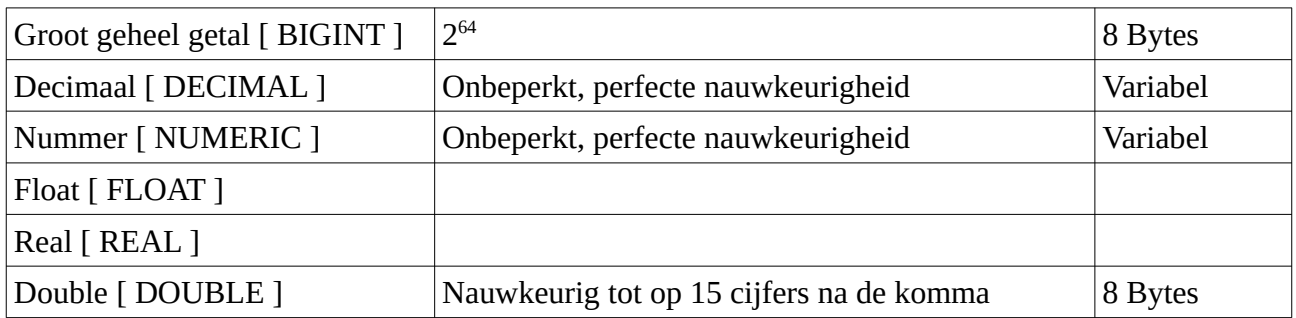

**Zelf Doen**: Stel het veldtype en de veldopmaak van het veld *Bedrag* juist in.

- Zet het **Veldtype** van het veld *Bedrag* op **Zeer klein geheel getal [ TINYINT ]**.
- Zet de loper in het veld *Bedrag*.
- Klik op de knop met de **drie punten** achter het vak *Opmaakvoorbeeld*.
- Activeer de *Categorie* **Valuta**.
- Selecteer de *Opmaak*  **1.234 €**.
- Bevestig de aanpassing door op de knop **OK** te klikken.
- <span id="page-35-0"></span>• Sla de aanpassing op.

## **3.6.4 Gebruik van indexen**

In de tabel **Cursisten** moet je op zoek gaan naar de gegevens van de cursist *Dielen An*. In de tabel zoals hij nu ontworpen is, moet Base alle voorgaande records afzoeken. Bestaat de cursist niet dan zal Base de volledige tabel doorlopen alvorens hij kan weten dat deze record niet bestaat.

Om dat te vermijden, wordt een index gemaakt voor dat veld. Indexen stel je dus in voor velden waarop (later) een (mogelijke) sortering zal gebeuren.

**Zelf Doen**: Stel een index in op het veld **Naam en Voornaam**.

- Klik op de werkbalkknop **Indexontwerp** van het tabelontwerp.
- Klik in het venster *Indexen* op de knop **Nieuwe index**.
- Kies het *Indexveld* **Naam en voornaam**.
- Zet de *Sorteervolgorde* op **Oplopend**.
- Zorg dat de eigenschap **Uniek** uitgeschakeld is (duplicaten zijn dan toegelaten):

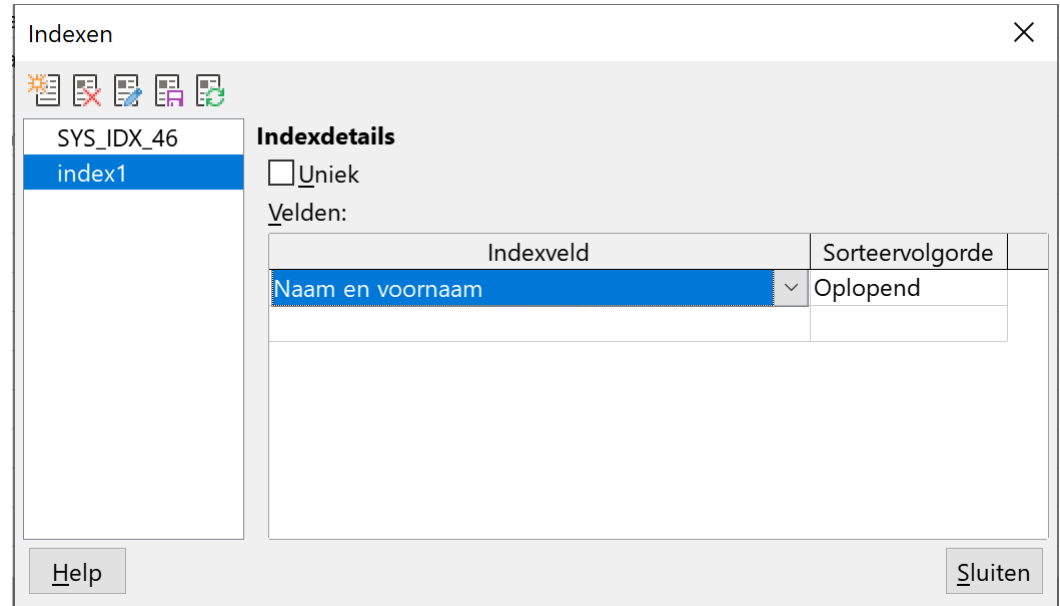

• Klik op de knop **Sluiten** en sla de index op (op **Ja** klikken).

Je moet duplicaten van dit veld toestaan (Uniek uitgeschakeld) vermits sommige personen dezelfde naam en voornaam kunnen hebben. Als je **Uniek** toestaat bij de indexering, zal Base weigeren dat dit veld twee keer dezelfde inhoud heeft (bij twee verschillende records).

Base zal nu een kleine tabel aanmaken en daar merkt de gebruiker niets van.

In die tabel worden nu de inhouden van het veld **Naam en Voornaam** opgenomen en de plaats waar die zich bevinden in de originele tabel.

Die tabel is nu de index en is gesorteerd op **Naam en Voornaam**.

Voor de tabel **Cursisten** zal de index er als volgt uitzien:

Dielen An ; 4 | Maes Lode ; 1 | Pijl Maria ; 2 | Toelen Frank ; 3 | Van Damme Tom; 5 Veldinhoud  $\parallel$  plaats in de tabel

Als Base nu gaat zoeken naar de gegevens van *Dielen An* zal hij eerst in de index gaan kijken waar *Dielen An* in de tabel staat. Haar gegevens staan in de vierde record van de tabel en zijn dus zo veel sneller op te halen aangezien Base onmiddellijk naar die plaats kan gaan.

### **Zelf Doen**

- Sluit nu de tabel Cursisten en de databank Cursus.
- Sla nog niet opgeslagen aanpassingen steeds op.

### **Even samenvatten:**

- **je kunt velden in een tabel bijvoegen en verwijderen;**
- **je kunt een primaire sleutel aanmaken;**
- **je kunt de eigenschappen van een veld instellen;**
- **je kunt een tabel indexeren.**

# <span id="page-36-0"></span>**4 Een databank raadplegen via een query**

Na dit deel moet je in staat zijn om:

- het begrip selectiequery te verklaren;
- een query te ontwerpen met informatie uit een tabel;
- selectievoorwaarden in een query op te nemen;
- een query te ontwerpen met informatie uit meerdere tabellen;
- relaties tussen tabellen te leggen;
- de begrippen primaire en refererende sleutel te verklaren;
- het begrip één-op-veel-relatie te illustreren;
- vanuit een tabel langs de één zijde van een relatie de gerelateerde gegevens uit de andere tabel te tonen.

# <span id="page-37-5"></span>**4.1 Wat is een query?**

Een query is een opzoeking in een tabel. In tegenstelling tot een filter, kun je een query bewaren voor later gebruik.

## <span id="page-37-4"></span>**4.1.1 Bijvoorbeeld**

Stel dat je een lijst wenst te zien van al de nog niet betaalde facturen uit de databank **Facturen**.

Je moet dus in de tabel **Facturen** zoeken aan de hand van een zoekcriterium: de inhoud van het veld **Betaald** moet **Afgevinkt** zijn.

Het resultaat van die opzoeking (query) noemen we een *dynaset* en die wordt in de vorm van een nieuwe tabel gepresenteerd. Als je een query definieert en opslaat, bewaart LibreOffice Base geen records in een tabel, maar alleen het zoekcriterium.

## <span id="page-37-3"></span>**4.1.2 Soorten query's**

Telkens als je de query activeert, wordt de zoekdefinitie opnieuw uitgevoerd zodat je de gewenste tabel verkrijgt.

Zulke query's noemen we **selectiequery's**.

Je kunt ook een selectiequery opbouwen met gegevens uit meerdere tabellen.

Er bestaan nog andere query's: **bijwerkquery's**, **verwijderquery's**, **toevoegquery's** … Respectievelijk passen ze bepaalde records aan, verwijderen ze bepaalde records en voegen ze bepaalde records toe aan een tabel.

# <span id="page-37-2"></span>**4.2 Een query opstellen aan de hand van één tabel**

Als voorbeeld gebruik je uit de map **Afgewerkte databanken** de databank **Facturen** en daarin de tabel **Facturen**.

## <span id="page-37-1"></span>**4.2.1 Een query maken**

## <span id="page-37-0"></span>*4.2.1.1 Een query maken in de ontwerpweergave*

Uit de databank **Facturen** wens je een lijst te zien van al de nog niet betaalde facturen, gesorteerd op datum.

**Zelf Doen**: Maak een query in de ontwerpweergave.

- Open de databank **Facturen**.
- Selecteer in het databankoverzicht de sectie **Query's**.
- Klik op **Query maken in ontwerpweergave…**. Het volgende venster verschijnt:
- Selecteer de tabel **Facturen** en klik op **Toevoegen**.
- Klik op **Sluiten** om dit venster te sluiten.

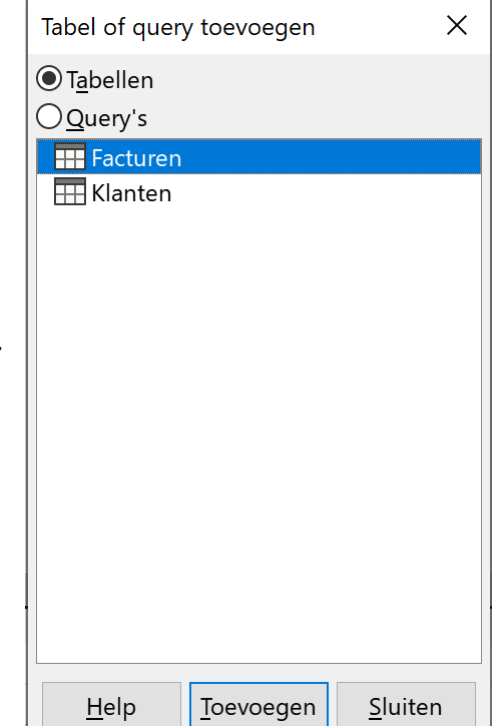

Het query-ontwerpvenster verschijnt. Het ontwerpvenster is verdeeld in twee gebieden.

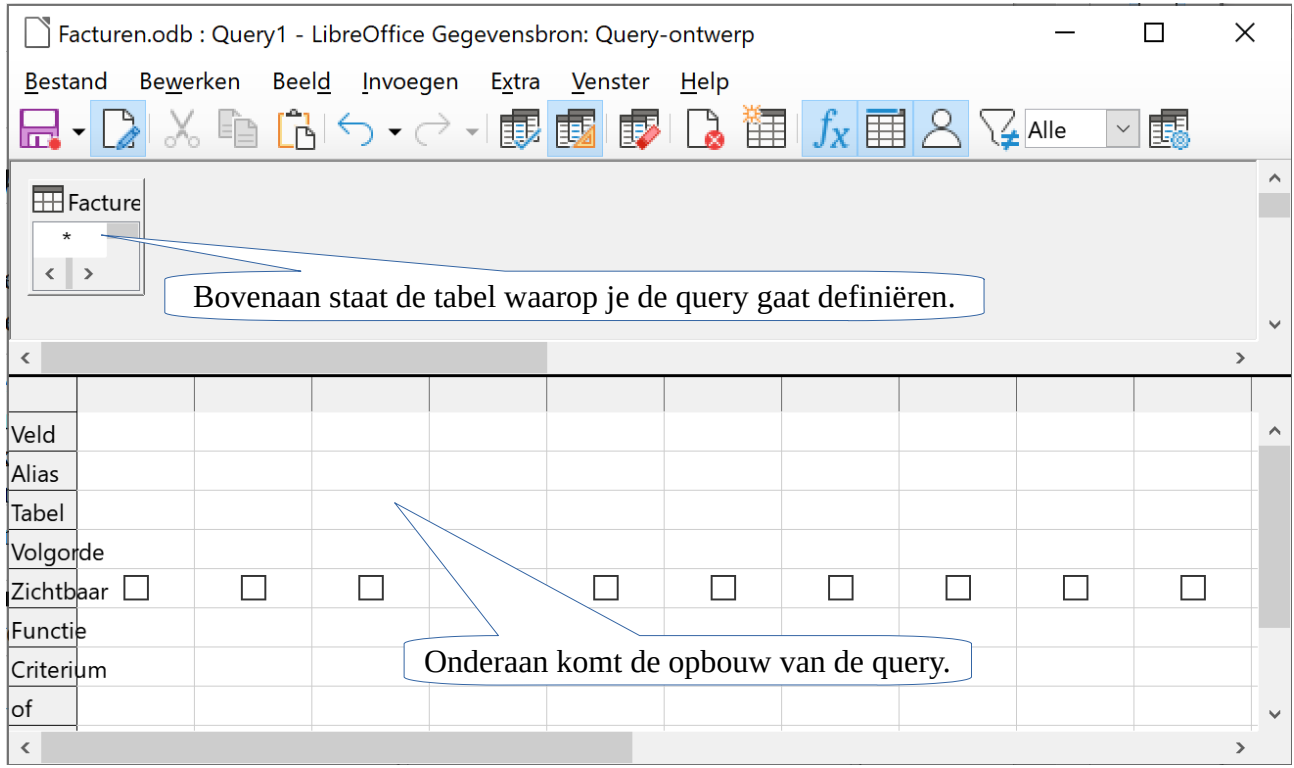

## <span id="page-38-0"></span>*4.2.1.2 De nodige velden toevoegen*

Eerst zorg je dat je de velden van de tabel **Facturen** kunt zien:

### **Zelf Doen**

- Plaats de muisaanwijzer op de hoek onderaan rechts van de tabel Facturen tot je een dubbele pijl ziet verschijnen.
- Sleep de hoek onderaan rechts van de tabel terwijl je de dubbele pijl ziet om de tabel **Facturen** groter te maken.

Daarna moet je de velden selecteren die je in de query wilt opnemen. Dat kan als volgt:

Dubbelklik op de veldnaam.

of

Versleep de veldnaam naar het vak **Veld** van het queryraster. of

Typ de veldnaam in het vak **Veld** van het queryraster.

of

Selecteer de veldnaam uit de keuzelijst in het vak **Veld** van het queryraster.

### **Zelf Doen**

• Zorg ervoor dat al de velden van de tabel **Facturen** in het queryraster staan.

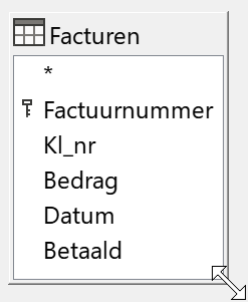

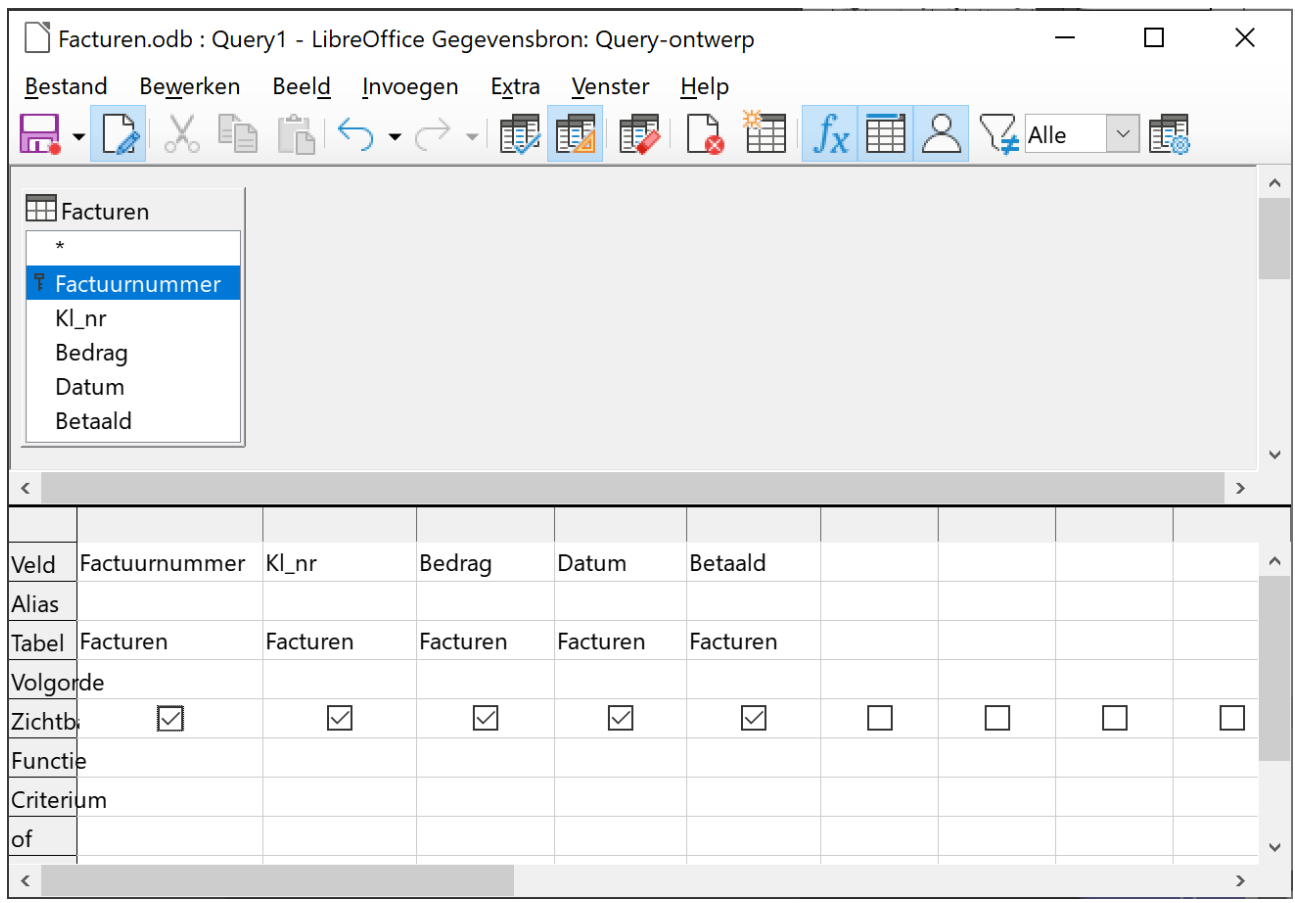

## <span id="page-39-1"></span>**4.2.2 Op de inhoud van een veld sorteren**

Door te klikken in het vak **Volgorde** onder een bepaald veld, kun je de tabel die het resultaat is van deze query sorteren volgens de inhoud van dit veld.

## **Zelf Doen**

- Klik in het vak **Volgorde** onder het veld **Datum**. Er zal een meerkeuzeknop verschijnen.
- Klik daarna op die knop en er verschijnt een meerkeuzelijst.

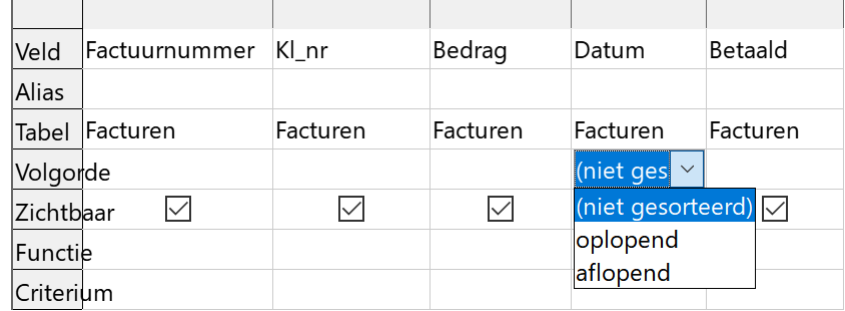

<span id="page-39-0"></span>• Kies **oplopend**.

## *4.2.2.1 Een query opslaan*

**Zelf Doen**: Bewaar de bovenstaande query.

• Kies vanuit het ontwerpvenster in het menu **Bestand** de opdracht **Opslaan**. Base zal nu een naam voorstellen (**Query1**) die je kunt wijzigen in een door jou gekozen, betekenisvolle naam.

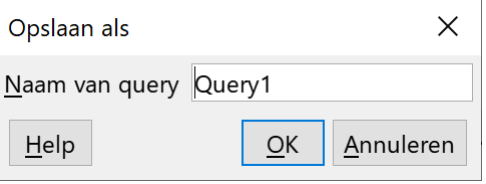

- Vul de gewenste naam in het tekstvak **Naam van query** in.
- Noem deze query: **Niet betaalde facturen**.
- Sluit af met **OK**.

Op de titelbalk van het queryvenster staat nu de door jou gekozen querynaam.

### **Zelf Doen**

• Sluit het queryvenster.

In de database in de sectie **Query's** staat de naam van de query.

## <span id="page-40-1"></span>*4.2.2.2 Een query bewerken*

Om een bestaande query aan te passen, selecteer je de query en klik je op de werkbalkknop

**Bewerken** 

### **Zelf Doen**

<span id="page-40-0"></span>• Zorg dat je de query **Niet betaalde facturen** kunt aanpassen.

## *4.2.2.3 De weergave veranderen*

Je kunt nu via de knoppenbalk (klik op de knop **Query uitvoeren** ) de tabel zien die het resultaat is van deze query.

Het venster bestaat nu uit drie delen met bovenaan het resultaat van de query.

Je kunt de verschillende onderdelen groter of kleiner maken door de scheidingslijnen met de dubbele pijl te verslepen.

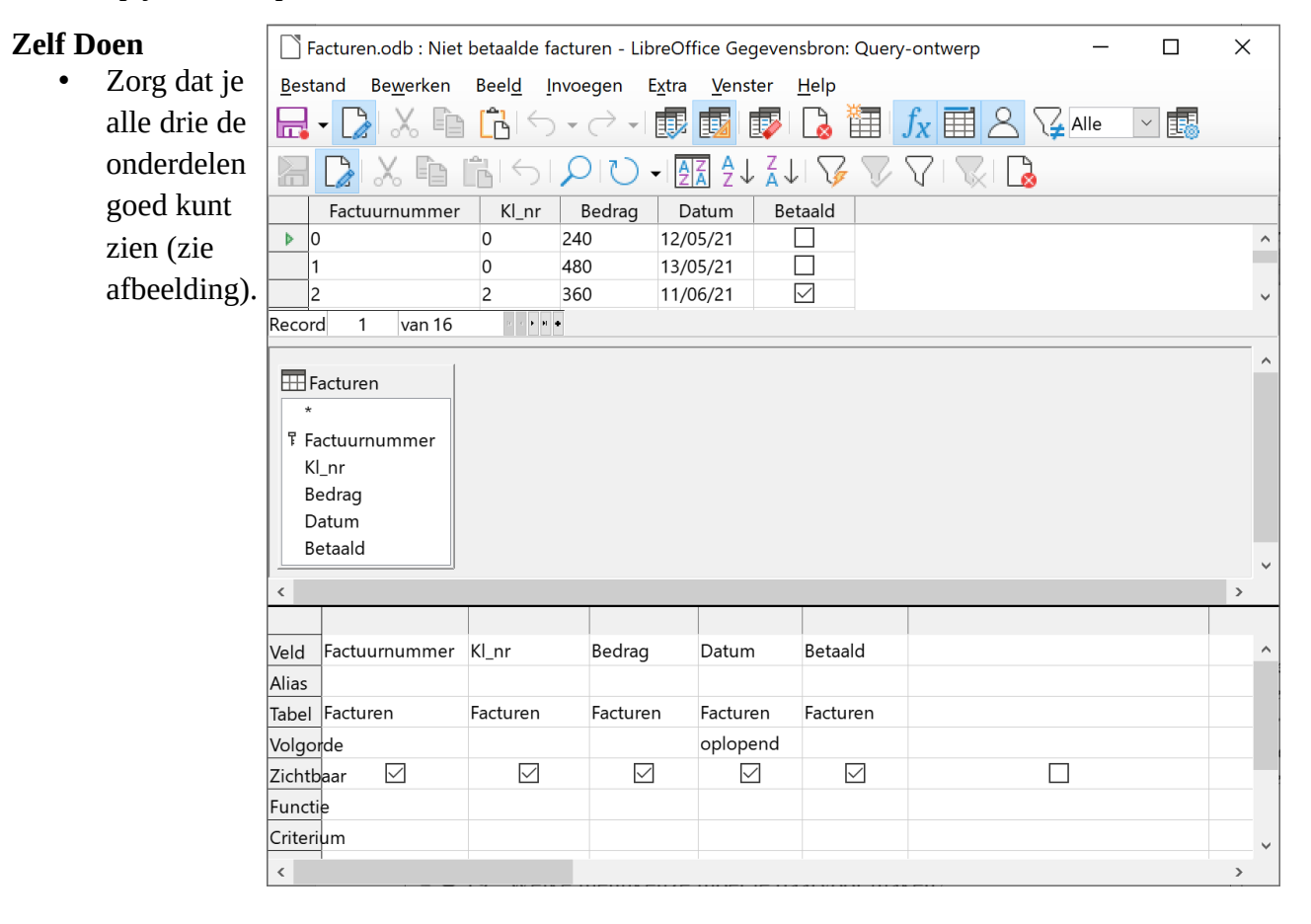

Query's

**REP** Niet betaalde facturen

Je kunt de voorbeeldweergave terug uitschakelen door in het menu **Beeld** de optie **Voorbeeld** uit te schakelen.

## **Zelf Doen**

<span id="page-41-2"></span>• Schakel de voorbeeldweergave uit.

## **4.2.3 Selectiecriteria invoeren**

## <span id="page-41-1"></span>*4.2.3.1 Een criterium instellen*

Een ander voordeel, in vergelijking met een filter, is dat je in een query criteria kunt instellen, zodat alleen bepaalde records worden getoond.

**Zelf Doen**: Alleen de onbetaalde facturen moeten getoond worden.

- Typ in het vak **Criterium** onder *Betaald* **false**.
	- **False** is Engels voor *niet juist* (niet aangevinkt), gebruik **true** voor *juist* (aangevinkt).
- Klik op de knop **Query uitvoeren**.

Dit is het resultaat:

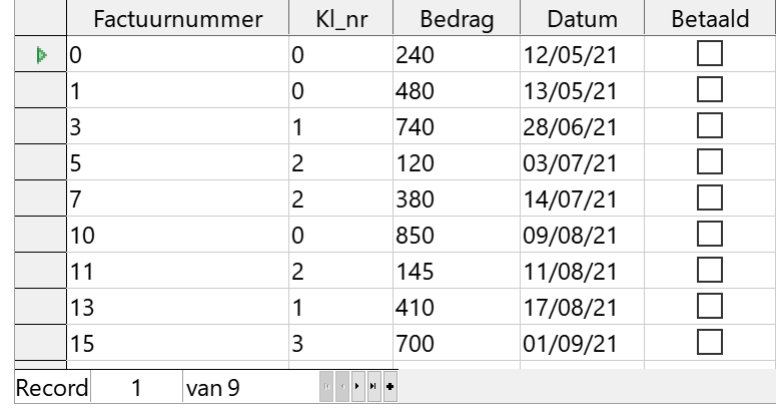

Een query kan meerdere criteria bevatten.

## <span id="page-41-0"></span>*4.2.3.2 Meerdere criteria instellen*

Je wenst al de onbetaalde facturen met een factuurbedrag groter dan of gelijk aan 500,00 EUR te selecteren.

Daarvoor moet je een tweede criterium inbouwen.

## **Zelf Doen**

- Selecteer het vak **Criterium** van het veld **Bedrag**.
- Typ daarin **>= 500**.

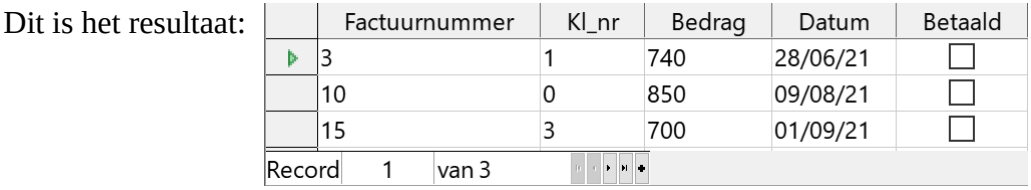

**>= 500** betekent: groter dan of gelijk aan 500. Dat is een *expressie*.

Een Baseexpressie wordt opgebouwd met *operatoren*. Om een criterium in een queryraster op te bouwen, kun je de volgende bewerkingen (operatoren) gebruiken:  $=$ ,  $\lt$ ,  $\gt$ ,  $\lt$  =,  $\gt$  =,  $\lt$ Dat zijn vergelijkingsoperatoren.

Je kunt vergelijkende expressies samenvoegen met de logische operatoren OF en EN. Maar in Nederlandstalige versies van Base zul je moeten werken met **or** en **and**.

*Bijvoorbeeld*: om al de facturen te selecteren waarvan de bedragen tussen de 500,00 EUR en de 1.000,00 EUR liggen, typ je de volgende expressie in het vak **Criterium** van het veld **Bedrag**: **>=500 and <=1000**.

## **Zelf Doen**

- Zorg dat de query enkel de niet betaalde facturen tussen 500 en 800 euro weergeeft.
- Verwijder het **Criterium** bij het veld **Bedrag**. De query toont nu alle niet betaalde facturen.
- Sla de aanpassingen op.
- <span id="page-42-4"></span>• Sluit het query venster.

## *4.2.3.3 Een query verwijderen*

Als je de geselecteerde query wilt verwijderen, druk je op de **DELETE**-toets op het toetsenbord ofwel klik je in de werkbalk op de knop **Verwijderen**.

Nu kun je, als je dat wenst, ook de databank en Base afsluiten.

## <span id="page-42-3"></span>*4.2.3.4 Het resultaat van een query bekijken en afdrukken*

Het resultaat van een query wordt in tabelvorm gegeven. Om een query uit te voeren en het resultaat weer te geven, klik je dubbel op de naam van de query in het databankoverzicht.

Om het resultaat af te drukken, kun je dit behandelen alsof het een tabel is. Je kopieert dus de tabelgegevens naar een Calc rekenblad om het van daaruit af te drukken.

# <span id="page-42-2"></span>**4.3 Even inoefenen**

### **Zelf Doen**

- Start, als het nodig is, LibreOffice Base en open de databank **Facturen**.
- Zoek al de niet-betaalde facturen van de klant met *klantnummer* **1**.
- Zoek al de niet-betaalde facturen met een vervaldatum *vóór 1 augustus 2021*.
- Welke zijn de klantnummers op de facturen waarvan het bedrag *kleiner is dan 200 EUR*? ………………………………………..……………………………………...

Je hoeft deze query's niet op te slaan.

# <span id="page-42-1"></span>**4.4 Query's met informatie uit meerdere tabellen**

## <span id="page-42-0"></span>**4.4.1 Meerdere tabellen opnemen in de query**

Tot nu heb je gewerkt met een query gebaseerd op 1 tabel. Meestal zal je informatie willen halen uit meerdere tabellen.

Bijvoorbeeld: je wilt in de query **Niet betaalde facturen** ook de naam van de klant opnemen.

Daarvoor heb je ook gegevens nodig uit de tabel **Klanten**.

### **Zelf Doen**

- Indien nodig start je Base en open je de database **Facturen**.
- <span id="page-43-2"></span>• Open het ontwerpscherm van de query **Niet betaalde facturen** via de knop **Bewerken** in het databankvenster.

## *4.4.1.1 Een tabel toevoegen*

Je moet nu de tabel Klanten aan het ontwerp toevoegen. Dat gebeurt als volgt:

### **Zelf Doen**

- Klik op de knop **Tabel of query toevoegen**. Je kunt ook uit het menu **Invoegen** kiezen voor de opdracht **Tabel of query toevoegen**.
- Selecteer de tabel **Klanten** en voeg die toe (eventueel met dubbelklik op **Klanten**).
- Sluit het venster **Tabel of query toevoegen**.
- <span id="page-43-1"></span>• Maak de tabel **Klanten** groter tot je alle velden ziet.

## *4.4.1.2 Een relatie maken*

Tussen beide tabellen is er automatisch een verbindingspijl getrokken via het veld **Kl\_nr**. Als dat niet gebeurd is, moet je het veld **Kl-nr** in de tabel **Facturen** selecteren en te slepen (de muisknop ingedrukt houden) tot het veld **Kl-nr** in de tabel **Klanten**.

### **Zelf Doen**

- Selecteer het veld **Kl\_nr** van de tabel **Facturen**.
- Sleep het veld **Kl\_nr** van de tabel **Facturen** naar het veld **Kl\_nr** van de tabel **Klanten**.

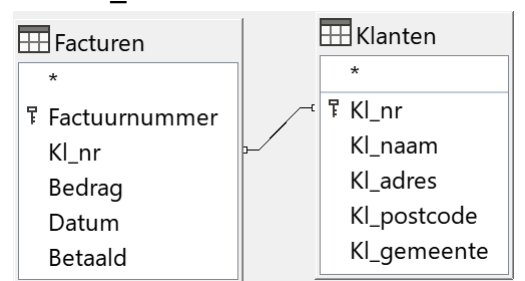

Beide tabellen zijn nu gerelateerd via **Kl\_nr**.

**Kl\_nr** is de primaire sleutel van de tabel **Klanten** en is voor de tabel **Facturen** de refererende sleutel naar de tabel **Klanten**.

In de volgende paragraaf gaan we daar iets dieper op in.

## <span id="page-43-0"></span>**4.4.2 Velden selecteren voor de query**

Ter herinnering: je wilt de onbetaalde facturen samen met de klantnaam zien.

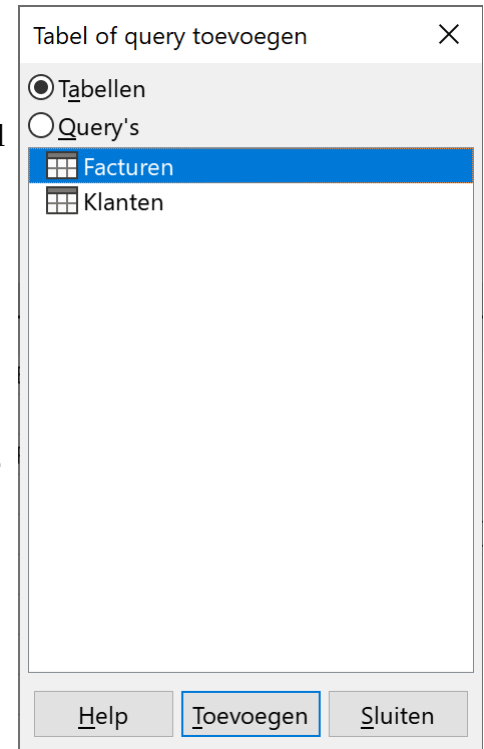

## *4.4.2.1 Velden toevoegen uit verschillende tabellen*

**Zelf Doen**: Neem de volgende velden op in je query (hoe je dat doet is vroeger al besproken):

- <span id="page-44-2"></span>• Uit de tabel **Facturen**: **Factuurnummer**, **Kl\_nr**.
- Uit de tabel **Klanten**: **Kl\_naam**.
- Uit de tabel **Facturen**: **Bedrag**, **Datum**, **Betaald**.

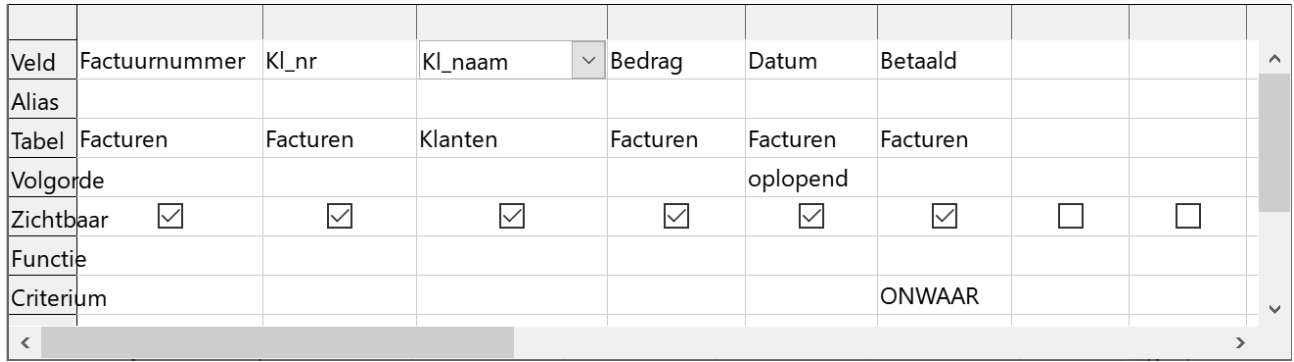

## <span id="page-44-1"></span>*4.4.2.2 Een veld verplaatsen in de query*

Het veld **Betaald** moet voor het veld **Datum** worden getoond.

## **Zelf Doen**

- Plaats de muisaanwijzer boven de veldnaam **Betaald**.
- Klik dan met de linkermuisknop en het veld wordt helemaal geselecteerd. Laat de muisknop los.
- Hou de linkermuisknop aangeklikt boven de veldnaam en sleep het veld **Betaald** naar links. Laat los op de plaats waar het veld moet komen (op het veld **Datum**).
- Laat de muisknop los en het veld is verplaatst.

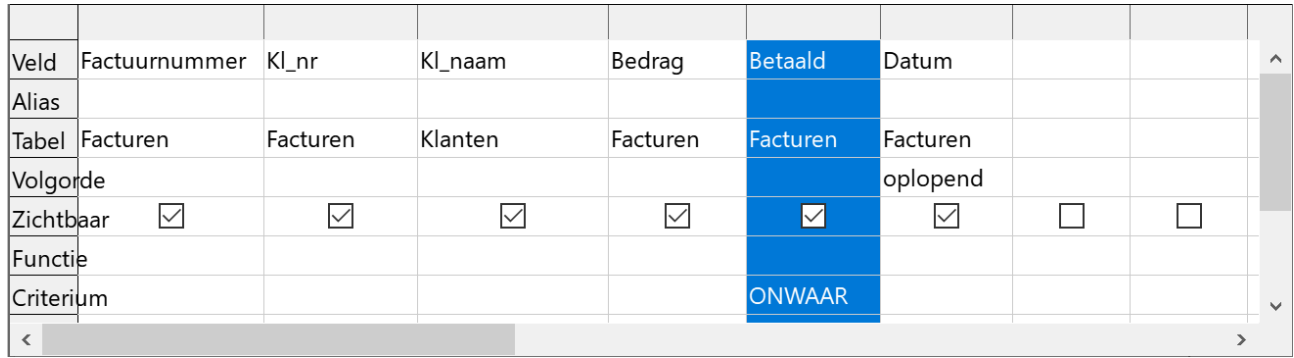

## <span id="page-44-0"></span>*4.4.2.3 Een veld verwijderen uit de query*

Als je een veld niet nodig hebt, kun je dat steeds verwijderen uit de zoekopdracht. Plaats de muisaanwijzer boven de veldnaam.

Klik dan met de linkermuisknop en het veld wordt helemaal geselecteerd. Druk ten slotte op de **DELETE**-toets om het veld te verwijderen uit de zoekopdracht.

## **Zelf Doen**

• Bekijk het resultaat van deze query en sla hem op met behoud van de naam.

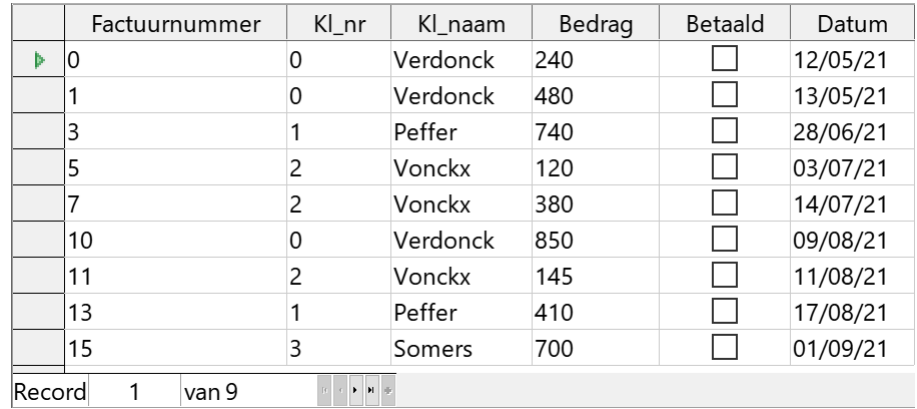

## <span id="page-45-2"></span>*4.4.2.4 Een veld verbergen*

In de figuur hierboven kun je zien dat het veld **Betaald** voor elke record uit deze query dezelfde inhoud bevat, nl. een **leeg selectievakje**. Dit komt omdat dit zo in de query als selectiecriterium is opgegeven. Eigenlijk moet dit veld niet getoond worden.

**Zelf Doen**: Verberg het veld **Betaald** in het resultaat van de query.

- Ga naar de ontwerpweergave van de query.
- Vink in het vak **Zichtbaar** bij het veld **Betaald** het vinkje weg.
- Sla de aanpassingen op.

In het resultaat wordt het veld **Betaald** niet meer getoond, maar de selectie wordt wel gemaakt op basis van dit veld!

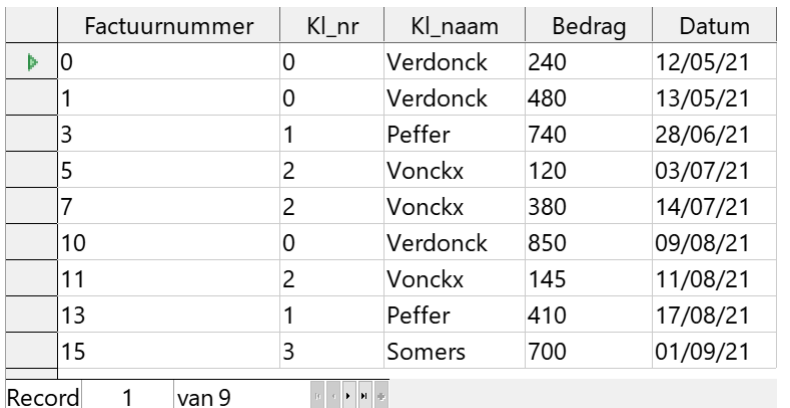

## <span id="page-45-1"></span>**4.4.3 Iets meer over primaire sleutels, refererende sleutels en relaties**

## <span id="page-45-0"></span>*4.4.3.1 Primaire sleutel*

Een *primaire sleutel* is een veld dat de records in de tabel uniek definieert.

Zo is een klantennummer een unieke identificatie voor de klanten uit deze tabel en factuurnummer is een unieke identificatie voor de facturen enz. Het klantnummer is dus een primaire sleutel voor de tabel **Klanten**; het factuurnummer is een primaire sleutel voor de tabel **Facturen**.

Zoals je al gezien hebt, kun je bij het opstellen van de tabelstructuur Base zelf de primaire sleutel laten kiezen. Dat zal een veld zijn waarvan de *Eigenschap* **AutoWaarde** op **Ja** staat. De inhoud van dat veld start met 0 en telt steeds verder naarmate je meer records ingeeft.

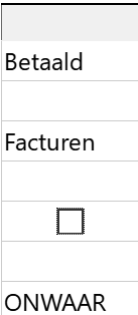

Je kunt in het ontwerpvenster van de tabel ook zelf een primair sleutelveld definiëren. Dat gebeurt dan als volgt:

- klik in het ontwerpvenster van de tabel rechts op selector van het veld dat je als sleutelveld wilt instellen.
- activeer de optie **Primaire sleutel**.

Als je zelf een sleutelveld definieert, moet je ook rekening houden met de beperkingen voor dit veld. Zo mogen er in heel de tabel geen twee dezelfde waarden in het sleutelveld voorkomen.

Als je twee tabellen wenst te koppelen, moet je er zeker van zijn dat er in deze tabellen een overeenkomstig veld bestaat. Zo kan Base vanuit de tabel **Facturen** via het veld **Kl\_nr** de gegevens van die klant terugvinden in de tabel **Klanten**.

## <span id="page-46-2"></span>*4.4.3.2 Refererende sleutel*

**Kl\_nr** is in de tabel **Facturen** de refererende sleutel naar de tabel **Klanten**.

Er is een relatie tussen die twee tabellen via de refererende sleutel **Kl\_nr**. Merk op dat Base deze relatie niet zelf legt zodra je meerdere tabellen opneemt in het query-ontwerp.

## <span id="page-46-1"></span>*4.4.3.3 Soorten relaties*

**Kl\_nr** is de primaire sleutel van de tabel **Klanten** en komt daar maar eenmaal voor. In de tabel **Facturen** kan de **Kl\_nr** verschillende malen voorkomen want een klant kan meerdere facturen hebben.

Zo'n relatie noemen we een **één-op-veel-relatie**.

Bij een **één-op-één-relatie** komt elke record in de ene tabel overeen met slechts één record in de gerelateerde tabel en omgekeerd. Een voorbeeld zal dit duidelijk maken.

De algemene gegevens van werknemers (naam, adres, statuut enz.) worden vastgelegd in de werknemerstabel (werknemer), met als sleutel het werknemersnummer. Bij de typistes wil men de typsnelheid bijhouden. Daarvoor wordt een aparte tabel opgesteld (typiste) met als sleutel het werknemersnummer en als beschrijvend veld de typsnelheid. Alleen de typistes worden opgenomen in deze tabel. Tussen de tabel werknemer en typiste bestaat een één-op-één-relatie.

In de praktijk komen dergelijke relaties weinig voor.

## <span id="page-46-0"></span>*4.4.3.4 Een relatie opbouwen*

Je hoeft niet te wachten tot je een query maakt om een relatie tussen twee tabellen te leggen. Integendeel, het is zelfs beter om dat te doen zodra je de tabellen gemaakt hebt en de mogelijkheid bestaat om een relatie te definiëren.

## **Zelf Doen**

- Open indien nodig de database **Facturen**.
- Selecteer in het databankoverzicht het object **Tabellen**.
- Klik in het menu **Extra** op de opdracht **Relaties.…**
- Het dialoogvenster *Tabellen toevoegen* verschijnt. Voeg de tabellen **Facturen** en **Klanten** toe aan het *Relatie-ontwerp*.
- Sluit het dialoogvenster *Tabellen toevoegen*.

Op je scherm staan nu in het venster *Relatie-ontwerp* de veldenlijsten van de twee tabellen : **Facturen** en **Klanten** .

### **Zelf Doen**

- Versleep de rechter onderhoek van beide tabellen tot je alle veldnamen ziet.
- Versleep de titelbalk van de tabellen om tabellen zelf te verplaatsen.

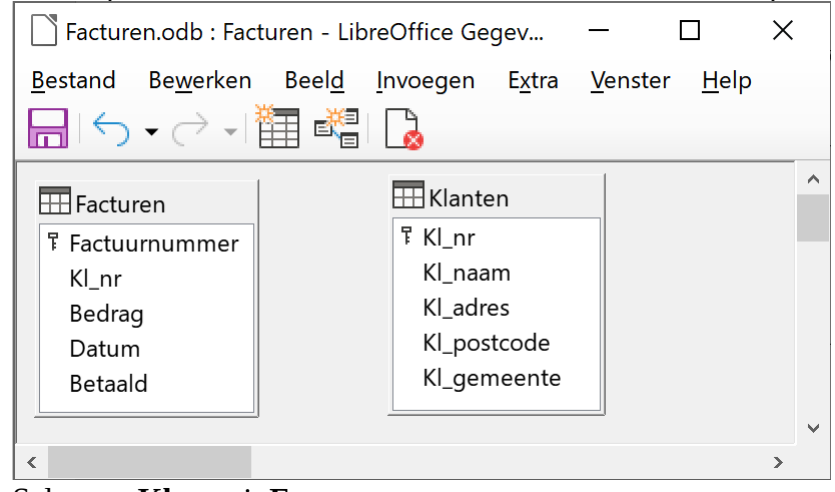

- Selecteer **Kl\_nr** uit **Facturen**.
- Hou de linkermuisknop ingedrukt.
- Sleep dat nu naar **Kl\_nr** uit **Klanten**.

De relatie tussen de twee tabellen wordt nu grafisch weergegeven.

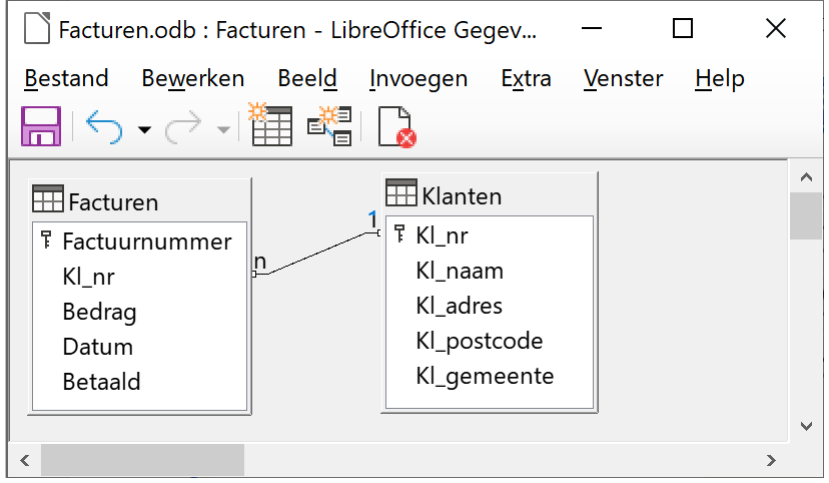

## *4.4.3.5 De opties van een relatie aanpassen*

### **Zelf Doen**

<span id="page-47-0"></span>• Je klikt met de r.m.k. op de relatielijn in het venster **Relatie-ontwerp**. Je krijgt dan het volgende snelmenu:

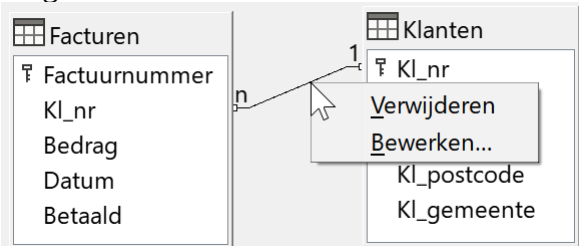

• Je klikt vervolgens op de opdracht **Bewerken.…**

Als je het keuzerondje **Trapsgewijs bijwerken** activeert, dan kun je geen gegevens in het overeenkomende veld van de gerelateerde tabel invoeren die niet in de primaire tabel (de hoofdtabel) zijn opgenomen. Bijvoorbeeld: je kunt geen facturen opstellen voor een klant die nog niet in de tabel *Klanten* is opgenomen.

Als je het keuzerondje **Trapsgewijs verwijderen** niet activeert, kun je geen records uit de primaire tabel verwijderen waarvoor afhankelijke records in de gerelateerde tabel bestaan. Bijvoorbeeld: je kunt geen klant verwijderen in de tabel *Klanten* als voor die klant in de tabel *Facturen* aankopen zijn opgenomen.

## **Zelf Doen**

- Klik op **Annuleren**.
- Sluit het venster **Relatie-ontwerp** en sla de wijzigingen op.

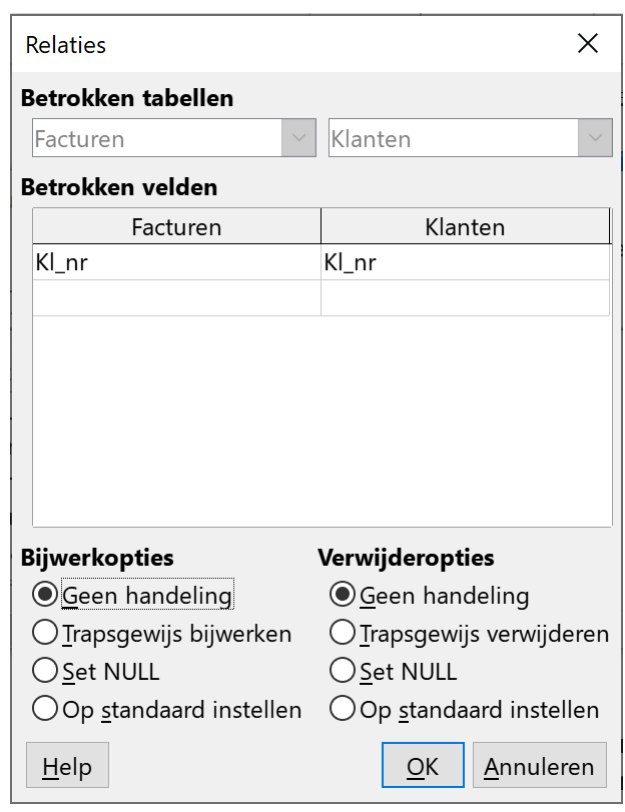

Zorg ervoor dat je de gerelateerde velden niet wist! Als je dit toch wilt doen, moet je eerst de relatie tussen beide tabellen verwijderen. Eenmaal dat een gekoppeld veld is verwijderd, zijn alle overeenkomsten tussen beide tabellen verbroken en zal je de database opnieuw moeten opstellen.

## *4.4.3.6 Een relatie wissen*

## **Zelf Doen**

- <span id="page-48-1"></span>• Je klikt met de r.m.k. op de relatielijn in het venster **Relatie-ontwerp**.
- Je klikt vervolgens op de opdracht **Verwijderen.…**
- Sluit het venster **Relatie-ontwerp** en sla de wijzigingen op.
- Sluit de databank **Facturen** en eventueel ook Base.

### **Even samenvatten:**

- **je kunt een databank raadplegen via een selectiequery;**
- **je kunt een selectiequery opstellen vanuit één tabel;**
- **je kunt meerdere tabellen opnemen in de query;**
- **je kunt tussen tabellen een relatie definiëren;**
- **je kent de begrippen primaire en refererende sleutel.**

# <span id="page-48-0"></span>**4.5 Even inoefenen**

Gebruik de databank **Wijnhandel** in jouw map **Afgewerkte databanken** op je schijf.

## **Zelf Doen**

- Maak een lijst van al de wijnen die minder dan 7,00 EUR kosten.
- Maak een lijst van al de wijnen die tussen de 5,00 EUR en de 8,00 EUR kosten.
- Maak een lijst van al de wijnen (naam en jaar) met daarnaast de soort waartoe ze behoren.
- Welke klanten (met hun naam) hebben al een bestelling geplaatst? ……………………….

……….…………………….……………………..…………………………………………

# <span id="page-49-1"></span>**5 Berekende velden opnemen in een query**

Na dit deel moet je in staat zijn om:

- te weten wat een berekend veld is;
- een berekend veld in een query op te nemen;
- het begrip 'functie' te omschrijven;
- de help te gebruiken om een gepaste functie te zoeken.

# <span id="page-49-0"></span>**5.1 Een berekend veld toevoegen**

In een tabel neem je nooit gegevens op die berekend zijn op basis van de inhoud van andere velden uit die database. Je kunt immers berekende velden toevoegen aan een query; dit zijn nieuwe velden, waarvan de inhoud wordt 'berekend' op basis van één of meerdere andere velden.

## Bijvoorbeeld

De prijs van de wijnen in de tabel **Wijnen** uit de databank **Wijnhandel** is de prijs exclusief BTW (21 %). Je zou nu graag weten wat de prijs inclusief BTW is.

## **Zelf Doen**

- Open de databank **Wijnhandel**.
- Maak een nieuwe query en gebruik daarvoor de tabel **Wijnen**.
- Neem al de velden uit die tabel op in de query.
- Zet de muiswijzer in de eerste lege kolom van de querydefinitie in het vak **Alias**.
- Typ nu de naam van het nieuwe veld, **Prijs incl**.

Wat moet nu de inhoud van dat nieuwe veld worden?

De prijs uit de tabel moet verhoogd worden met 21 %.

Iets verhogen met 21 % kun je doen door het te vermenigvuldigen met 1,21.

### **Zelf Doen**

- Zet de muiswijzer in de eerste lege kolom van de querydefinitie in het vak **Veld**.
- Typ **[Prijs] \* 1.21**
- Druk op de **ENTER**-toets.

Let erop dat er rond *Prijs* twee rechte haken (of aanhalingstekens) staan. Daarmee duidt Base aan dat het hier gaat om een veldinhoud.

Let eveneens op de schrijfwijze van decimale getallen: 1**.**21 i.p.v 1**,**21 (punt in plaats van komma).

### **Zelf doen**

• Kijk even naar het resultaat in de voorbeeldweergave.

Is het resultaat bevredigend?

De prijs gaan we afronden tot op 1 cijfer na de komma. Om dit te realiseren in de query moet onze formule enigszins aangepast worden.

In Base zijn een groot aantal functies ingebouwd, waaronder een aantal afrondingsfuncties. De functie AFRONDEN zou hier aangewezen zijn, maar niet alle Nederlandstalige versies van Base ondersteunen deze functie. Daarom kun je het best de Engelse benaming van die functie gebruiken: ROUND.

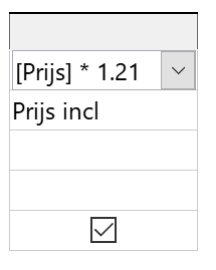

De syntaxis voor deze functie is: **ROUND(getal,aantal decimalen)**

- **getal**: is de waarde die je wilt afronden;<br>• **aantal decimalen**: is het aantal decimal
- **aantal decimalen**: is het aantal decimalen waarop je wilt afronden.

### **Zelf Doen**

• Wijzig de functie voor het berekenen van Prijs Incl. tot **ROUND( [Prijs] \* 1.21, 1)**.

Kijk nu naar het resultaat.

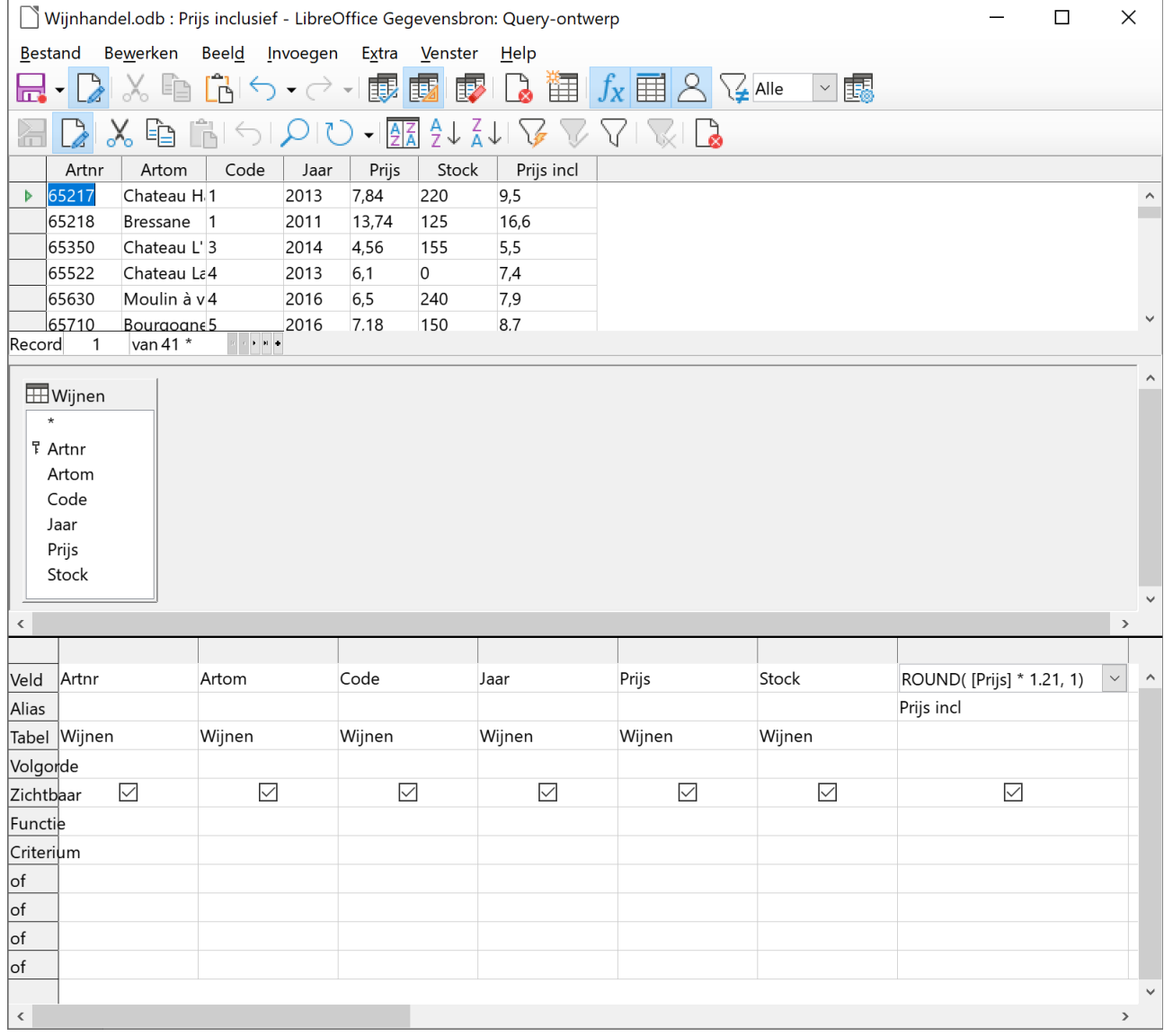

Om een expressie op te stellen in een query, kun je naast de operatoren die al vroeger besproken zijn, ook voorgedefinieerde functies gebruiken.

De syntaxis van een functie is steeds dezelfde: **functienaam (argumenten)**.

In je voorbeeld is de functienaam **ROUND** en de argumenten (dat waarmee de functie werkt) zijn **[Prijs]\*1.21** en **1** voor het aantal decimalen.

Vergeet de ronde haken niet rond de argumenten!

### **Zelf Doen**

- Sla deze query op met als naam **Prijs inclusief**.
- Ga terug naar het databankoverzicht, sla alles op en sluit de databank.

**Zelf Opzoeken**: In LibreOffice zijn een groot aantal functies ingebouwd.

- Ga eens op zoek naar een functie om de vierkantswortel uit een getal te trekken: …………
- En een functie om de huidige datum in een veld te zetten: ………………………………… Let wel deze functie werkt enkel in het Engels: NOW().

## <span id="page-51-0"></span>**5.2 Even inoefenen**

### **Zelf Doen**

- Ontwerp in de databank **Facturen** een query waarin je al de facturen opneemt met nummer, factuurdatum en bedrag.
- Voeg daarna een berekend veld toe waarmee je het factuurbedrag in euro omzet in dollar. (1 EUR = 1,18 USD)
- Sla de query op als **In USD**.
- Sla alle aanpassingen op en sluit de databank.

# **Nabeschouwing**

In dit deel heb je kennisgemaakt met de fundamenten waarop een degelijke databank wordt gebouwd: de **TABELLEN**. Je kunt in deze tabellen gegevens van verschillende types opslaan, deze gegevens ook wijzigen en ze eventueel verwijderen.

Uit deze tabellen kun je gegevens opvragen via **QUERY'S**. Met query's kun je ook gegevens uit de tabellen bewerken tot relevante informatie.

Je hebt zeker gemerkt dat de presentatie van de gegevens nog veel te wensen overliet. Daarvoor moet je **formulieren** en **rapporten** gebruiken, maar dat is het onderwerp van het volgende lespakket.

## **Inhoudsopgave**

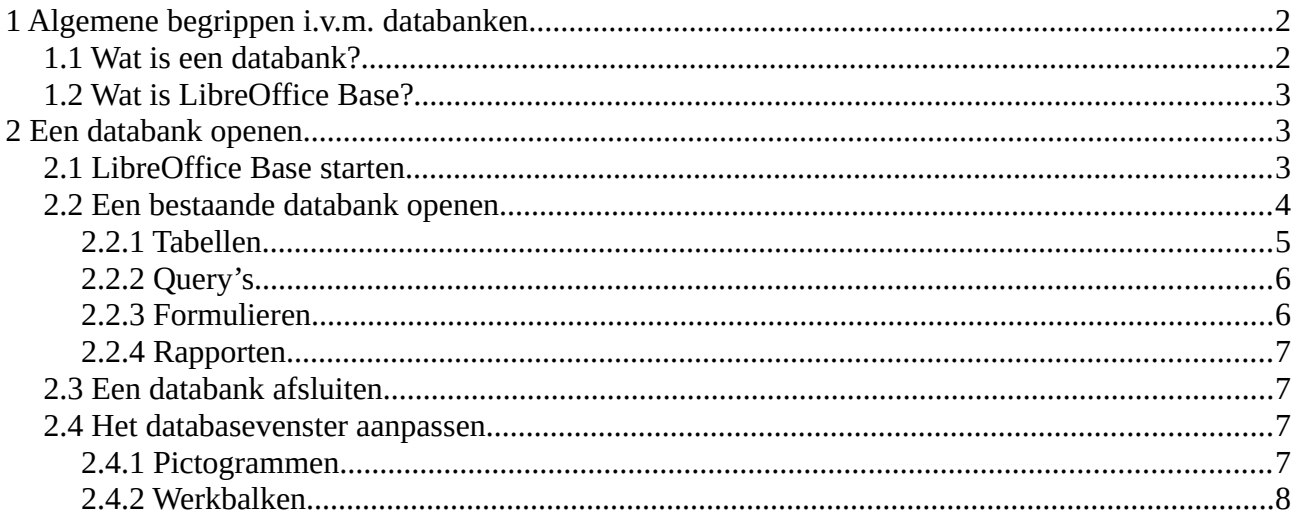

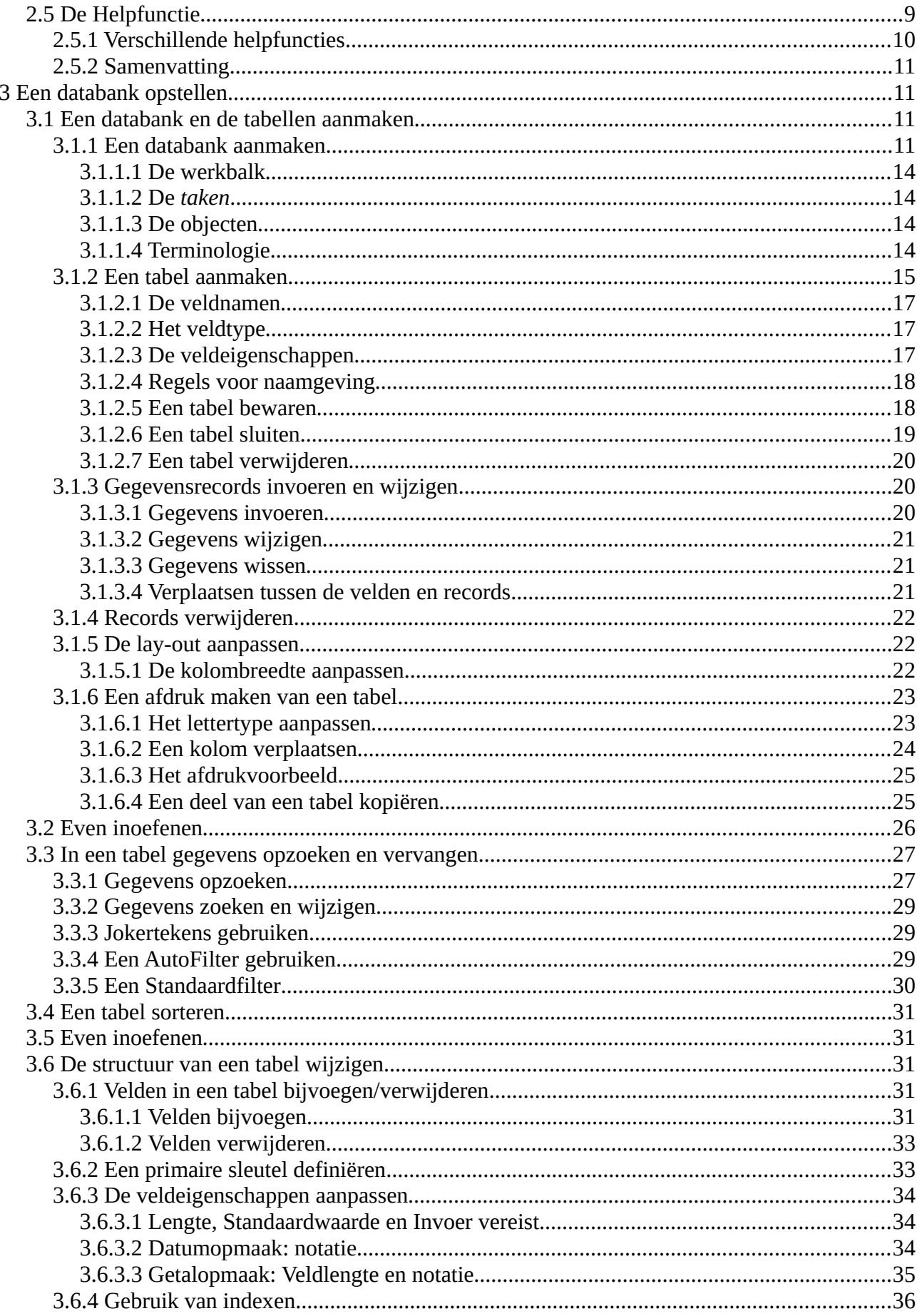

![](_page_53_Picture_11.jpeg)